# Navodila za uporabo

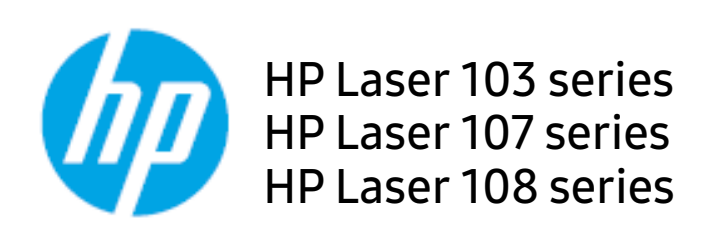

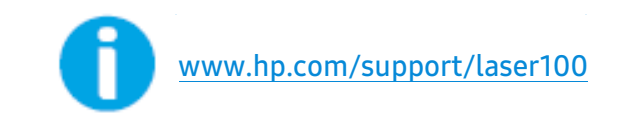

# Vsebina

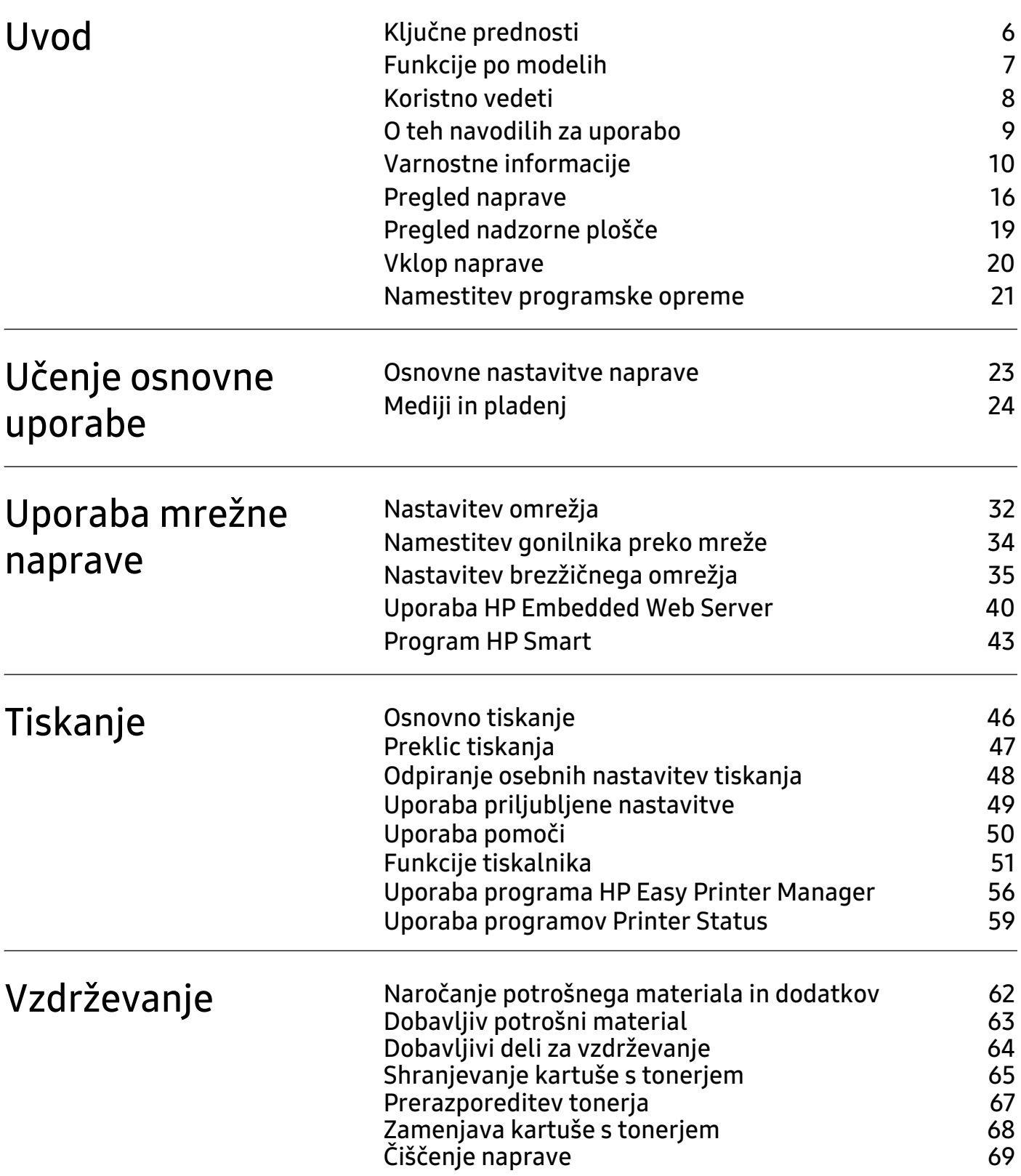

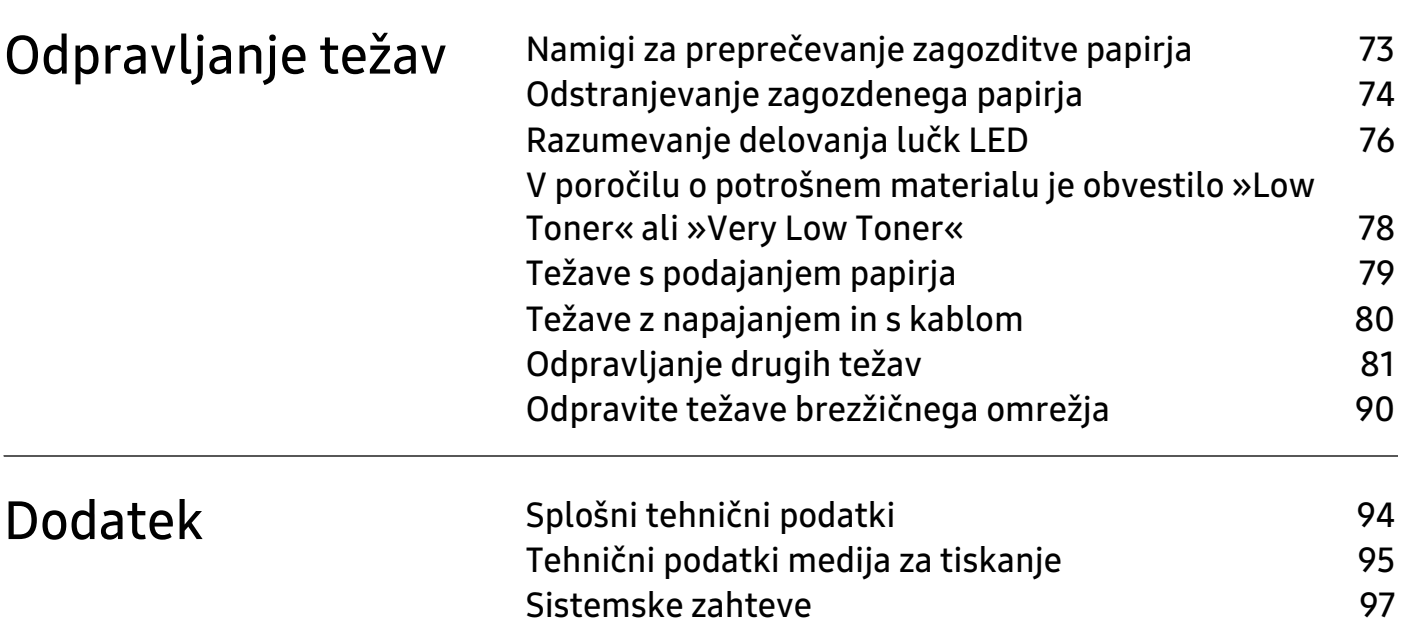

# Avtorske pravice in licenca

© Copyright 2019 HP Development Company, L.P.

Reproduciranje, prilagajanje ali prevod so brez predhodnega pisnega dovoljenja prepovedani, razen kolikor je to dovoljeno v okviru zakonov o avtorskih pravicah.

Vse informacije v teh navodilih se lahko spremenijo brez predhodnega obvestila.

Edine garancije za izdelke in storitve HP so navedene v garancijskih izjavah, ki so spremljajoči del izbranih izdelkov in storitev. Nobena tu navedena izjava ne predstavlja dodatne garancije. HP ne odgovarja za tehnične ali uredniške napake ali opustitve iz tega besedila.

- Adobe®, Adobe Photoshop®, Acrobat® in PostScript® so blagovne znamke družbe Adobe Systems Incorporated.
- Apple in logotip Apple so blagovne znamke podjetja Apple Inc., registrirane v ZDA in ostalih državah.
- OS X je blagovna znamka podjetja Apple Inc., registrirana v ZDA in ostalih državah.
- AirPrint je blagovna znamka podjetja Apple Inc., registrirana v ZDA in ostalih državah.
- iPad je blagovna znamka podjetja Apple Inc., registrirana v ZDA in ostalih državah.
- iPad, iPhone, iPod touch, Mac in Mac OS so blagovne znamke podjetja Apple Inc., registrirane v ZDA in ostalih državah.
- Microsoft® in Windows® sta v ZDA registrirani blagovni znamki družbe Microsoft Corporation.
- Vsa ostala imena znamk ali izdelkov so blagovne znamke v lasti posameznih podjetij ali organizacij.

### REV. 1.00

# <span id="page-4-0"></span>Uvod

V tem poglavju so navedene informacije, ki jih morate poznati pred uporabo naprave.

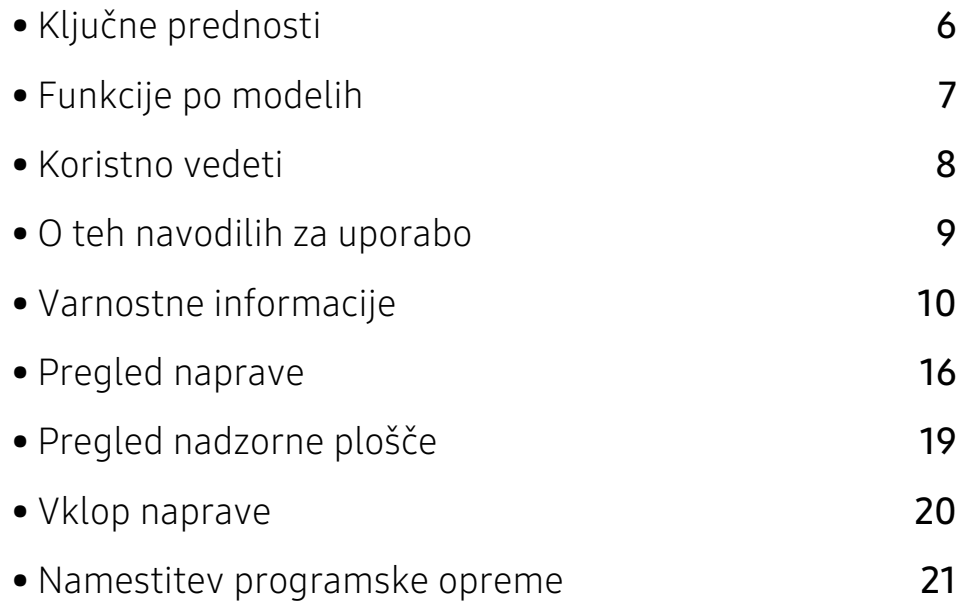

# <span id="page-5-1"></span><span id="page-5-0"></span>Ključne prednosti

## Okolju prijazen

- Če želite varčevati s papirjem, natisnite več strani na en list papirja.
- Ob neuporabi ta naprava samodejno varčuje z električno energijo in bistveno zmanjša njeno porabo.
- Za varčevanje z energijo priporočamo recikliran papir.

## Uporabnost

• Če imate dostop do interneta, lahko dobite pomoč, podporo, gonilnike tiskalnika, priročnike in informacije o naročanju na spletnem mestu HP (www.hp.com/support/laser100).

## Širok nabor funkcij in podpore aplikacij

- Podpira različne velikosti papirja.
- Tiskanje vodnih žigov: Svoje dokumente lahko spremenite po meri, npr. z besedo »Zaupno«.
- Tiskanje plakatov: Besedilo in slike na vsaki strani dokumenta so povečani in natisnjeni na več listov papirja, nato jih lahko zlepite skupaj in naredite plakat.

## Podpira različne načine brezžične nastavitve

Brezžična povezava morda ni na voljo, odvisno od posameznih modelov.

- Uporaba gumba  $(\neg)$  (brezžično)
	- Z brezžičnim omrežjem se brez težav povežete s pomočjo gumba  $(\cdot)$  (brezžično) na napravi in dostopne točke (brezžični ruter).
- Uporaba kabla USB

 $\mathcal{L}$ 

- Povežete se lahko in namestite različne namestitve brezžičnega omrežja prek kabla USB.
- Uporaba Wi-Fi Direct
	- Tiskate lahko tudi iz mobilne naprave s pomočjo funkcije Wi-Fi ali Wi-Fi Direct.

# <span id="page-6-1"></span><span id="page-6-0"></span>Funkcije po modelih

Razpoložljivost nekaterih funkcij in potrošnega materiala je odvisna od modelov ali države.

## <span id="page-6-3"></span><span id="page-6-2"></span>Operacijski sistem

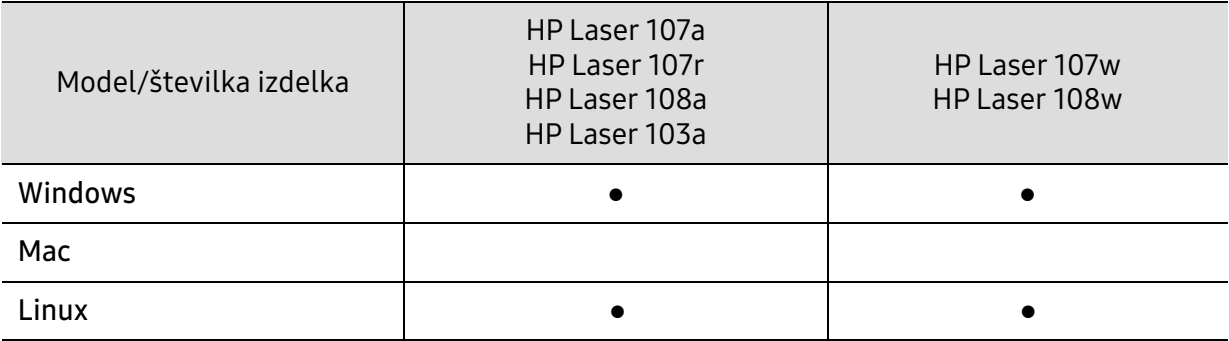

(●: Podprto, Prazno: ne podpira)

### Programska oprema

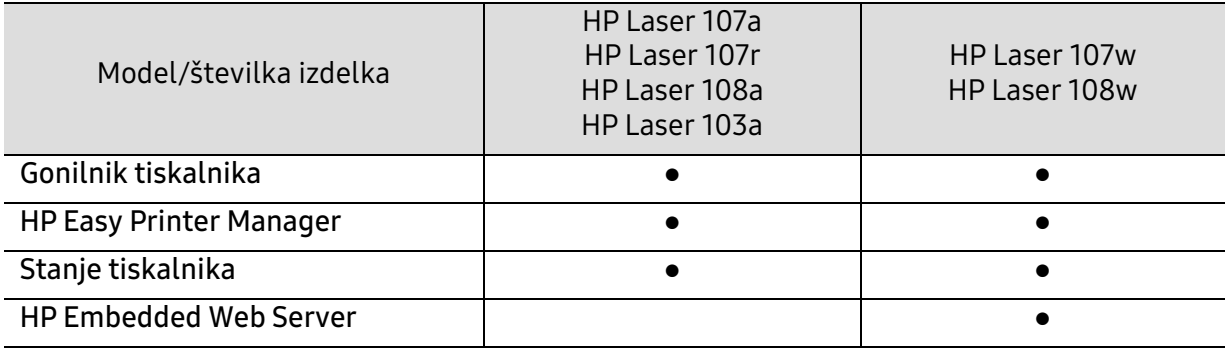

(●: Podprto, Prazno: ne podpira)

## Funkcije variacij

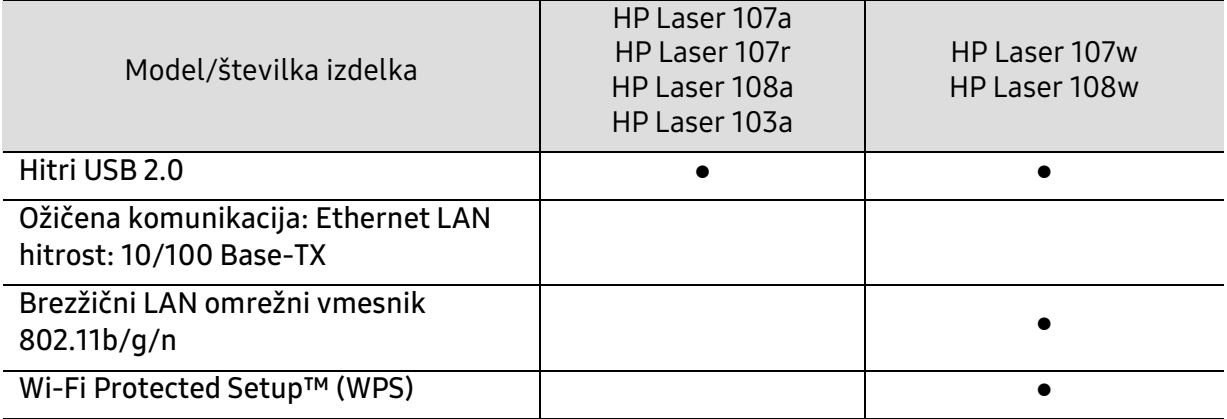

(●: Podprto, Prazno: ne podpira)

# <span id="page-7-1"></span><span id="page-7-0"></span>Koristno vedeti

### Kje lahko najdem gonilnike za namestitev?

• Obiščite [www.hp.com/support/laser100](http://www.hp.com/support/laser100) za prenos najnovejših gonilnikov in njihovo namestitev na vaš računalnik.

#### Kje lahko kupim dodatke ali potrošni material?

- Obrnite se na distributerja HP ali svojega trgovca.
- · [Obiščite spletno mesto HP \(](https://store.hp.com/)https://store.hp.com/). Izberite svojo državo/regijo za pregled informacij o storitvah.

#### Opozorilna LED utripa ali sveti.

- Napravo izklopite in jo ponovno vklopite.
- V priročniku in navodilih za odpravo napak preverite pomen posameznih statusov LED lučk (glejte [»Razumevanje delovanja lučk LED« na strani 76](#page-75-0)).

#### Papir se je zagozdil.

- Odprite in zaprite zgornji pokrov (glejte [»Pogled s prednje strani« na strani 17](#page-16-0)).
- V priročniku in navodilih za odpravo napak poiščite navodila za odstranitev zagozdenega papirja (glejte [»Odstranjevanje zagozdenega papirja« na](#page-73-0)  [strani 74\)](#page-73-0).

### Natisnjeni dokumenti so zamegljeni.

- Nivo tonerja je lahko nizek ali neenakomeren. Stresite kartušo s tonerjem.
- Poskusite nastaviti drugačno ločljivost tiskanja.
- Zamenjajte kartušo s tonerjem.

#### Naprava ne tiska.

- Odprite seznam čakalne vrste za tiskanje in odstranite dokument s seznama (glejte [»Preklic tiskanja« na strani 47](#page-46-0)).
- Odstranite gonilnik in ga ponovno namestite (glejte [»Namestitev](#page-20-1)  [programske opreme« na strani 21](#page-20-1)).
- Nastavite napravo za privzeto v vašem sistemu Windows.

# <span id="page-8-1"></span><span id="page-8-0"></span>O teh navodilih za uporabo

Navodila za uporabo vsebujejo informacije za osnovno razumevanje delovanja naprave in podroben opis vseh načinov uporabe.

- Priročnika ne zavrzite, shranite ga za pomoč v prihodnje.
- Pred uporabo naprave obvezno preberite varnostna opozorila.
- Če se pojavijo težave pri uporabi naprave, preberite poglavje Odpravljanje težav.
- Pojmi, ki so uporabljeni v navodilih za uporabo, so razloženi v slovarčku.
- Vse slike v teh uporabniških navodilih se lahko razlikujejo od vaše naprave, odvisno od kupljene opreme ali modela.
- Posnetki ekrana v teh navodilih za uporabo se lahko razlikujejo od vaše naprave, odvisno od verzije strojno-programske opreme/gonilnikov.
- Postopki, ki so opisani v teh navodilih, se po večini nanašajo na uporabo v operacijskem sistemu Windows 7.

### Dogovori

Nekateri izrazi v navodilih se ponavljajo, npr.:

- Dokument je sopomenka izvirnika.
- Papir je sopomenka medija ali tiskanega medija.
- Naprava pomeni tiskalnik ali večnamenski tiskalnik.

## Splošne ikone

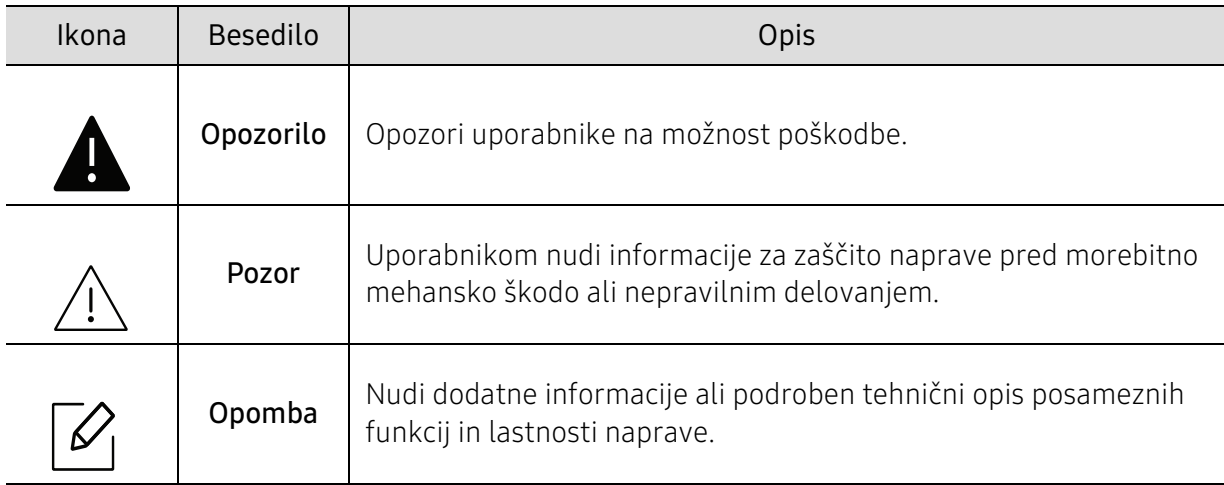

# <span id="page-9-1"></span><span id="page-9-0"></span>Varnostne informacije

Ta opozorila in varnostni ukrepi so napisani z namenom preprečevanja poškodb oseb in potencialne škode na napravi. Pred uporabo naprave preberite in upoštevajte ta navodila. Ko preberete ta razdelek, ga shranite na varno za nadaljnjo uporabo.

### Pomembni varnostni simboli

### Razlaga vseh ikon in znakov v tem poglavju

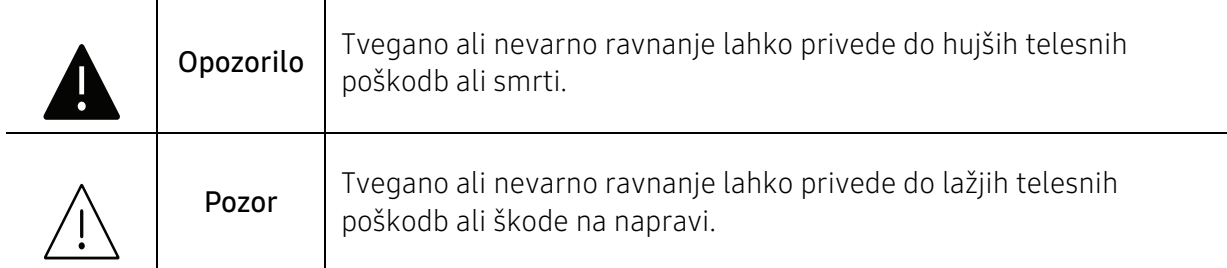

## Okolje delovanja

# A Opozorilo

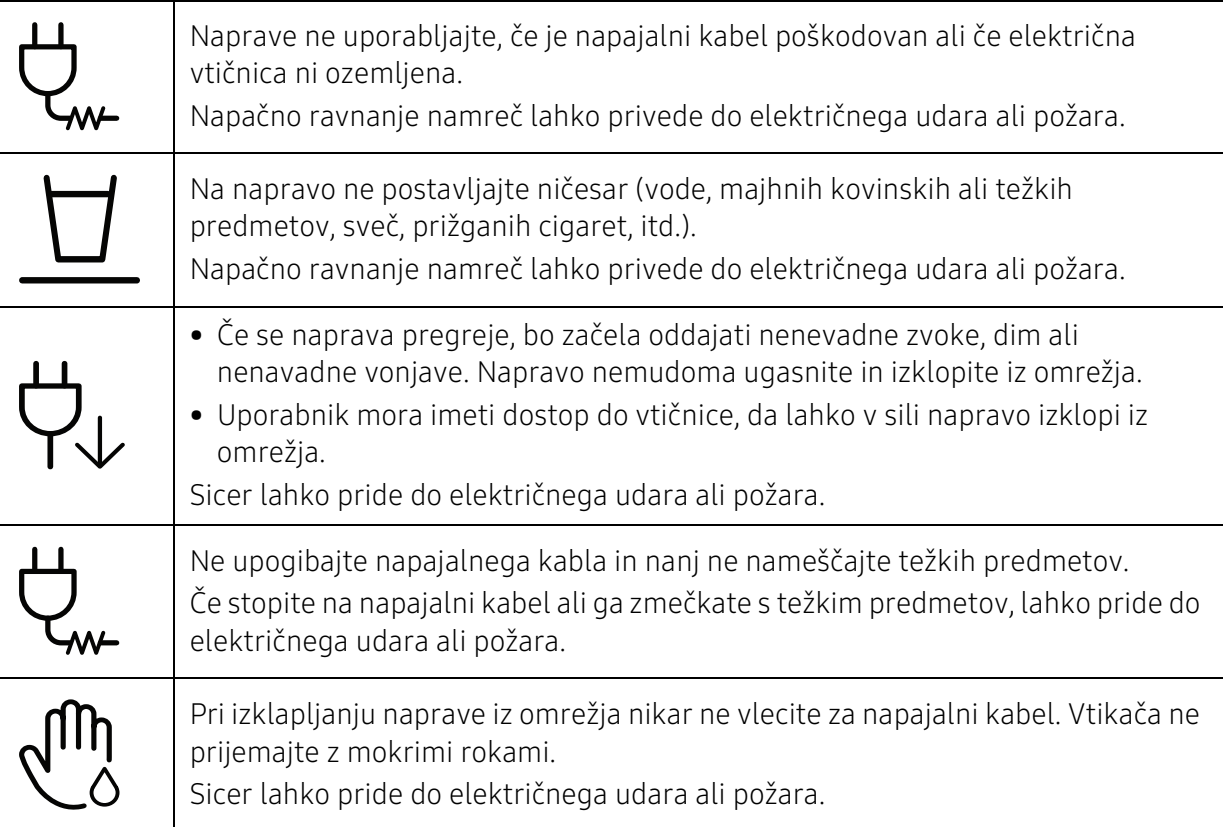

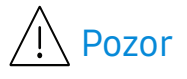

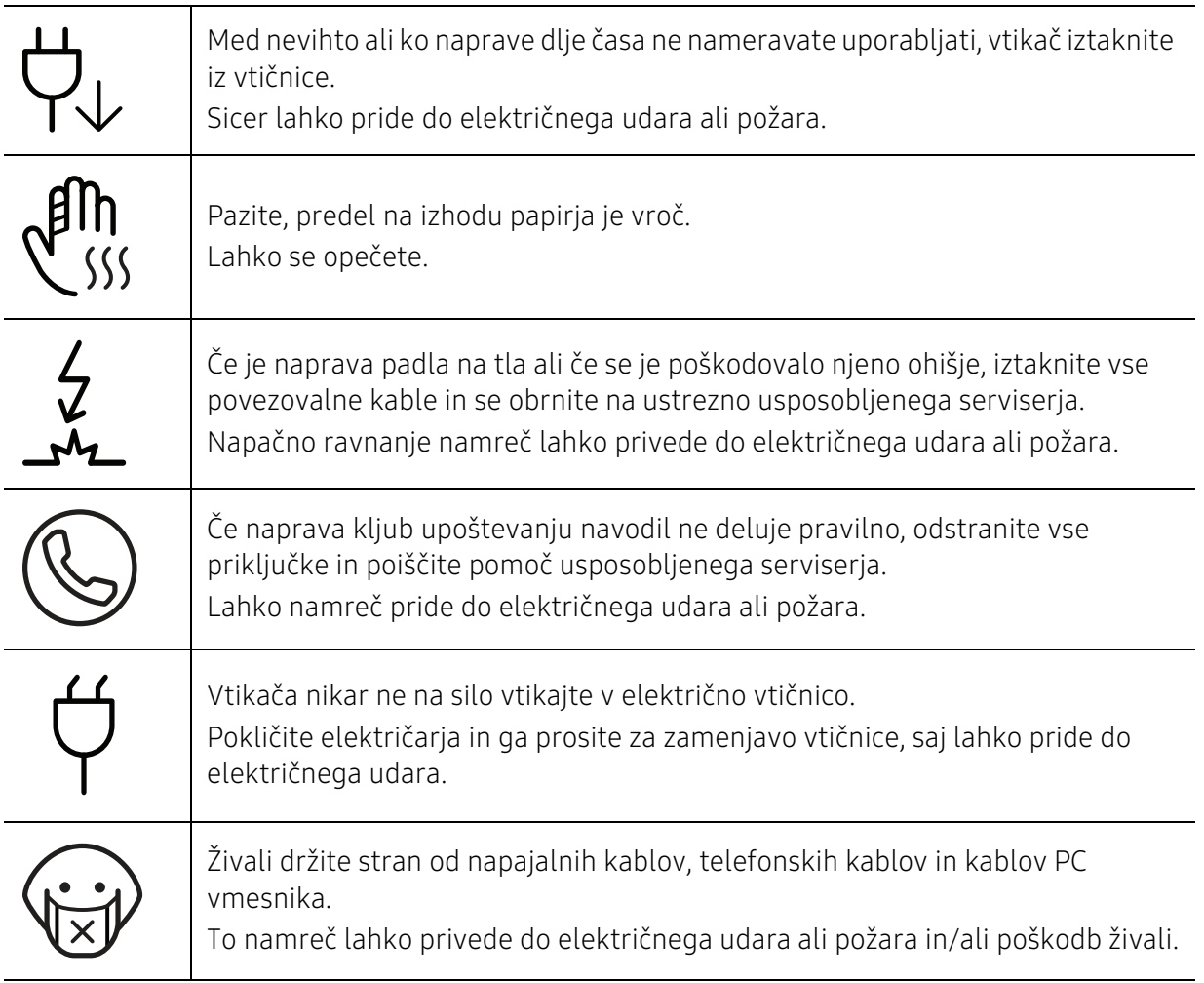

# Način uporabe

#### $\bigwedge$ Pozor

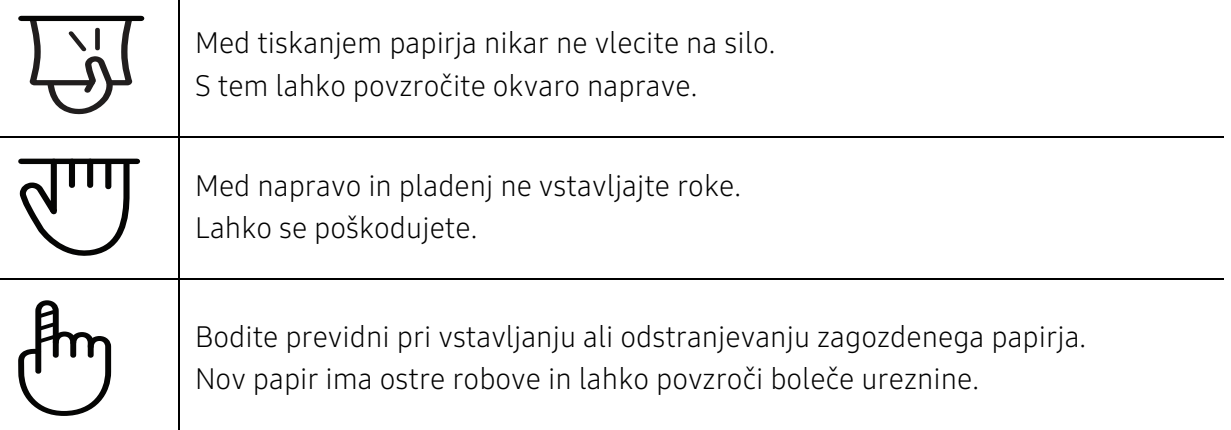

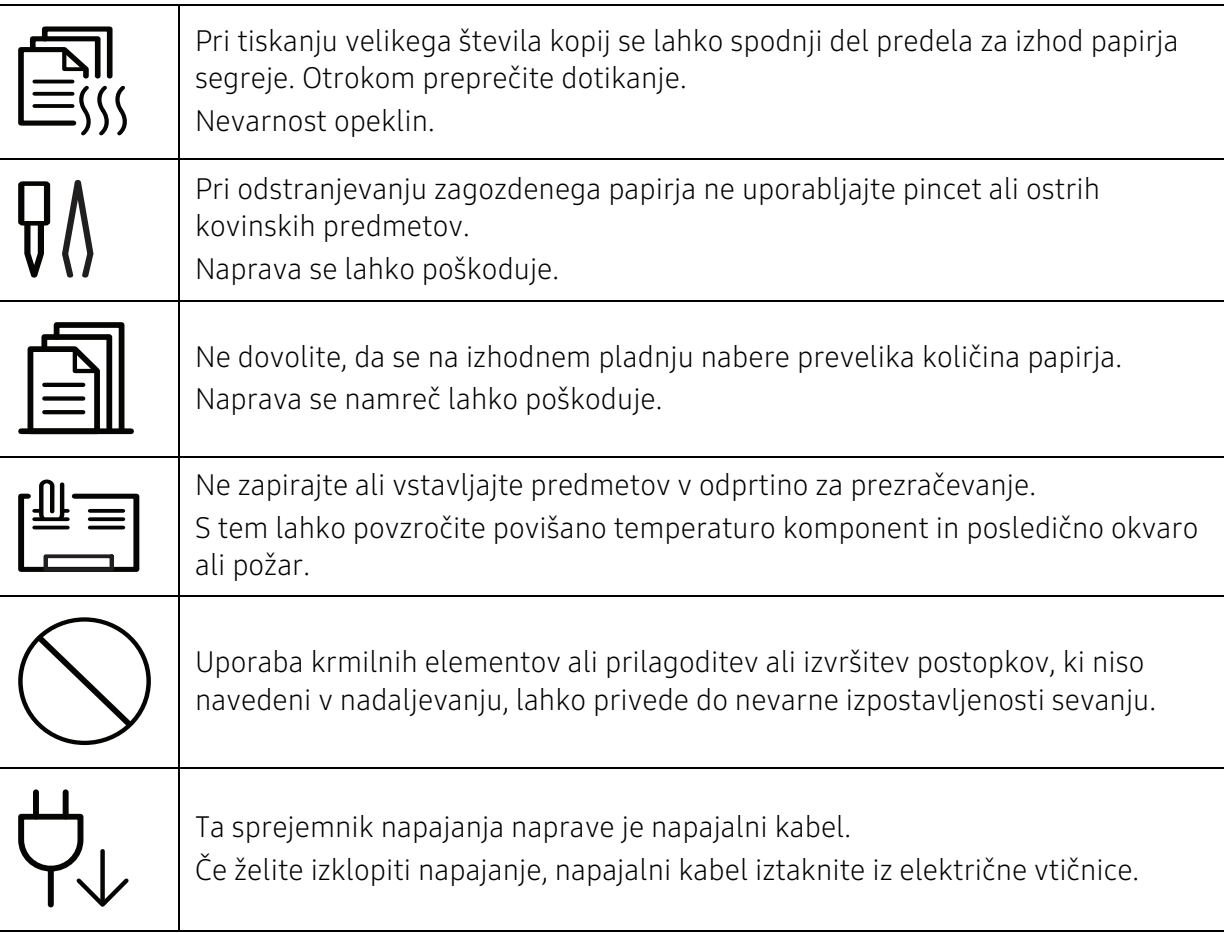

# Namestitev / Premeščanje

# Opozorilo

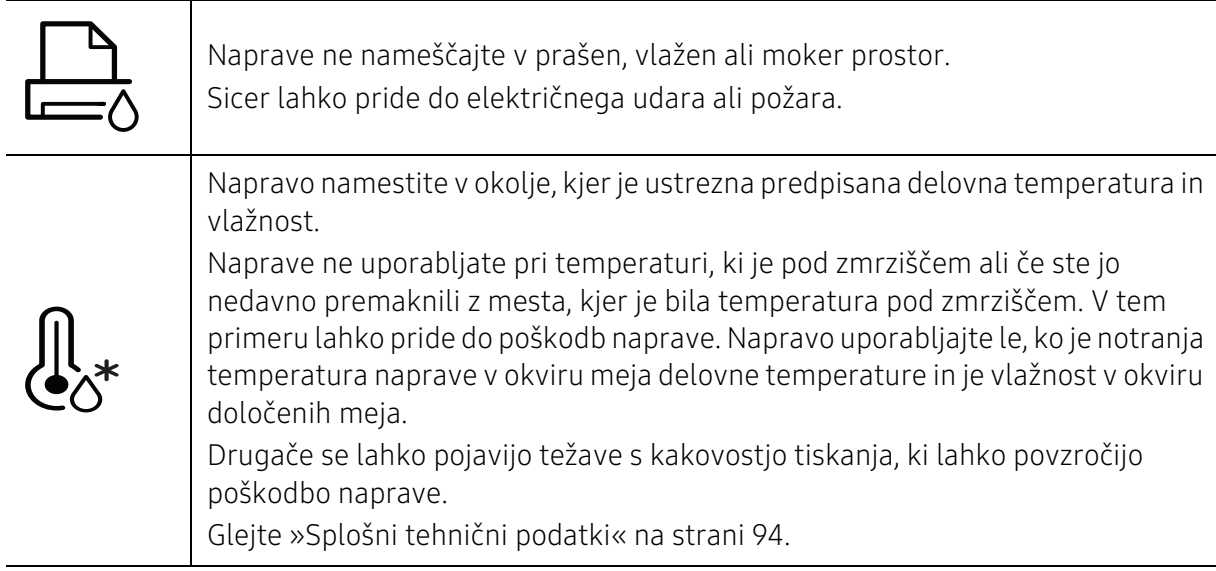

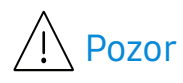

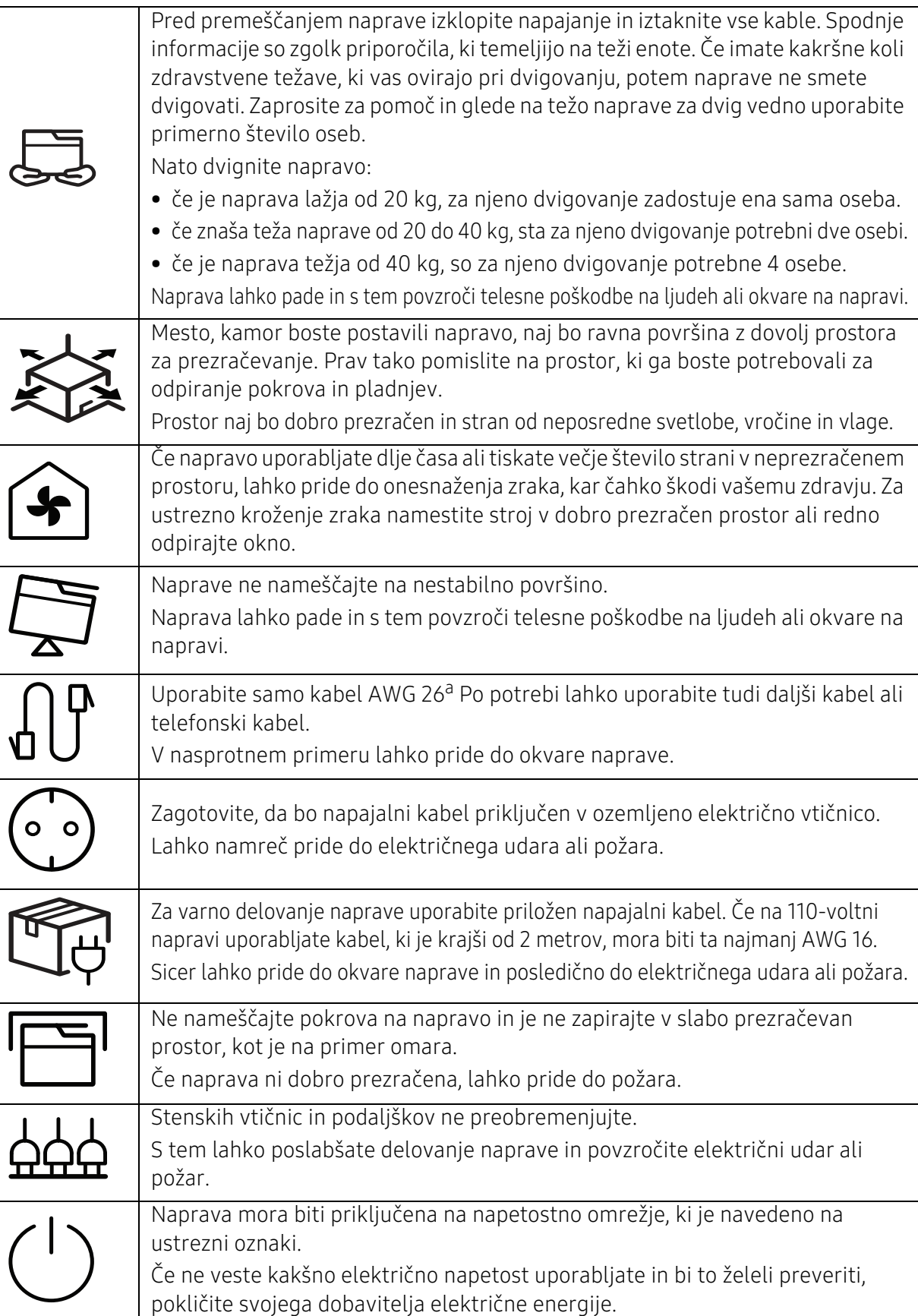

a.AWG: American Wire Gauge (ameriški standard za določanje debelin žic)

# Vzdrževanje / Pregledovanje

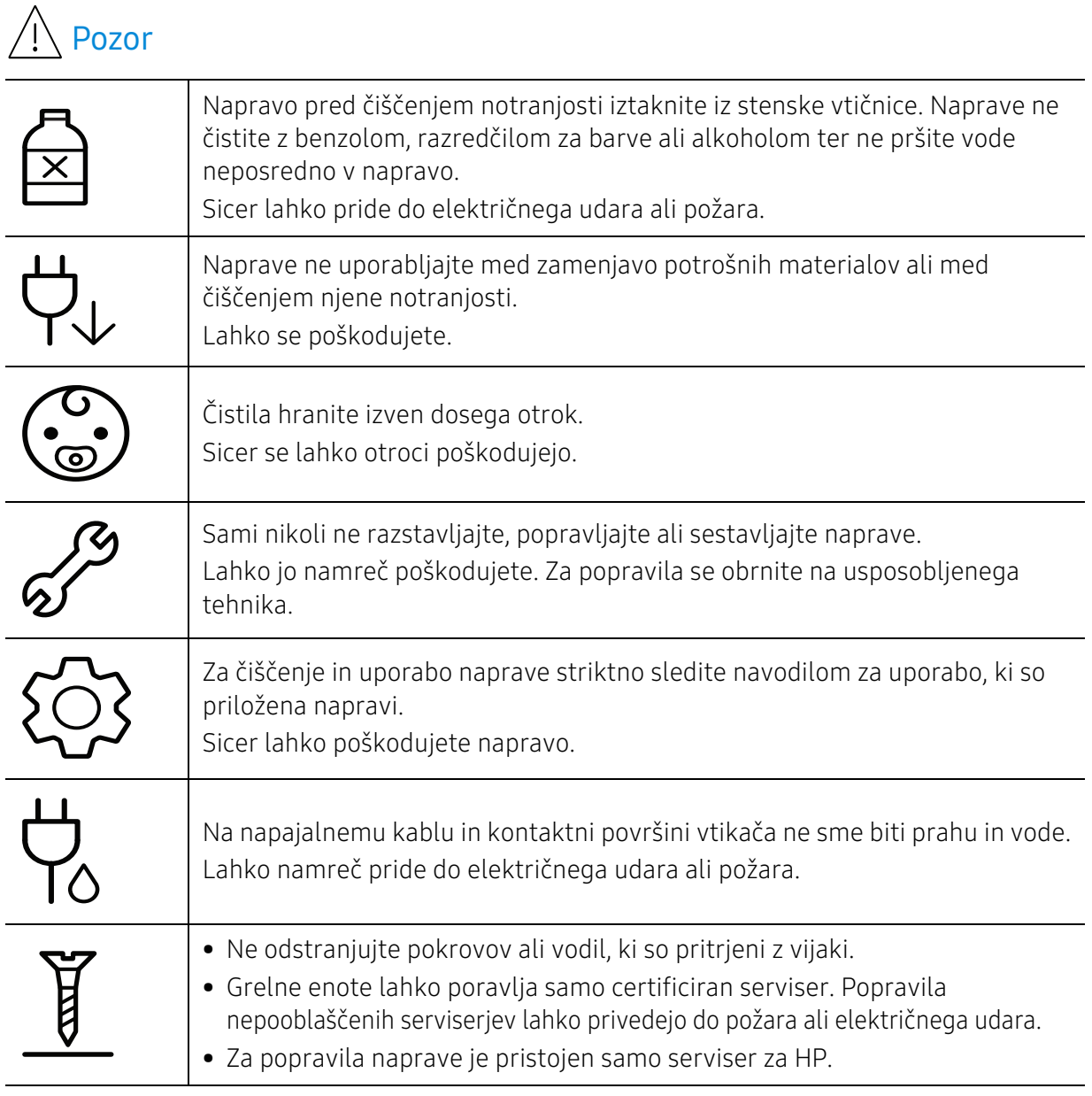

# Uporaba potrošnega materiala

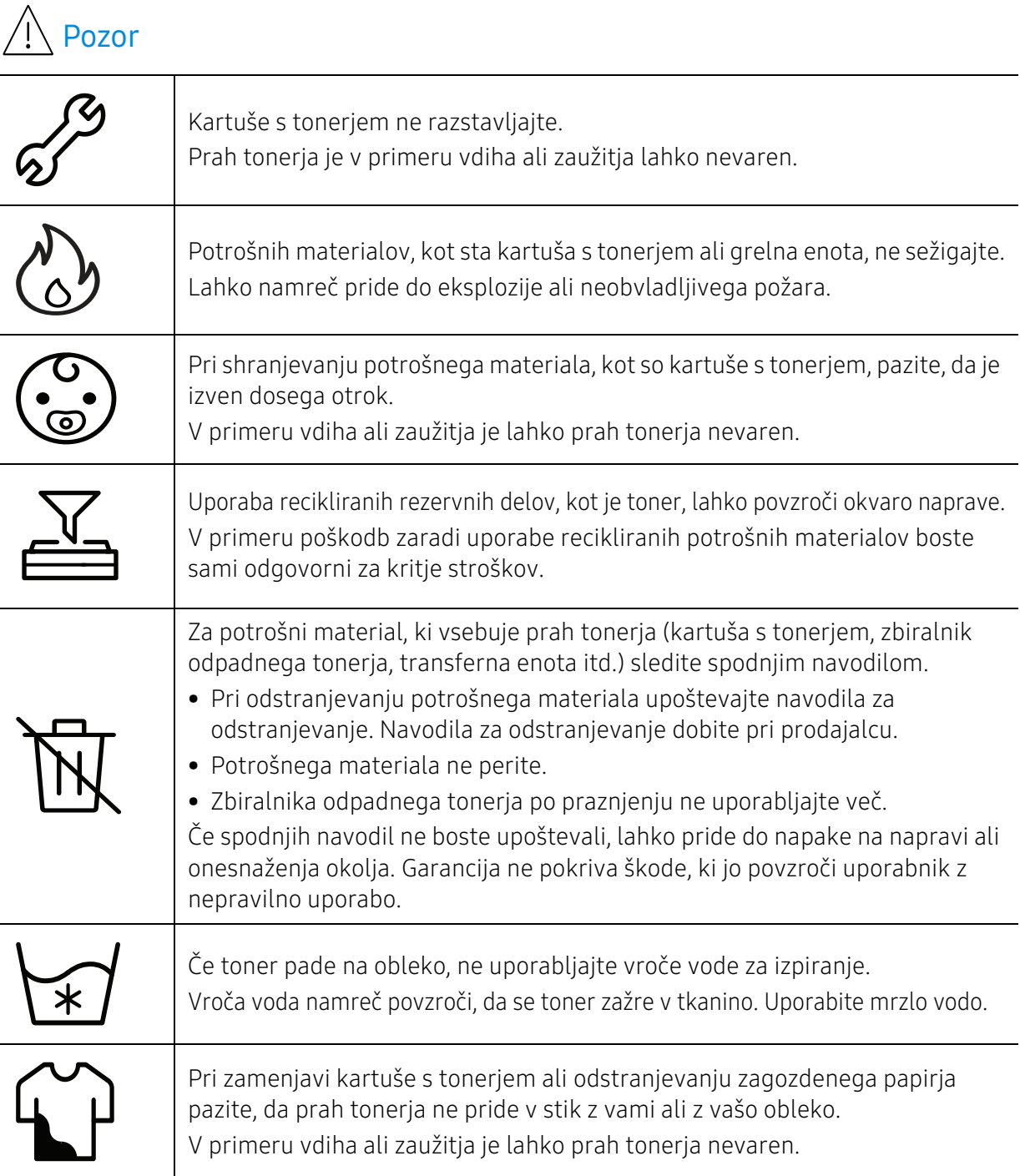

# <span id="page-15-1"></span><span id="page-15-0"></span>Pregled naprave

### Sestavni deli

Dejanski sestavni del se lahko razlikuje od spodnje ilustracije. Nekateri sestavni deli se lahko glede na okoliščine spremenijo.

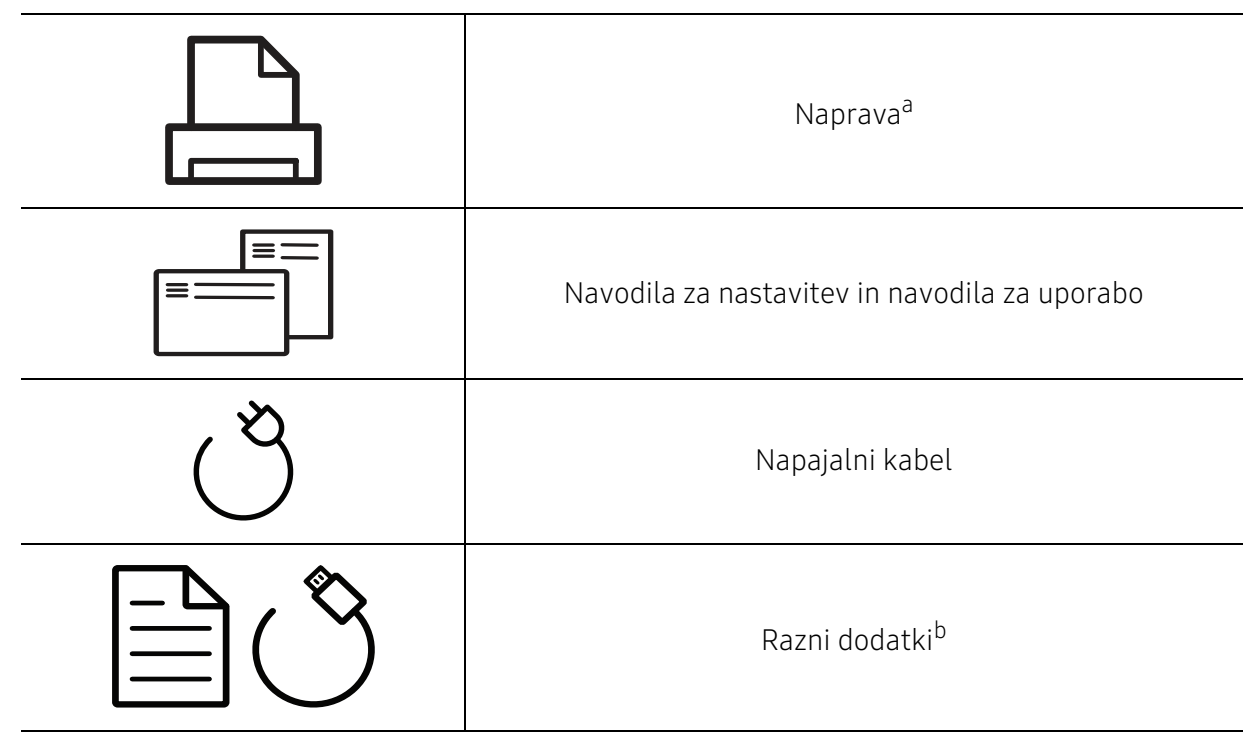

a.Model naprave, prikazan na sliki, se lahko razlikuje od modela vaše naprave. Obstaja več tipov naprav. b.Razni dodatki, ki so priloženi vaši napravi, se lahko razlikujejo na podlagi države nakupa ali specifičnega modela.

## <span id="page-16-0"></span>Pogled s prednje strani

 $\mathscr{L}_{\mathsf{L}}$ 

• Model naprave, prikazan na sliki, se lahko razlikuje od modela vaše naprave.

• Razpoložljivost nekaterih funkcij in potrošnega materiala je odvisna od posameznih modelov ali držav (glejte [»Funkcije po modelih« na strani 7\)](#page-6-1).

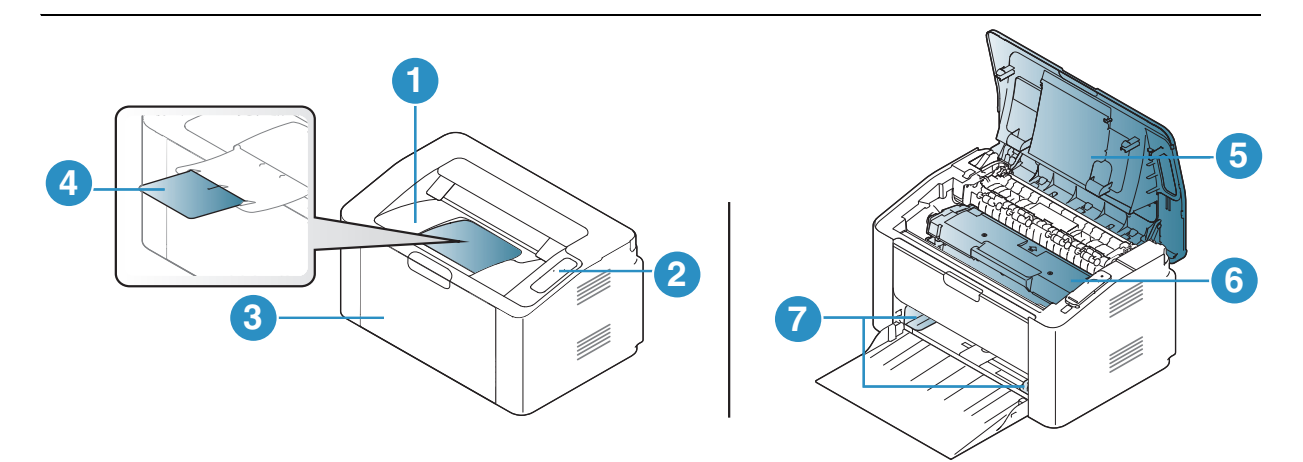

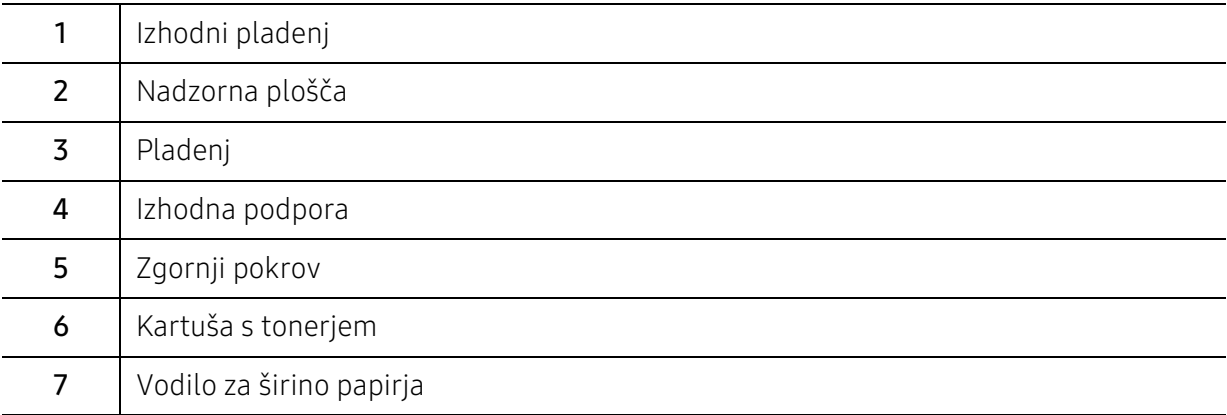

## <span id="page-17-0"></span>Pogled z zadnje strani

 $\mathscr{L}_{\mathsf{L}}$ 

• Model naprave, prikazan na sliki, se lahko razlikuje od modela vaše naprave.

• Razpoložljivost nekaterih funkcij in potrošnega materiala je odvisna od posameznih modelov ali držav (glejte [»Funkcije po modelih« na strani 7\)](#page-6-1).

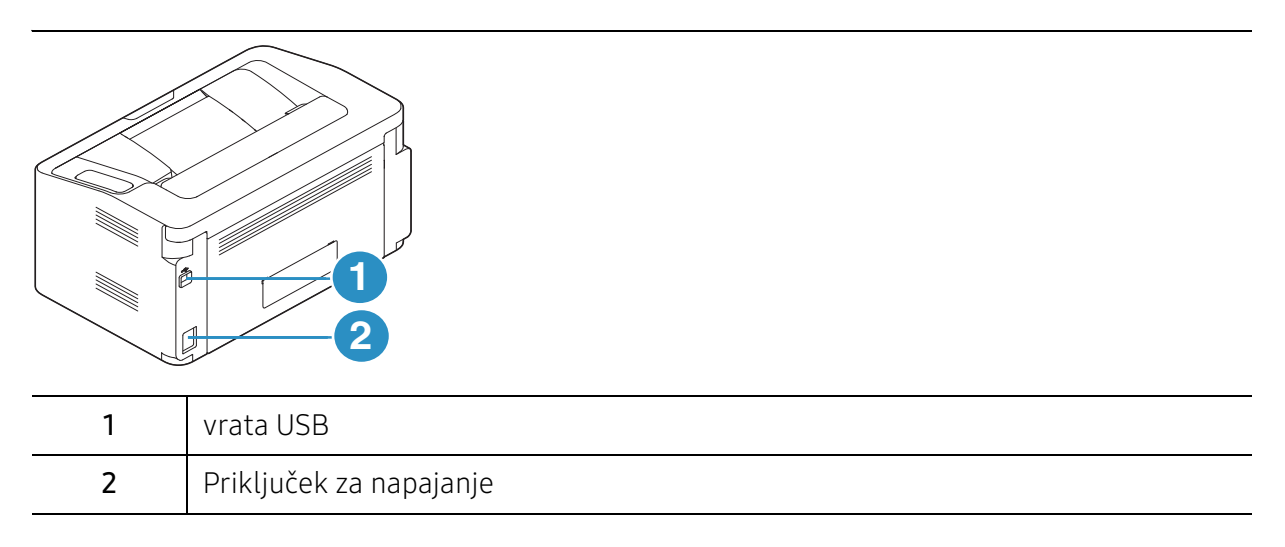

# <span id="page-18-1"></span><span id="page-18-0"></span>Pregled nadzorne plošče

 $\sqrt{2}$ 

Nadzorna plošča se lahko razlikuje od naprave do naprave, odvisno od modela. Obstaja več tipov nadzornih plošč.

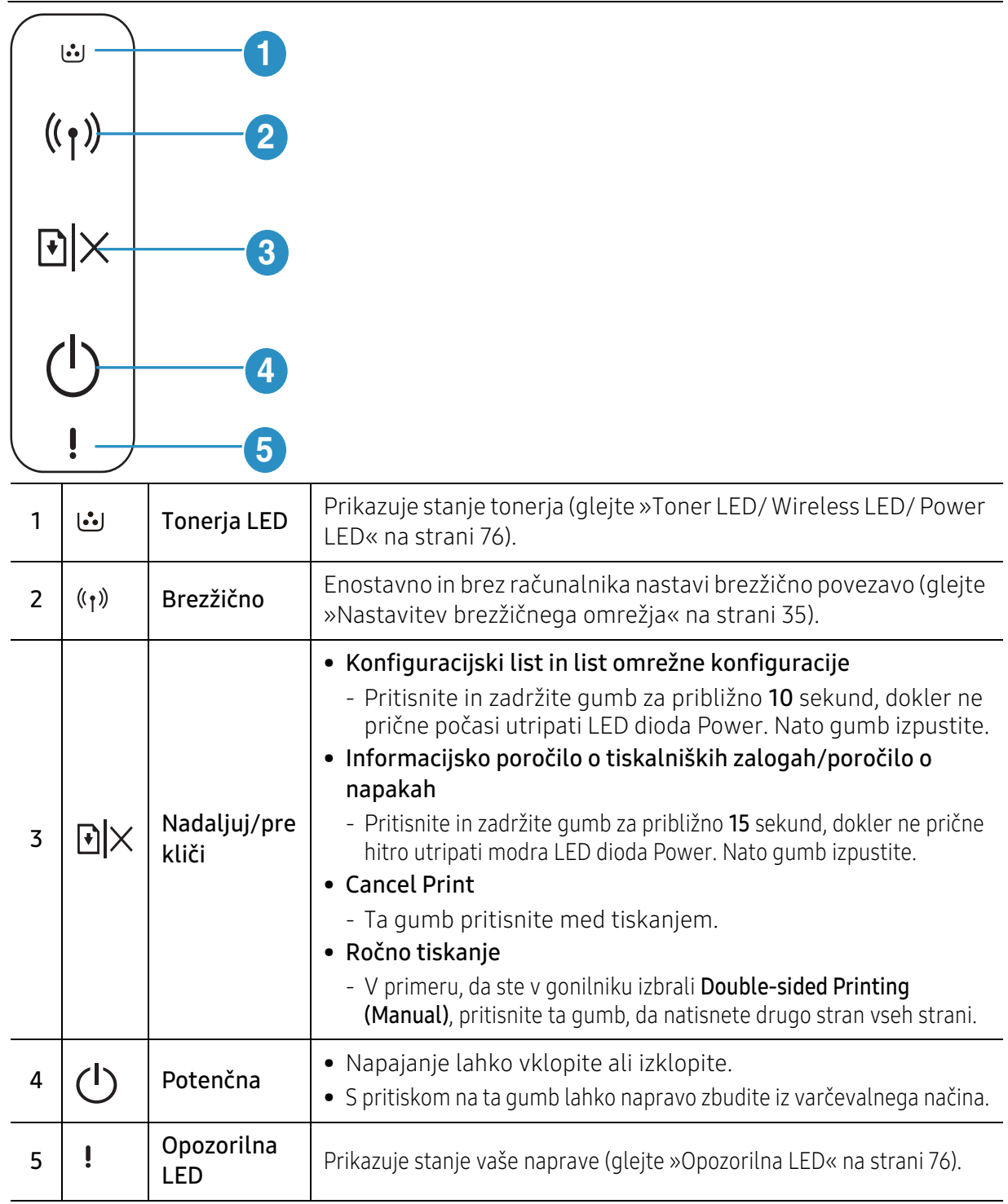

# <span id="page-19-1"></span><span id="page-19-0"></span>Vklop naprave

1 Najprej napravo priklopite v elektriko.

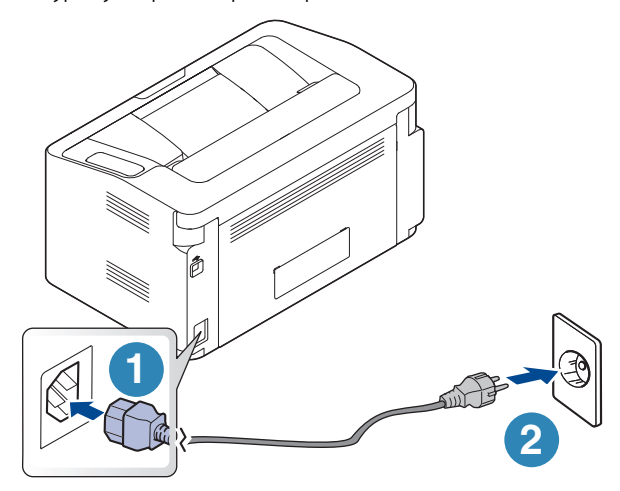

 $2$  Pritisnite  $\bigcup$ (power) na nadzorni plošči.

 $\Box$  Če želite napravo ugasniti, na nadzorni plošči pritisnite  $\Box$  (power).

# <span id="page-20-1"></span><span id="page-20-0"></span>Namestitev programske opreme

Po tem, ko ste nastavili vašo napravo in jo priklopili na računalnik, morate namestiti programsko opremo tiskalnika. S spletnega mesta HP morate sneti programski paket, da bi namestili programsko opremo tiskalnika.

Pred namestitvijo preverite, če OS vašega računalnika podpira to programsko opremo (glejte [»Operacijski sistem« na strani 7](#page-6-2)).

Za HP-jevo popolno pomoč v zvezi s tiskalnikom obiščite www.hp.com/support/laser100.

Poiščite naslednjo podporo:

- Namestitev in konfiguracija
- Učenje in uporaba
- Reševanje težav
- Prenos posodobitev programske in strojno-programskea opreme
- Pridružite se forumom za podporo
- Predpisi

 $\mathscr{L}_{\mathsf{I}}$ Lokalni tiskalnik je tiskalnik, ki je direktno povezan z vašim računalnikom preko USB kabla. Če je vaša naprava povezana z omrežjem, preskočite spodnje korake in pojdite na odsek za namestitev gonilnika omrežno povezane naprave (glejte [»Namestitev gonilnika](#page-33-0)  [preko mreže« na strani 34](#page-33-0)).

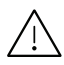

Uporabite samo USB kabel, ki ni daljši od 3 m.

# <span id="page-21-0"></span>Učenje osnovne uporabe

Po končani namestitvi se lahko odločite za uporabo privzetih nastavitev naprave. Če želite nastaviti ali spremeniti privzete vrednosti, preberite naslednje poglavje.

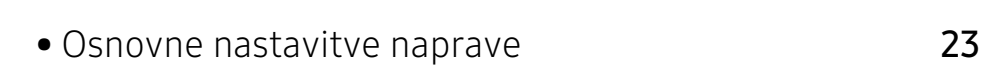

• [Mediji in pladenj](#page-23-1) 24

# <span id="page-22-1"></span><span id="page-22-0"></span>Osnovne nastavitve naprave

Po končani namestitvi lahko nastavite privzete nastavitve za napravo.

### Privzete nastavitve

Nastavitve naprave lahko nastavite v programu HP Easy Printer Manager ali HP Embedded Web Server.

- Če je vaša naprava povezana lokalno, lahko nastavitve naprave nastavite v **HP Easy Printer** Manager > Advanced Setting > Device Settings (glejte [»Uporaba programa HP Easy Printer](#page-55-0)  [Manager« na strani 56](#page-55-0)).
- Če je vaša naprava povezana z omrežjem, lahko nastavitve naprave nastavite prek spletne aplikacije HP Embedded Web Server > zavihek Settings > Machine Settings (glejte [»Uporaba](#page-39-0)  [HP Embedded Web Server« na strani 40](#page-39-0)).

## Prilagoditev nadmorski višini

Na kakovost tiskanja vpliva zračni pritisk, ki je odvisen od nadmorske višine, na kateri naprava deluje. Naslednje informacije vam bodo v pomoč pri nastavitvah, s katerimi boste dosegli najboljšo kakovost tiskanja.

Preden nastavite vrednost nadmorske višine, določite vašo nadmorsko višino.

- Normal: 0 ~ 1.000 m
- High 1: 1.000 m ~ 2.000 m
- High 2: 2.000 m ~ 3.000 m
- High 3:  $3.000 \text{ m} \sim 4.000 \text{ m}$
- High 4: 4.000 m ~ 5.000 m

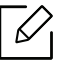

Vrednost višine lahko nastavite v nastavitvah HP Easy Printer Manager ali HP Embedded Web Server.

- Če je vaša naprava povezana lokalno, lahko nastavitve naprave nastavite v HP Easy Printer Manager > Advanced Setting > Device Settings (glejte [»Uporaba programa HP](#page-55-0)  [Easy Printer Manager« na strani 56\)](#page-55-0).
- Če je vaša naprava povezana z omrežjem, lahko nastavitve naprave nastavite prek spletne aplikacije HP Embedded Web Server > zavihek Settings > Machine Settings (glejte [»Uporaba HP Embedded Web Server« na strani 40\)](#page-39-0).

# <span id="page-23-1"></span><span id="page-23-0"></span>Mediji in pladenj

To poglavje vsebuje navodila o vstavljanju tiskalniških medijev v vašo napravo.

## Izbira medijev za tiskanje

Tiskate lahko na različne medije, kot so navaden papir, ovojnice, nalepke in prosojnice. Na vaši napravi vedno uporabite samo priporočene medije.

### Priporočila za izbiro medijev za tiskanje

Mediji za tiskanje, ki ne ustrezajo smernicam v teh navodilih za uporabo, lahko povzročijo naslednje težave:

- Slaba kakovost tiskanja.
- Papir se pogosteje zagozdi.
- Prezgodnjo obrabo naprave.

Lastnosti, kot so teža, sestava, vlakna papirja in vsebnost vlage, so pomembni dejavniki, ki vplivajo na delovanje naprave in kakovost izpisov. Pri izbiri materialov za tiskanje upoštevajte naslednje:

- Vrsta, velikost in teža medija za tiskanje za vašo napravo so navedeni v tehničnih podatkih medijev za tiskanje (glejte [»Tehnični podatki medija za tiskanje« na strani 95](#page-94-0)).
- Želeni rezultat: Izberite medij za tiskanje, ki ustreza vašemu projektu.
- Osvetlitev: Nekateri mediji za tiskanje so bolj beli kot drugi, zato so na njih slike ostrejše in bolj žive.
- Gladkost površine: gladkost medija za tiskanje vpliva na razločnost tiska na papirju.
	- Nekateri mediji za tiskanje ustrezajo vsem naštetim priporočilom v teh navodilih, kljub temu pa ne dajejo zadovoljivih rezultatov. To je lahko posledica lastnosti listov, neprimernega ravnanja z njimi, neustrezne temperature in stopnje vlažnosti ali drugih spremenljivk, na katere ni mogoče vplivati.
		- Pred nakupom večje količine medija za tiskanje se prepričajte, da ustreza zahtevam, ki so določene v teh navodilih za uporabo.

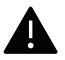

- Če boste uporabili medije, ki ne ustrezajo tem specifikacijam, lahko pride do težav ali pa bo potrebno popravilo. Ta popravila niso krita z garancijo ali s servisno pogodbo podjetja HP.
- Količina papirja v pladnju je lahko različna, odvisno od vrste uporabljenega medija (glejte [»Tehnični podatki medija za tiskanje« na strani 95\)](#page-94-0).
- Pazite, da na tej napravi ne boste uporabili foto papirja za inkjet tiskalnike. S tem lahko povzročite okvaro naprave.
- Uporaba vnetljivega tiskalnega medija lahko povzroči požar.
- Uporabljajte le določene medije za tiskanje (glejte [»Tehnični podatki medija za tiskanje«](#page-94-0)  [na strani 95](#page-94-0)).

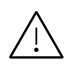

Uporaba vnetljivih medijev ali tuji materiali, ki so ostali v tiskalniku, lahko povzročijo pregrevanje enote in v redkih primerih požar.

Količina papirja v pladnju je lahko različna, odvisno od vrste uporabljenega medija (glejte [»Tehnični podatki medija za tiskanje« na strani 95\)](#page-94-0).

## <span id="page-24-0"></span>Pregled pladnja

Za spreminjanje velikosti morate prilagoditi vodilo za papir.

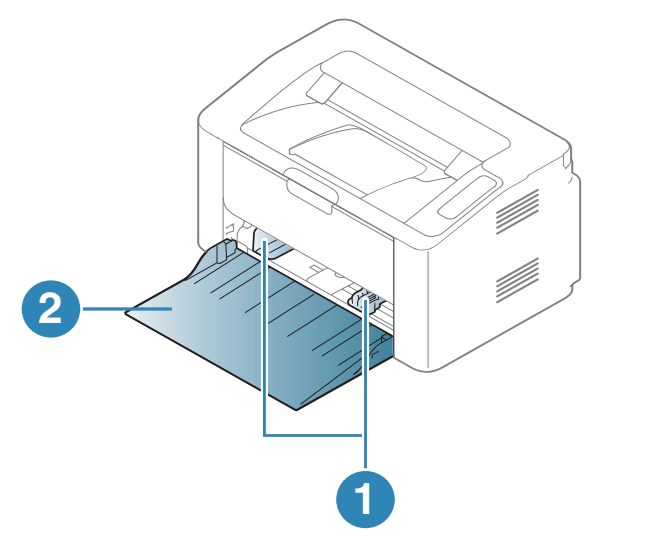

- 1. Vodilo za širino papirja
- 2. Pladenj

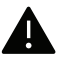

Če vodil ne nastavite, lahko pride do napačne poravnave, poševnega izpisa ali zagozditve papirja.

## Nalaganje papirja v pladenj

Odprite pladenj.

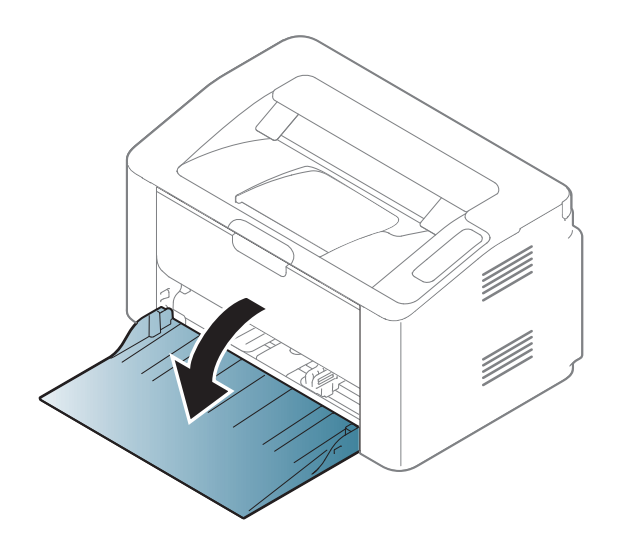

Pred nalaganjem papirja na pladenj upognite in razpihajte robove.

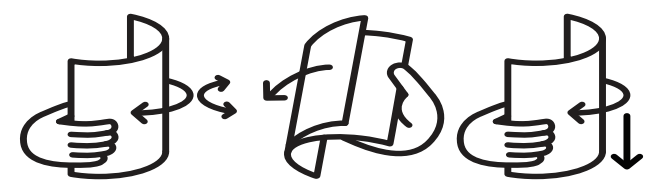

 Prilagodite velikost pladnja na velikost uporabljenega medija (glejte [»Pregled pladnja« na](#page-24-0)  [strani 25](#page-24-0)). Nato položite papir s stranjo, s katero želite tiskati, obrnjeno navzgor, in odprite pladenj za podajanje.

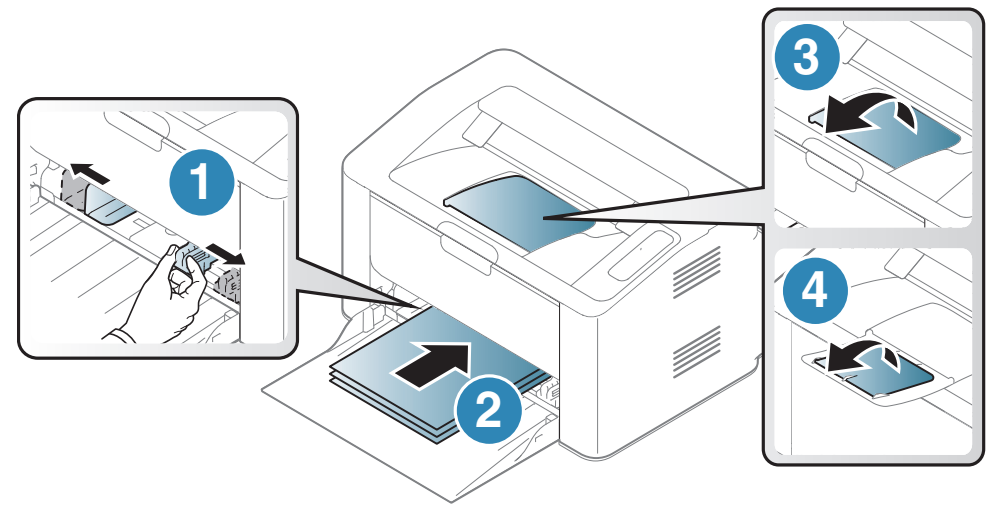

 Stisnite vodilo za širino papirja in ga pomaknite do roba vstavljenega papirja ter pazite, da se papir ne upogne.

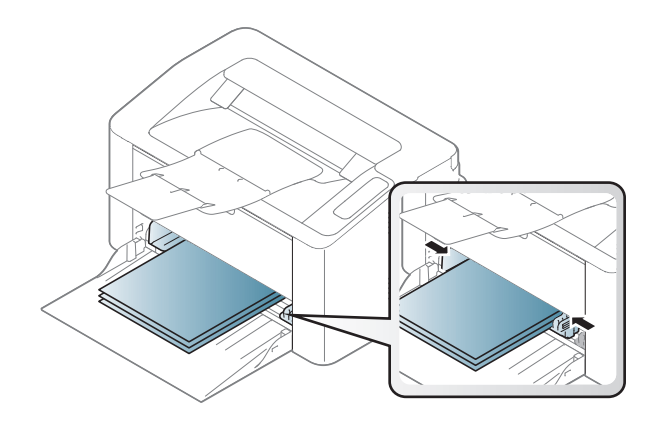

# $\mathscr{L}_{\mathsf{L}}$

- Če vodil ne nastavite, lahko pride do napačne poravnave, poševnega izpisa ali zagozditve papirja.
- Vodil za širino papirja ne potisnite predaleč, saj lahko pomečkajo medij za tiskanje.
- Neprilagojena vodila za širino papirja lahko povzročijo zagozditev papirja.

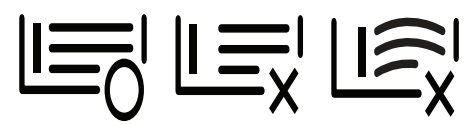

• Ne uporabljajte papirja z zavihanim prednjim robom, saj se lahko zagozdi ali zmečka.

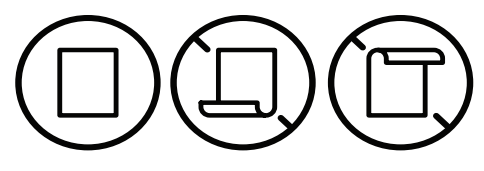

5 Ko tiskate dokument, nastavite vrsto in velikost papirja za pladenj (glejte [»Nastavljanje](#page-29-0)  [velikosti in vrste papirja« na strani 30](#page-29-0)).

## Tiskanje na posebne medije

Spodnja tabela prikazuje posebne medije, ki jih lahko uporabljate v pladnju.

Za spremembo nastavitve papirja v napravi, v oknu Nastavitve tiskanja > Zavihek Paper > Paper Type (glejte [»Odpiranje osebnih nastavitev tiskanja« na strani 48](#page-47-0)).

 $\mathscr{D}_{1}$ 

Pri uporabi posebnih medijev priporočamo nalaganje vsakega lista posebej (glejte [»Tehnični podatki medija za tiskanje« na strani 95\)](#page-94-0).

Za informacije o teži posameznega lista, glejte [»Tehnični podatki medija za tiskanje« na strani 95](#page-94-0).

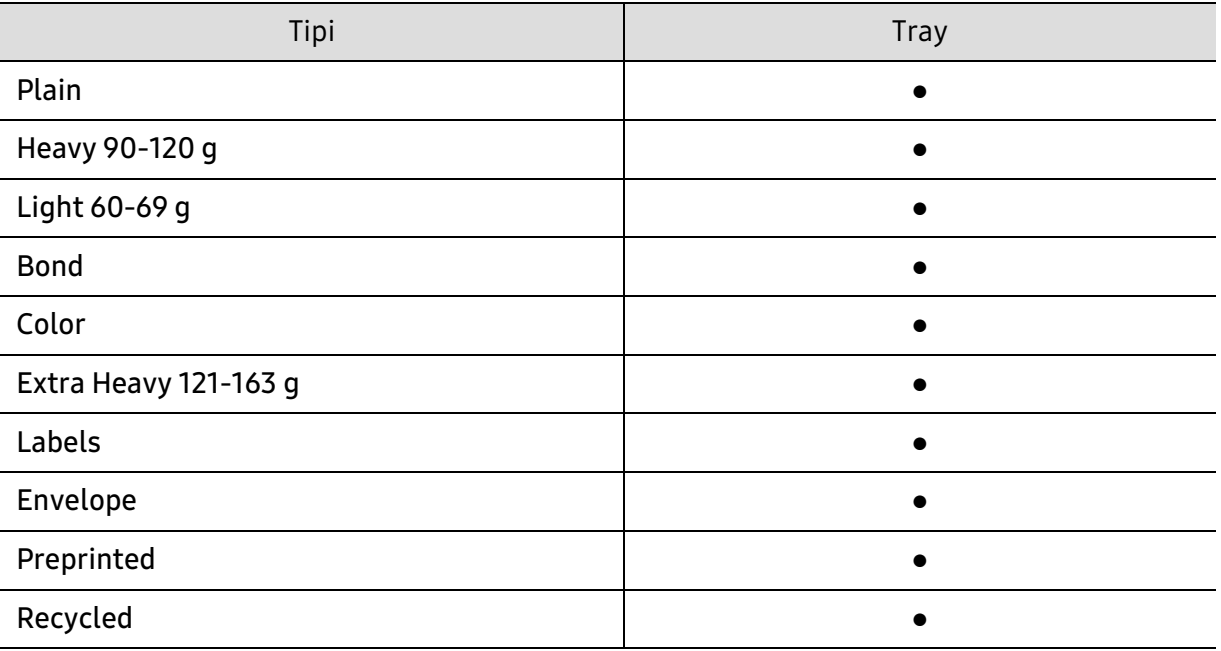

(●: Podprto)

### Envelope

Uspešnost tiskanja na ovojnice je odvisna od kakovosti ovojnic.

Če želite natisniti ovojnico, jo postavite tako, kot je prikazano na spodnji sliki.

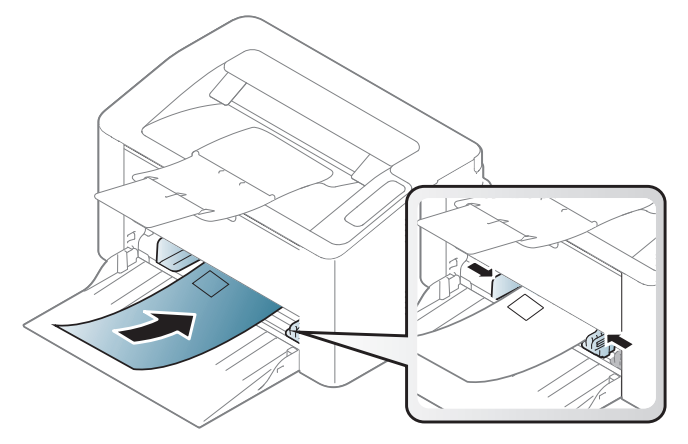

Če v oknu Envelope izberete Printing Preferences, vendar se natisnjene slike z lahkoto izbrišejo, potem izberite velikost ovojnice in natisnite znova. Vendar lahko to med tiskanjem povzroči nekaj hrupa.

- Pri izbiri ovojnic upoštevajte naslednje dejavnike:
	- Teža: ne sme presegati 90 g/m<sup>2</sup>, da ne pride do zagozditve.
	- Zgradba: biti morajo ravne, z zavihki manjšimi od 6 mm, in ne smejo vsebovati zraka.
	- Stanie: ne smejo biti zmečkane, zarezane ali poškodovane.
	- Temperatura: odporne morajo biti na toploto in pritisk naprave med tiskanjem.
- Uporabljajte samo kakovostne ovojnice z ostrimi in dobro prepognjenimi pregibi.
- Ne uporabljajte ovojnic s prilepljenimi znamkami.
- Ne uporabljajte ovojnic z zaponkami, pritrdili, okenci, obloženimi podlogami, samolepilnimi trakovi ali drugimi sintetičnimi materiali.
- Ne uporabljajte poškodovanih ali slabo izdelanih ovojnic.
- Preverite, ali se spoj na obeh straneh ovojnice razteza vse do roba ovojnice.

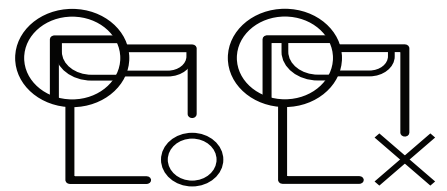

- Kuverte s samolepilnimi trakovi ali več zavihki morajo vsebovati lepilo, ki vsaj za 0,1 sekundo prenesejo talilno temperaturo tiskalnika (približno 170 °C). Dodatni zavihki in trakovi lahko povzročijo gubanje, pregibanje ali zagozditve ter lahko celo poškodujejo grelno enoto.
- Za najboljšo kakovost tiskanja robove postavite najmanj 15 mm od robov ovojnice.
- Ne tiskajte na spojene dele ovojnice.

### Nalepke

Da bi se izognili poškodbam na napravi, uporabite samo nalepke, ki so namenjene za uporabo z laserskimi tiskalniki.

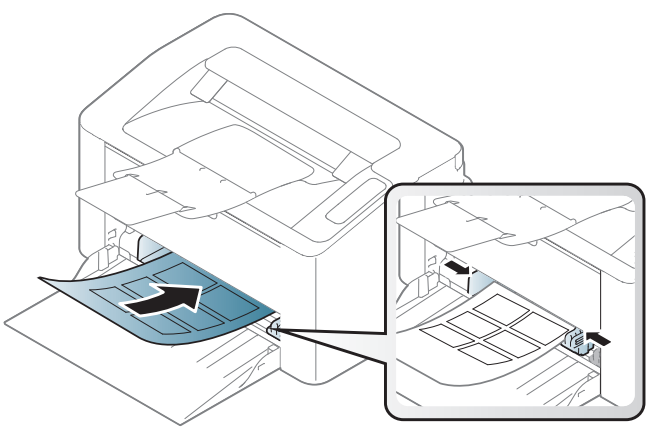

- Pri izbiri nalepk upoštevajte naslednje dejavnike:
	- Lepila: Odporna morajo biti na talilno temperaturo naprave. Talilna temperatura naprave je navedena v tehničnih podatkih naprave (približno 170 °C).
	- Razporeditev: Uporabljajte le nalepke, na katerih ni vidna podlaga. Nalepke, ki so razrezane, se lahko odlepijo od podlage, kar lahko povzroči resne zagozditve.
	- Zavihki: Morajo biti poravnane in ne smejo imeti več kot 13 mm zavihka na vsaki strani.
	- Stanje: Ne uporabljajte nalepk z gubami, mehurčki ali drugimi vidnimi znaki ločevanja.
- Med nalepkami ne sme biti vidno lepilo. Kjer je lepilo vidno, se nalepka med tiskanjem lahko odlepi in povzroči zagozditev papirja. Lepilo lahko povzroči škodo na delih naprave.
- Ne vstavljajte pole z nalepkami v napravo več kot enkrat. Lepljiva podlaga je namenjena samo enemu prehodu skozi napravo.
- Ne uporabljajte nalepk, ki se slabo držijo podlage, imajo gube ali mehurčke oz. so kako drugače poškodovane.

### Kartotečni papir / papir s prilagojeno velikostjo

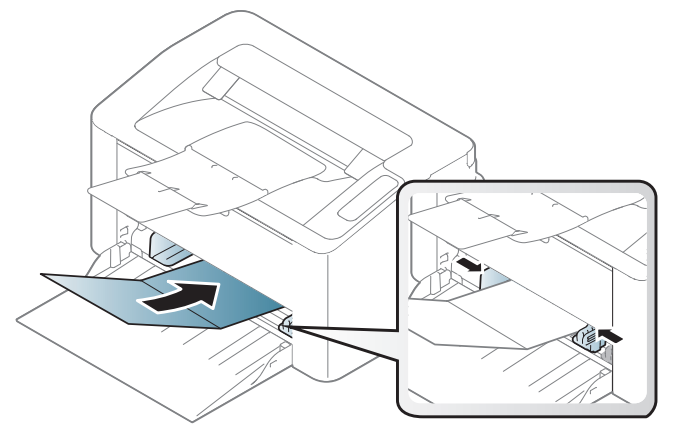

• V aplikaciji programske opreme nastavite robove najmanj 6,4 mm od robov medija.

### Prednatisnjen papir

Ko nalagate prednatisnjen papir, mora biti natisnjena stran obrnjena navzdol, raven rob pa mora biti spredaj. Če opazite težave pri zajemanju, papir obrnite. Kakovost tiskanja ni zagotovljena.

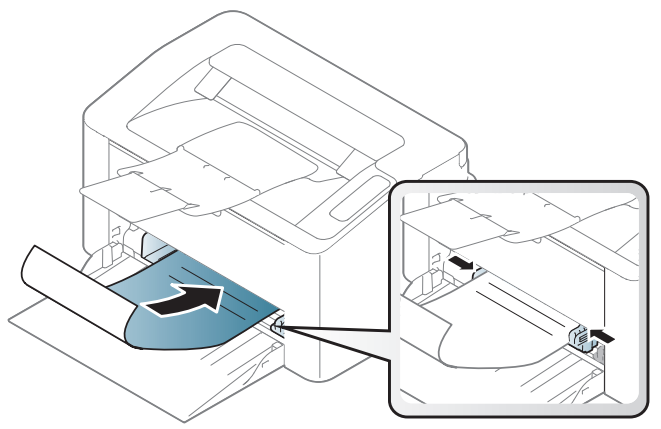

- Natisnjen mora biti s črnilom, ki je odporno na toploto in se ne bo stopilo, izhlapelo ali proizvedlo nevarnih izpustov, ko bo 0,1 sekundo izpostavljeno talilni temperaturi naprave (približno 170 °C).
- Črnilo za prednatisnjen papir ne sme biti vnetljivo in ne sme škoditi valjem v napravi.
- Pred uporabo prednatisnjenega papirja, preverite ali je črnilo na papirju suho. Med tiskanjem se lahko mokro črnilo izbriše s prednatisnjenega papirja, kar vpliva na slabšo kakovost tiska.

### <span id="page-29-0"></span>Nastavljanje velikosti in vrste papirja

Ko naložite papir v pladenj, nastavite vrsto in velikost papirja.

Za spremembo nastavitve papirja v napravi, v oknu Nastavitve tiskanja > Zavihek Paper > Paper Type (glejte [»Odpiranje osebnih nastavitev tiskanja« na strani 48](#page-47-0)).

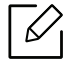

Če želite uporabiti papir posebne velikosti, na primer papir za račune, izberite Custom v meniju Paper v meniju Printing Preferences (glejte [»Odpiranje osebnih nastavitev](#page-47-0)  [tiskanja« na strani 48\)](#page-47-0).

# <span id="page-30-0"></span>Uporaba mrežne naprave

To poglavje vsebuje postopna navodila za namestitev mrežne naprave in pripadajoče programske opreme.

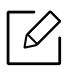

Podprte opcijske naprave in značilnosti so lahko drugačne, odvisno od vašega modela (glejte [»Funkcije](#page-6-0)  [po modelih« na strani 7\)](#page-6-0).

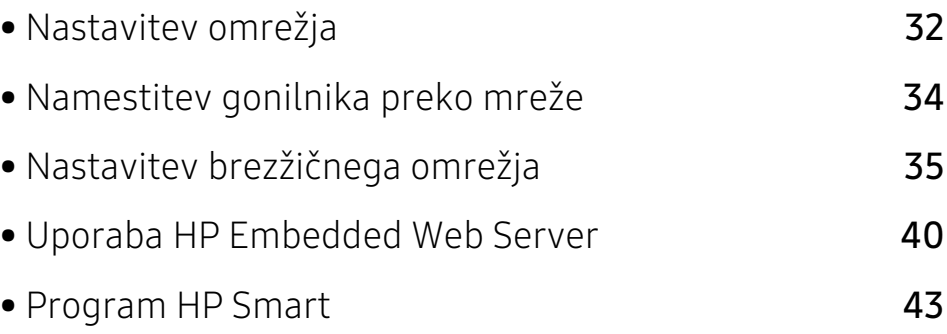

# <span id="page-31-1"></span><span id="page-31-0"></span>Nastavitev omrežja

## <span id="page-31-2"></span>Tiskanje poročila o omrežni konfiguraciji

Iz nadzorne plošče računalnika lahko natisnete Poročilo o konfiguraciji omrežja, ki vsebuje trenutne omrežne nastavitve naprave. Tako boste lahko nastavili omrežje in odpravili težave.

Na nadzorni plošči pritisnite gumb  $\lceil \cdot \rceil \mid X$ (Nadaljuj/prekliči) in ga zadržite za približno 10 sekund.

Z uporabo Poročila o konfiguraciji omrežja lahko najdete naslova MAC in IP za napravo.

Na primer:

- Naslov MAC: 00:15:99:41:A2:78
- IP naslov: 169.254.192.192

### <span id="page-31-3"></span>Nastavitev naslova IP

Najprej morate nastaviti IP naslov za mrežno tiskanje in upravljanje. V večini primerov bo strežnik DHCP (Dynamic Host Configuration Protocol Server), ki se nahaja v omrežju, samodejno dodelil nov naslov IP.

### konfiguracija IPv4

Prav tako lahko iz Embedded Web Server nastavite TCP/IPv4. Ko se odpre okno Embedded Web Server, premaknite kurzor miške na Settings v zgornji menijski vrstici in nato kliknite Network Settings ([»Zavihek Settings« na strani 41\)](#page-40-0).

### Konfiguracija IPv6

IPv6 protokol je podprt samo v sistemu Windows Vista ali v novejših sistemih.

Naprava podpira naslednje IPv6 naslove za mrežno tiskanje in upravljanje.

- Link-local Address: Samodejno nastavljeni krajevni naslov IPv6 (naslov se začne s FE80).
- Stateless Address: Samodejno konfiguriran IPv6 naslov, ki ga je določil omrežni usmerjevalnik.
- Stateful Address: IPv6 naslov, ki ga je nastavil strežnik DHCPv6.
- Manual Address: Ročno konfiguriran IPv6 naslov, ki ga nastavi uporabnik.

Če želite uporabljati omrežno okolje IPv6, pri uporabi naslova IPv6 upoštevajte naslednji postopek.

### Vklop IPv6

- 1 V operacijskem sistemu Windows odprite spletni brskalnik, na primer Internet Explorer. V naslovno polje vpišite IP naslov naprave (http://xxx.xxx.xxx.xxx) in pritisnite tipko Enter ali kliknite Pojdi.
- $2$  Če je to vaša prva prijava v program HP Embedded Web Server, se prijavite kot administrator. Vnesite privzeti ID (admin). Priporočamo, da iz varnostnih razlogov določite privzeto geslo.
- $3$  Ko se odpre okno Embedded Web Server, premaknite kurzor miške na Settings v zgornji menijski vrstici in nato kliknite Network Settings.
- 4 Kliknite TCP/IPv6 v zgornjem levem delu spletnega mesta.
- 5 Za aktivacijo naslova IPv6 izberite potrditveno polje IPv6 Protocol.
- 6 Kliknite gumb Apply.
- 7 Izključite napravo in jo znova vključite.

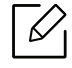

- Prav tako lahko nastavite DHCPv6.
- Ročna nastavitev naslova IPv6: Izberite potrditveno polje Manual Address. Nato se besedilno polje Address/Prefix aktivira. Vnesite preostanek naslova (na primer: 3FFE:10:88:194::AAAA. »A« je šestnajstiška vrednost od 0 do 9 in od A do F).

### Konfiguracija naslova IPv6

- 1 Zaženite brskalnik, kot je Internet Explorer, ki podpira naslavljanje IPv6 za naslove URL.
- $2$  Izberite enega od naslovov IPv6 (Link-local Address, Stateless Address, Stateful Address, Manual Address) v poročilu Poročilo o konfiguraciji omrežja (glejte [»Tiskanje poročila o](#page-31-2)  [omrežni konfiguraciji« na strani 32](#page-31-2)).
- 3 Vnesite naslove IPv6 (na primer: http://[FE80::215:99FF:FE66:7701]).

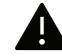

Pozor: Naslov mora biti v oglatih oklepajih »[ ]«.

# <span id="page-33-1"></span><span id="page-33-0"></span>Namestitev gonilnika preko mreže

- $\mathscr{D}_{1}$ • Pred namestitvijo preverite, če OS vašega računalnika podpira to programsko opremo (glejte [»Operacijski sistem« na strani 7\)](#page-6-3).
	- Naprave, ki ne podpira omrežnega vmesnika, pri tej lastnosti ne bo mogoče uporabiti (glejte [»Pogled z zadnje strani« na strani 18](#page-17-0)).
	- S spletnega mesta HP morate sneti programski paket, da bi namestili programsko opremo tiskalnika. Za HP-jevo popolno pomoč v zvezi s tiskalnikom obiščite [w](http://www.hp.com/support/laser100)ww.hp.com/support/laser100.

### Windows

Lahko, da omrežno komunikacijo blokira programska oprema požarnega zidu. Preden napravo povežete v omrežje, onemogočite požarni zid računalnika.

- 1 Prepričajte se, da je naprava vklopljena in povezana v vaše omrežje. IP naslov naprave bi ravno tako moral biti nastavljen (glejte [»Nastavitev naslova IP« na strani 32\)](#page-31-3).
- 2 Gonilnik tiskalnika prenesite s spletnega mesta HP website ([www.hp.com/support/laser100](http://www.hp.com/support/laser100)).
- 3 Vklopite napravo.
- 4 Razširite paket gonilnika in zaženite namestitveno datoteko za gonilnik.
- 5 Sledite navodilom v namestitvenem oknu.

# <span id="page-34-1"></span><span id="page-34-0"></span>Nastavitev brezžičnega omrežja

Brezžična povezava lahko ni na voljo, odvisno od posameznih modelov (glejte [»Funkcije](#page-6-0)  [po modelih« na strani 7\)](#page-6-0).

Brezžična omrežja zahtevajo večjo varnost, zato se ob prvi vzpostavitvi dostopne točke za omrežje pripravijo ime omrežja (SSID), vrsta uporabljene zaščite in omrežno geslo. Preden nadaljujete z namestitvijo naprave, o tej informaciji povprašajte svojega omrežnega skrbnika.

## Predstavitev načinov brezžične nastavitve

Brezžične nastavitve lahko nastavite ali prek naprave ali računalnika. Iz spodnje preglednice izberite način nastavitve.

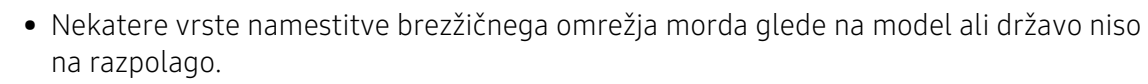

• Zelo je priporočljivo, da v Točkah dostopa nastavite geslo. Če gesla v Točkah dostopa ne boste nastavili, lahko do njih nedovoljeno dostopajo neznane naprave, vključno računalniki, pametni telefoni in tiskalniki. Za nastavitev sedla si preberite Navodila za uporabo točk dostopa.

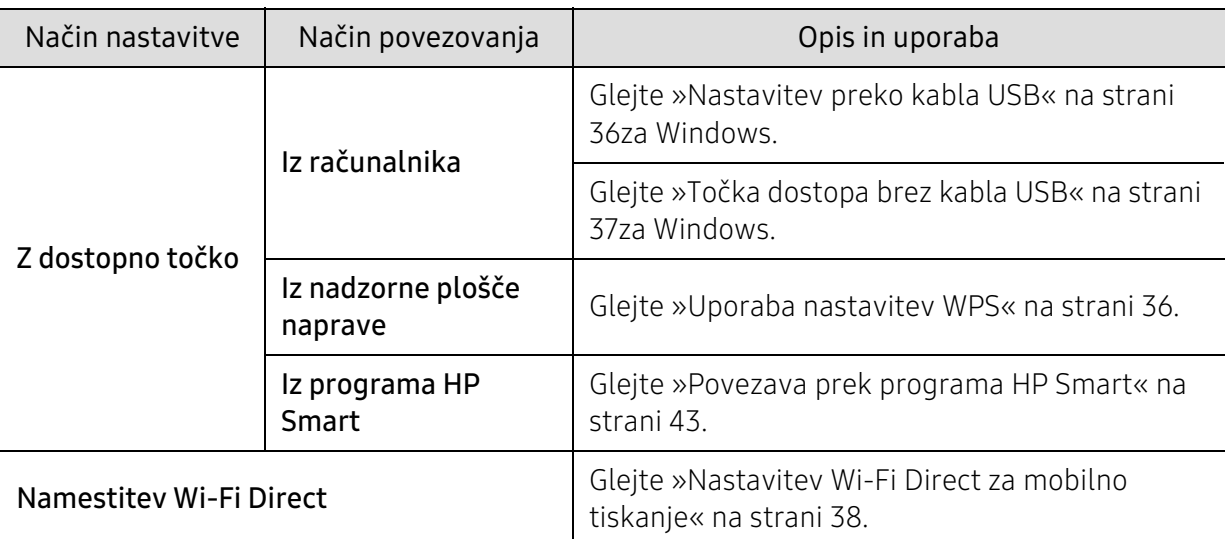

## Obnavljanje nastavitev brezžičnega omrežja

Trenutnr vrednosti nastavitev brezžičnega omrežja lahko vrnete na privzete.

Na nadzorni plošči pritisnite gumb ((1) (brezžično) in ga zadržite za najmanj 20 sekund. Ko začneta lučki LED  $\parallel$  (Attention) in  $\binom{1}{2}$  (Potenčna) utripati hkrati, izpustite gumb  $\binom{1}{2}$  (brezžično).

## <span id="page-35-1"></span>Uporaba nastavitev WPS

Če vaša naprava in dostopna točka (ali brezžični usmerjevalnik) podpirata možnost Wi-Fi Protected Setup™ (WPS), lahko nastavitve brezžičnega omrežja konfigurirate s pomočjo gumba

### $(\langle \cdot \rangle)(\text{brezžično}).$

Elementi, ki jih morate pripraviti

- Preverite, ali dostopna točka (ali brezžični usmerjevalnik) podpira Wi-Fi Protected Setup™ (WPS).
- Preverite, ali vaša naprava podpira Wi-Fi Protected Setup™ (WPS).
	- 1 Na nadzorni plošči pritisnite gumb  $\langle \cdot \rangle$  (brezžično) in ga zadržite za najmanj 3 sekunde, nato ga izpustite.

Naprava začne vzpostavljati povezavo z brezžičnim omrežjem.

- $2$  V dveh minutah pritisnite gumb WPS (PBC) na dostopni točki (ali brezžičnem usmerjevalniku).
	- a. Naprava se povezuje z dostopno točko (ali brezžičnim usmerjevalnikom).
	- b. Ko je naprava uspešno povezana z brezžičnim omrežjem, LED lučka za brezžično povezavo sveti.
- 3 Nadaljujte z namestitvijo programske opreme.

### Nastavitev z OS Windows

### <span id="page-35-0"></span>Nastavitev preko kabla USB

### Elementi, ki jih morate pripraviti

- Dostopna točka
- Računalnik, povezan v omrežje
- S spletnega mesta HP morate sneti programski paket, da bi namestili programsko opremo tiskalnika. Za HP-jevo popolno pomoč v zvezi s tiskalnikom obiščite [www.hp.com/support/laser100](http://www.hp.com/support/laser100).
- Nameščena naprava z vmesnikom za brezžično omrežje
- USB kabel

### Ustvarjanje infrastrukturnega omrežja

- 1 Preverite, ali je USB kabel priključen na napravo.
- 2 Vklopite računalnik, dostopno točko in napravo.
- $\overline{3}$  Gonilnik tiskalnika prenesite s spletnega mesta HP website ([www.hp.com/support/laser100](http://www.hp.com/support/laser100)).
- 4 Razširite paket gonilnika in zaženite namestitveno datoteko za gonilnik.
- 5 Preberite in sprejmite pogoje pogodbe za namestitev v namestitvenem oknu. Nato kliknite na Next.
- $6$  Izberite Wireless na zaslonu Printer Connection Type. Nato kliknite Next.
- $\overline{7}$  Na zaslonu Are you setting up your printer for the first time?izberite Yes, I will set up my printer's wireless network. Nato kliknite Next.

Če je vaš tiskalnik že povezan v omrežje, izberite No, My printer is already connected to my network.

- $8$  Na zaslonu Select the Wireless Setup Method izberite Using a USB cable. Nato kliknite Next.
- 9 Po končanem iskanju se v oknu prikažejo naprave z brezžično povezavo. Izberite ime (SSID) dostopne točke, ki jo želite uporabiti in kliknite Next.
- $10$  Po opravljenih nastavitvah brezžičnega omrežja izklopite USB kabel, ki povezuje računalnik z napravo. Kliknite Next.
- 11 Izberite komponente, ki jih želite namestiti.
- 12 Sledite navodilom v namestitvenem oknu.

### Točka dostopa brez kabla USB

### Elementi, ki jih morate pripraviti

- Računalnik s sistemom Windows 7 ali več in možnostjo povezave z omrežji Wi-Fi ter točko dostopa (usmerjevalnik)
- S spletnega mesta HP morate sneti programski paket, da bi namestili programsko opremo tiskalnika. Za HP-jevo popolno pomoč v zvezi s tiskalnikom obiščite [www.hp.com/support/laser100](http://www.hp.com/support/laser100).
- Nameščena naprava z vmesnikom za brezžično omrežje

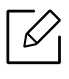

Med vzpostavljanjem brezžičnega omrežja naprava uporabla brezžični LAN na računalniku. Morda se ne boste mogli povezati v internet.

### Ustvarjanje infrastrukturnega omrežja

- 1 Vklopite računalnik, dostopno točko in napravo.
- 2 Gonilnik tiskalnika prenesite s spletnega mesta HP website (www.hp.com/support/laser100).
- 3 Razširite paket gonilnika in zaženite namestitveno datoteko za gonilnik.
- 4 Preberite in sprejmite pogoje pogodbe za namestitev v namestitvenem oknu. Nato kliknite Next.
- 5 Izberite Wireless na zaslonu Printer Connection Type. Nato kliknite Next.
- $6$  Na zaslonu Are you setting up your printer for the first time? izberite Yes, I will set up my printer's wireless network.Nato kliknite Next.

Če je vaš tiskalnik že povezan v omrežje, izberite No, my printer is already connected tomy network.

- $\overline{7}$  Na zaslonu Select the Wireless Setup Method izberite Using a direct wireless connection. Nato kliknite Next.
- 8 Ko je vzpostavitev brazžičnega omrežja končana, kliknite Next.
- 9 Sledite navodilom v namestitvenem oknu.

### Nastavitev Wi-Fi Direct za mobilno tiskanje

Wi-Fi Direct je varen in preprost način povezovanja P2P med tiskalnikom, ki omogoča Wi-Fi Direct, in mobilno napravo.

Z Wi-Fi Direct lahko svoj tiskalnik povežete z omrežjem Wi-Fi Direct, medtem ko se povezujete na dostopno točko. Uporabite lahko fiksno omrežje in omrežje Wi-Fi Direct hkrati, tako da lahko več uporabnikov dostopa in tiska dokumente tako prek Wi-Fi Direct in fiksnega omrežja.

- Prek tiskalnikovega Wi-Fi Direct svoje mobilne naprave ne morete povezati v internet.
- Seznam podprtih protokolov se lahko razlikuje od vašega modela, omrežja Wi-Fi Direct NE podpirajo IPv6, omrežnega filtriranja, IPSec, WINS in storitev SLP.
- Največje število naprav, ki so lahko povezane preko Wi-Fi Direct je 4.

### Nastavitev Wi-Fi Direct

Če vaš tiskalnik uporablja brezžično dostopno točko, lahko omogočite in konfigurirate Wi-Fi Direct prek omrežne storitve HP Embedded Web Server.

- 1 Pojdite v HP Embedded Web Server in izberite Settings > Network Settings > Wi-Fi > Wi-Fi Direct™.
- 2 Omogočite Wi-Fi Direct™ in nastavite ostale možnosti.

### Nastavitev mobilne naprave

- Ko namestite Wi-Fi Direct s tiskalnika, poglejte v navodila za uporabo mobilne naprave, ki jo uporabljate, da namestite njen Wi-Fi Direct.
- Po nastavitvi Wi-Fi Direct morate prenesti program za mobilno tiskanje (na primer: HP Smart), da bi lahko tiskali iz svojega pametnega telefona.
- $\mathscr{D}_{1}$ • Ko najdete tiskalnik, ki ga želite povezati s svojo mobilno napravo, izberite tiskalnik in njegova LED-lučka bo zasvetila. Pritisnite gumb Wireless na tiskalniku in povezal se bo z vašo mobilno napravo. Če nimate gumba Wireless, želeno možnost izberite, ko se na zaslonu pojavi potrditveno okno za povezavo Wi-Fi, in povezal se bo z vašo mobilno napravo.
	- Če vaša mobilna naprava ne podpira Wi-Fi Direct, morate vpisati tiskalnikov "Network Key" (omrežni ključ), namesto da pritisnete gumb Wireless.

## Uporaba HP Embedded Web Server

Na voljo so številni programi za enostavno postavitev omrežja v omrežnem okolju. V omrežju je mogoče upravljati več naprav. To še posebej velja za omrežnega skrbnika.

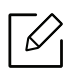

- Za uporabo programa HP Embedded Web Server potrebujete Internet Explorer 8.0 ali novejšo različico.
- Pred uporabo spodaj navedenih programov najprej nastavite naslov IP.
- Razpoložljivost nekaterih funkcij in potrošnega materiala je odvisna od posameznih modelov ali držav (glejte [»Funkcije variacij« na strani 7](#page-6-0)).

### HP Embedded Web Server

Spletni strežnik, shranjen v vaši mrežni napravi, omogoča naslednja opravila:

- preverjanje informacij in stanja o potrošnem materialu.
- prilagajanje nastavitev naprave.
- Konfiguriranje omrežnih parametrov, ki so potrebni, da napravo povežete z različnimi omrežnimi okolji.

### Dostop do HP Embedded Web Server

1 V operacijskem sistemu Windows odprite spletni brskalnik, na primer Internet Explorer.

v naslovno polje vpišite IP naslov naprave (http://xxx.xxx.xxx.xxx) in pritisnite tipko Enter ali kliknite Go.

2 Odpre se spletno mesto shranjenega spletnega strežnika naprave.

### Prijava v HP Embedded Web Server

Preden konfigurirate možnosti v programu HP Embedded Web Server, se morate prijaviti kot skrbnik. HP Embedded Web Server lahko uporabljate brez prijave, vendar ne boste imeli dostopa do zavihkov Settings in Security.

1 Kliknite Login v zgornjem desnem delu spletnega mesta HP Embedded Web Server.

 $2$  Če je to vaša prva prijava v program HP Embedded Web Server, se prijavite kot administrator. Vnesite privzeti **ID (admin)**. Priporočamo, da iz varnostnih razlogov določite privzeto geslo.

### Pregled HP Embedded Web Server

Nekateri zavihki se morda ne prikažejo, odvisno od modela.

### Zavihek Information

Na tem zavihku so podane splošne informacije o vaši napravi. Preverite lahko različne stvari, na primer stanje tonerja. Natisnete lahko tudi poročila, na primer poročilo o napaki.

- Active Alerts: Prikazuje opozorila, ki se tičejo vaše naprave, in resnost aktivnih opozoril.
- Supplies: Prikazuje število natisnjenih strani in preostalo količino tonerja v kartuši.
- Usage Counters: Prikazuje število posameznih načinov tiskania: enostransko in obojestransko.
- Current Settings: Prikazuje informacije o napravi in mreži.
- Print information: Natisne različna poročila: sistemska poročila, elektronski naslovi in poročila o pisavah.
- Security information: Prikaže varnostne informacije naprave.

### Zavihek Settings

Ta zavihek omogoča nastavitev konfiguracij naprave in omrežja. Če si želite ogledati ta zavihek, se morate prijaviti kot skrbnik.

- Zavihek Machine Settings: Omogoča nastavitev možnosti, ki jih nudi vaša naprava.
- Zavihek Network Settings: Omogoča prikaz možnosti za mrežna okolja. Omogoča nastavitev možnosti, kot na primer TCP/IP in mrežni protokoli.

### Zavihek Security

Zavihek omogoča nastavitev varnostnih informacij za sistem in omrežje. Če si želite ogledati ta zavihek, se morate prijaviti kot skrbnik.

- System Security: Omogoča nastavitev podatkov sistemskega skrbnika in omogoči ali onemogoči funkcije naprave.
- Network Security: Nastavi nastavitve za filtriranje IPv4/IPv6.

### Zavihek Maintenance

Ta zavihek omogoča redno vzdrževanje naprave s posodabljanjem strojne programske opreme in nastavljanjem kontaktnih informacij za pošiljanje e-pošte. Povežete se lahko tudi s spletnim mestom HP ali prenesete gonilnike z izbiro menija Link.

- Firmware Upgrade: Posodobite svojo strojno-programsko opremo.
- Contact Information: Prikaže kontaktne informacije.
- Link: prikaže povezave na uporabne strani, iz katerih lahko prenesete ali preverjate informacije.

### Nastavitev podatkov sistemskega skrbnika

Ta nastavitev je potrebna za uporabo možnosti e-poštnega obveščanja.

Prikaz menijev na zaslonu je odvisen od možnosti in modela. V tem primeru jih v napravi ni mogoče uporabljati.

1 V operacijskem sistemu Windows zaženite spletni brskalnik, npr. Internet Explorer.

V naslovno polje vpišite IP naslov naprave (http://xxx.xxx.xxx.xxx) in pritisnite tipko Enter ali kliknite Pojdi.

- 2 Odpre se spletno mesto shranjenega spletnega strežnika naprave.
- $\overline{3}$  Na zavihku Security izberite System Security > System Administrator.
- 4 Vpišite ime skrbnika, telefonsko številko, kraj in e-poštni naslov.
- 5 Kliknite Apply.

 $\mathscr{L}$ 

## Program HP Smart

Dokumente in fotografije lahko delite po e-pošti, besedilnih sporočilih, priljubljenih storitvah v oblaku ali družbenih medijih (na primer iCloud, Google Drive, Dropbox in Facebook). Prav tako lahko namestite nove tiskalnike HP ter spremljate stanje in naročite potrošni material.

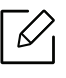

Program HP Smart morda ni na voljo v vseh jezikih. Nekatere funkice pri vseh modelih morda niso na voljo.

- Namestitev programa HP Smart: Za namestitev programa na vašo napravo obiščite [123.hp.com](http://www.123.hp.com) in za dostop do prodajalne za vašo napravo sledite navodilom na zaslonu.
- Povezava s tiskalnikom: Preverite, da je tiskalnik vklopljen in povezan v isto omrežje kot vaša naprava. HP Smart bo nato samodejno zaznal tiskalnik.
- Več informacij o programu HP Smart:
	- Glejte [»Tiskanje prek programa HP Smart« na strani 44.](#page-43-0)
	- Glejte [»Pomoč prek programa HP Smart« na strani 44](#page-43-1).
	- iOS/Android: www.hp.com/go/hpsmart-help

### Povezava prek programa HP Smart

S programom HP Smart lahko nastavite tiskalnik v vašem brezžičnem omrežju.

- 1 Preverite, da sta vaš računalnik ali mobilna naprava povezana v brezžično omrežje in da poznate geslo brezžičnega omrežja.
- 2 Preverite, ali je tiskalnik v načinu nastavitve Auto Wireless Connect (AWC).

V primeru, da prvič nastavljate tiskalnik, bo tiskalnik pripravljen na namestitev, ko ga boste vklopili. 2 uri išče program HP Smart, nato prekine iskanje.

Nadzorno ploščo nastavite v način Auto Wireless Connect (AWC) za nastavitev, tako da

pritisnete gumb (1) (brezžično) in ga zadržite najmanj 20 sekund, dokler ne začneta hkrati

```
utripati lučki LED za | (Attention) in (<sup>I</sup>) (Potenčna).
```
- $\overline{3}$  Odprite program HP Smart in nato storite naslednie:
	- iOS/Android: Na domači strani tapnite ikono Plus in nato izberite tiskalnik. V primeru, da tiskalnika ni na seznamu, kliknite ali se dotaknite Add a new printer. Za dodajanje tiskalnika v omrežje sledite ukazom na zaslonu.

### Spreminjanje privzetih nastavitev tiskanja v programu HP Smart.

Tiskalnik lahko nastavite iz programa HP Smart app.

- 1 Odprite program HP Smart.
- 2 Dotaknite se ikone Plus, če želite izbrati drug tiskalnik ali dodati novega.
- 3 Pritisnite Printer Settings.
- 4 Izberite želeno možnost in nato prilagodite nastavitev.

### <span id="page-43-0"></span>Tiskanje prek programa HP Smart

### Tiskanje z naprave Android ali iOS

- 1 Odprite program HP Smart.
- 2 Dotaknite se ikone Plus, če želite izbrati drug tiskalnik ali dodati novega.
- 3 Pritisnite možnost tiskanja.
- 4 Izberite fotografijo ali dokument, ki ga želite natisniti.
- 5 Pritisnite Print.

### <span id="page-43-1"></span>Pomoč prek programa HP Smart

Program HP Smart obvešča o težavah tiskalnika (zastoji papirja in ostale težave), vas poveže z vsebino za pomoč in daje možnost navezave stika s podporo za dodatno pomoč.

# Tiskanje

To poglavje vsebuje informacije glede celotnih možnosti tiskanja. To poglavje se večinoma nanaša na uporabo v operacijskem sistemu Windows 7.

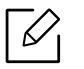

S spletnega mesta HP morate sneti programski paket, da bi namestili programsko opremo tiskalnika. Za HP-jevo popolno pomoč v zvezi s tiskalnikom obiščite <u>www.hp.com/support/laser100</u>.

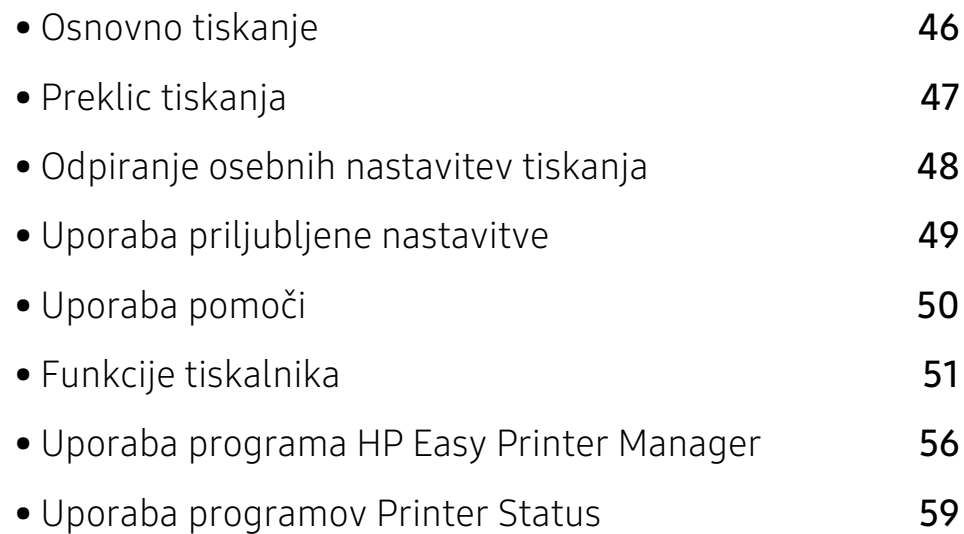

## <span id="page-45-0"></span>Osnovno tiskanje

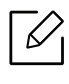

Pred tiskanjem preverite, če OS vašega računalnika podpira to programsko opremo (glejte [»Operacijski sistem« na strani 7](#page-6-1)).

Naslednje okno Nastavitve tiskanja podpira Beležnica v Windows 7. Vaše okno Nastavitve tiskanja se morda razlikuje, odvisno od vašega operacijskega sistema in aplikacije, ki jo uporabljate.

- 1 Odprite dokument, ki ga želite natisniti.
- 2 Izberite Natisni v meniju Datoteka.
- 3 Izberite vašo napravo na seznamu Izbiranje tiskalnika.
- 4 V oknu Natisni lahko izberete osnovne nastavitve za tiskanje, vključno s številom kopij in z obsegom strani.

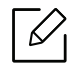

Za uporabo naprednih nastavitev tiskanja kliknite Properties ali Preferences v oknu Print. (glejte [»Odpiranje osebnih nastavitev tiskanja« na strani 48](#page-47-0)).

5 Za začetek tiskanja kliknite V redu ali Natisni v oknu Natisni.

## <span id="page-46-0"></span>Preklic tiskanja

Če tiskalniško opravilo čaka v čakalni vrsti, prekličite opravilo po naslednjem postopku:

- Do tega okna lahko pridete tudi tako, da dvokliknete na ikono svoje naprave ( ) v opravilni vrstici programa Windows.
- Trenutno opravilo lahko prekličete tudi s pritiskom na  $(\sqrt{\times})$  (Resume/Cancel) na nadzorni plošči.

## <span id="page-47-0"></span>Odpiranje osebnih nastavitev tiskanja

- Okno Nastavitve tiskanja, ki je prikazano v teh navodilih za uporabo, se lahko razlikuje od uporabljene naprave.
	- Ko izberete določeno možnost v oknu Printing Preferences, se bo mogoče pojavil opozorilni znak ali **n**. Klicaj **n** pomeni, da lahko izberete to opcijo, vendar to ni priporočljivo. Znak  $\bigotimes$  pomeni, da ne morete izbrati te možnosti zaradi nastavitev naprave ali okolja.
- 1 Odprite dokument, ki ga želite natisniti.
- 2 Izberite Natisni v meniju datoteka. Odpre se okno Natisni.
- $\overline{3}$  Izberite svojo napravo na seznamu Izbiranje tiskalnika.
- 4 Pritisnite Lastnosti ali Nastavitve. Za konfiguracijo razpoložljivih možnosti v gonilniku za tiskanje kliknite ali pritisnite zavihke.

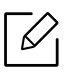

- V operacijskem sistemu Windows 10, 8.1 in 8 bodo imele te aplikacije drugačno postavitev z drugačnimi funkcijami, kot je to spodaj opisano za uporabo na namiznem računalniku. Do funkcije tiskanja v programu dostopate prek zaslona Start in nato z naslednjimi koraki:
	- Windows 10: Izberite Print in nato izberite tiskalnik.
	- Windows 8.1 ali 8: Izberite Devices, nato Print in nato izberite tiskalnik.
- Trenutno stanje naprave lahko preverite s pritiskom na gumb Printer Status (glejte [»Uporaba programov Printer Status« na strani 59](#page-58-0)).

## <span id="page-48-0"></span>Uporaba priljubljene nastavitve

Možnost Favorites, ki je prikazana v vsakem zavihku, razen v zavihku HP, omogoča shranjevanje trenutnih nastavitev za njihovo nadaljnjo uporabo.

Za shranjenje elementa Favorites sledite naslednjim korakom:

- 1 Po potrebi spremenite nastavitve na vsakem zavihku.
- 2 Ime elementa vpišite v polje za vnos Favorites.
- 3 Kliknite Save.
- 4 Vpišite ime in opis, nato izberite želeno ikono.
- 5 Kliknite OK. Ko shranite Favorites, se shranijo trenutne nastavitve gonilnika.

 $\mathscr{L}_{\mathsf{L}}$ Če želite uporabiti shranjene nastavitve, jih izberite v zavihku Favorites. Naprava bo zdaj tiskala v skladu z izbrano nastavitvijo. Za brisanje shranjene nastavitve jo izberite v zavihku Favorites in kliknite Delete.

## <span id="page-49-0"></span>Uporaba pomoči

V oknu Nastavitve tiskanja kliknite na možnost, o kateri bi želeli dodatne informacije, in pritisnite F1 na tipkovnici.

## <span id="page-50-0"></span>Funkcije tiskalnika

 $\mathscr{D}_{1}$ 

- Ta funkcija morda ni na voljo, odvisno od posameznih modelov ali potrošnega materiala (glejte [»Funkcije po modelih« na strani 7\)](#page-6-2).
	- S spletnega mesta HP morate sneti programski paket, da bi namestili programsko opremo tiskalnika. Za HP-jevo popolno pomoč v zvezi s tiskalnikom obiščite [w](http://www.hp.com/support/laser100)ww.hp.com/support/laser100.

### Razumevanje posebnih funkcij tiskanja

Vaša naprava omogoča uporabo dodatnih funkcij tiskanja.

Da izkoristite funkcije, ki vam jih omogoča gonilnik tiskalnika, kliknite Properties ali Preferences v programskem oknu Print, da spremenite nastavitve tiskanja. Ime tiskalnika, ki se prikaže v oknu lastnosti tiskalnika, se lahko razlikuje glede na napravo, ki jo uporabljate.

- $\mathscr{D}_{\mathbf{0}}$ • Nekateri meniji se morda ne bodo prikazali na zaslonu, kar je odvisno od možnosti in modela. V tem primeru jih v napravi ni mogoče uporabljati.
	- Izberite meni Help ali kliknite gumb v oknu ali pritisnite F1 na svoji tipkovnici in kliknite na katero koli možnost, ki vas zanima (glejte [»Uporaba pomoči« na strani 50\)](#page-49-0).

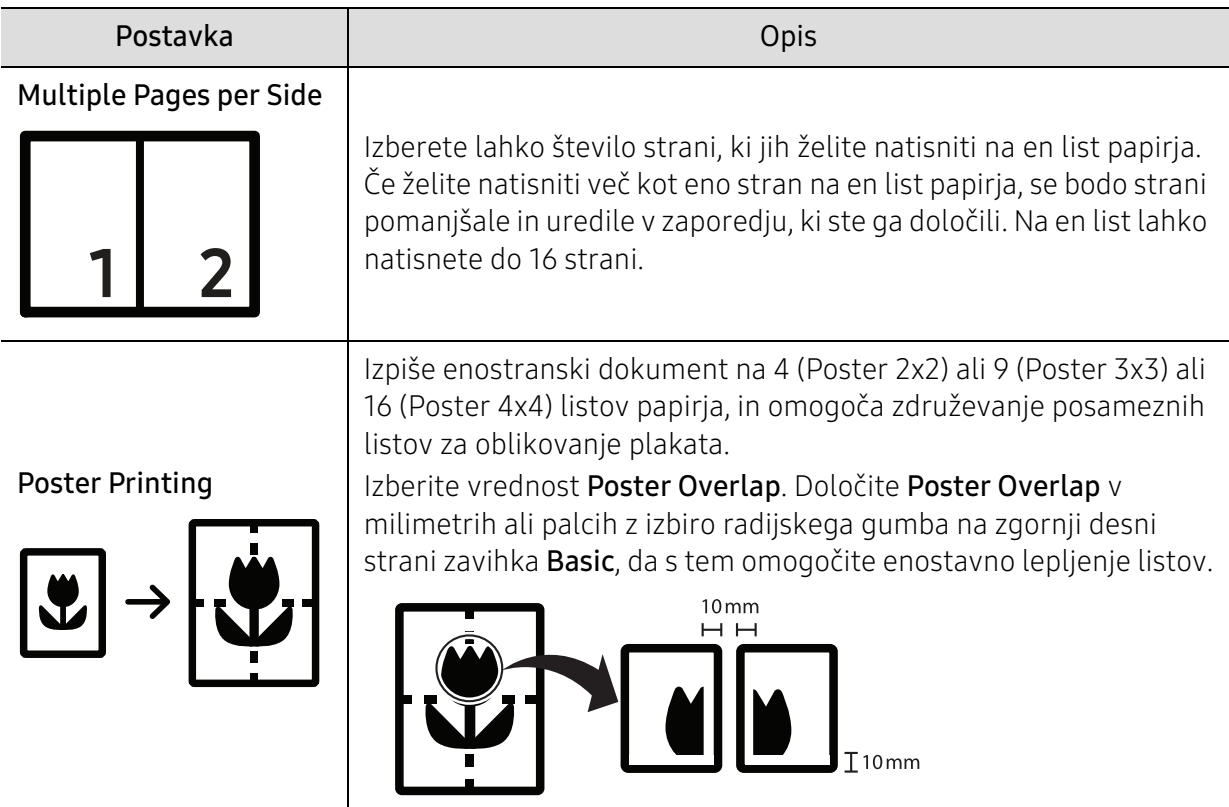

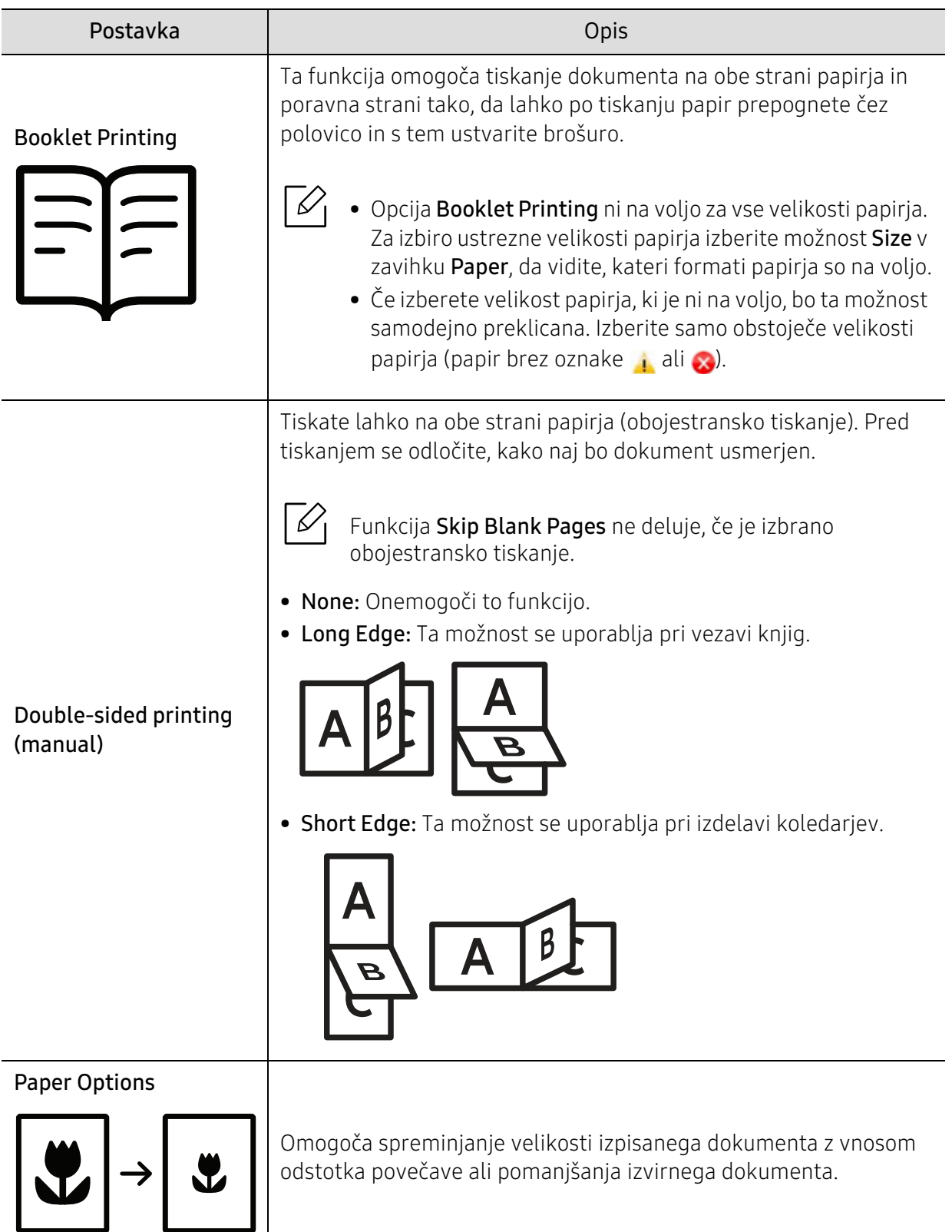

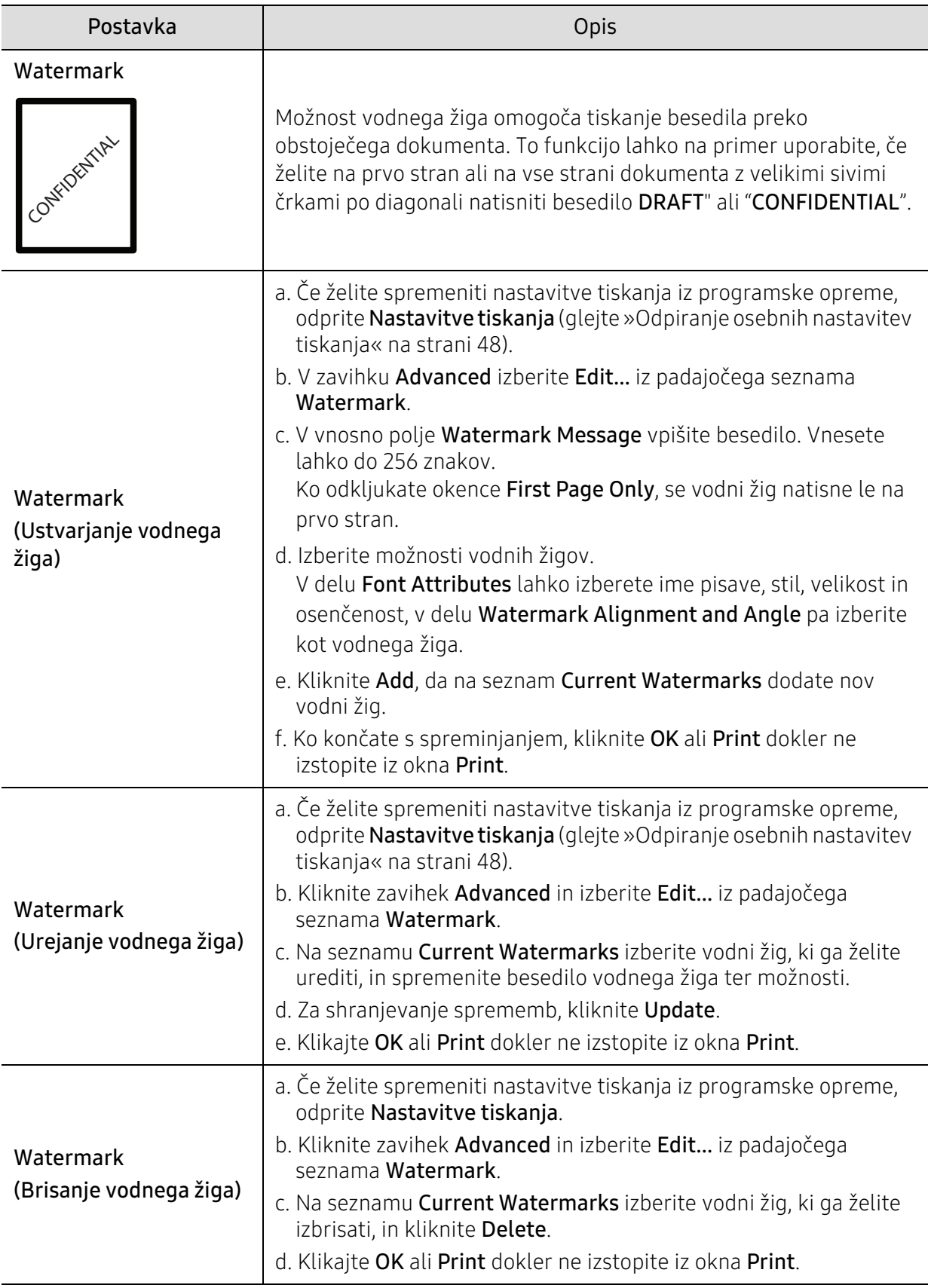

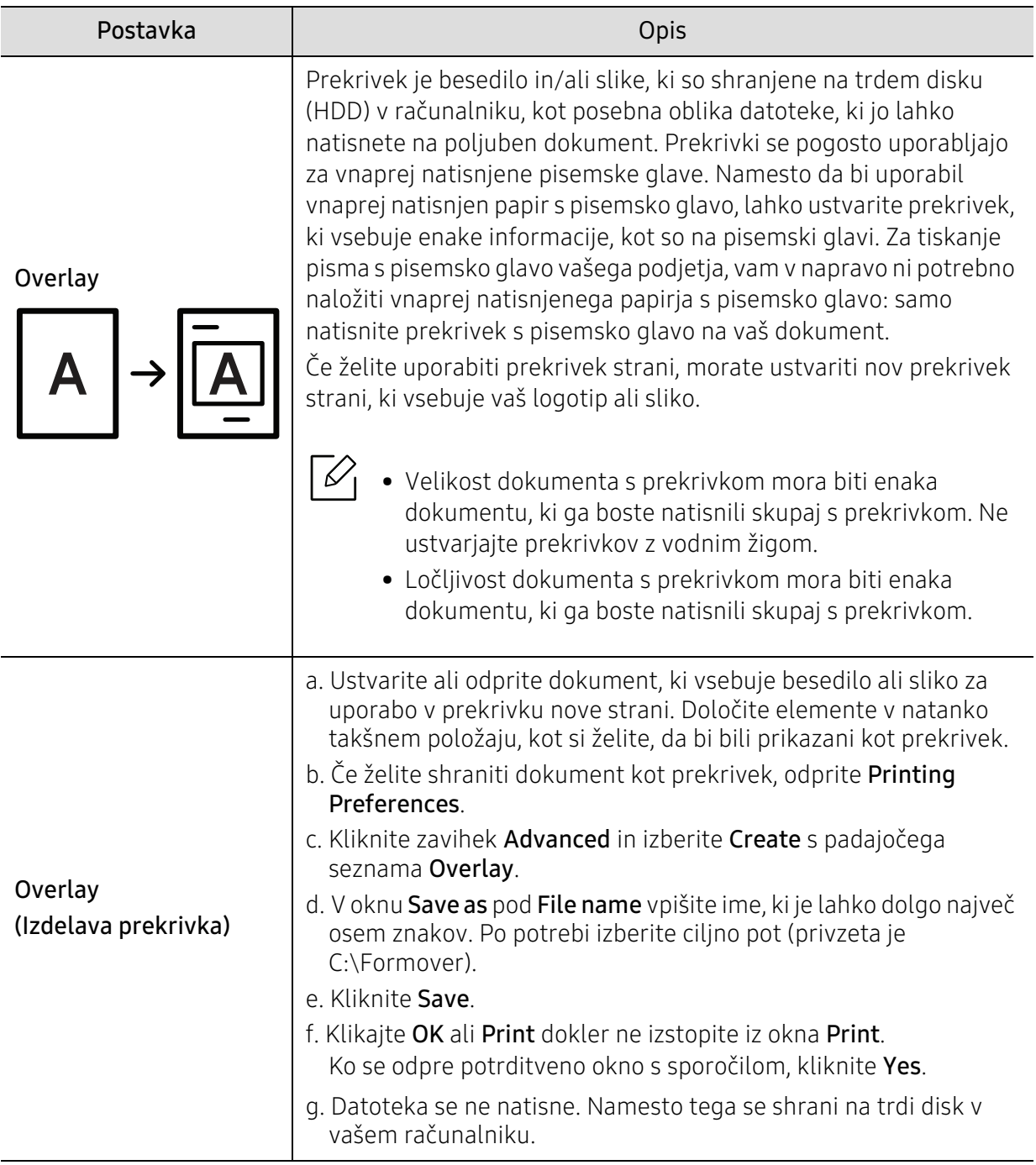

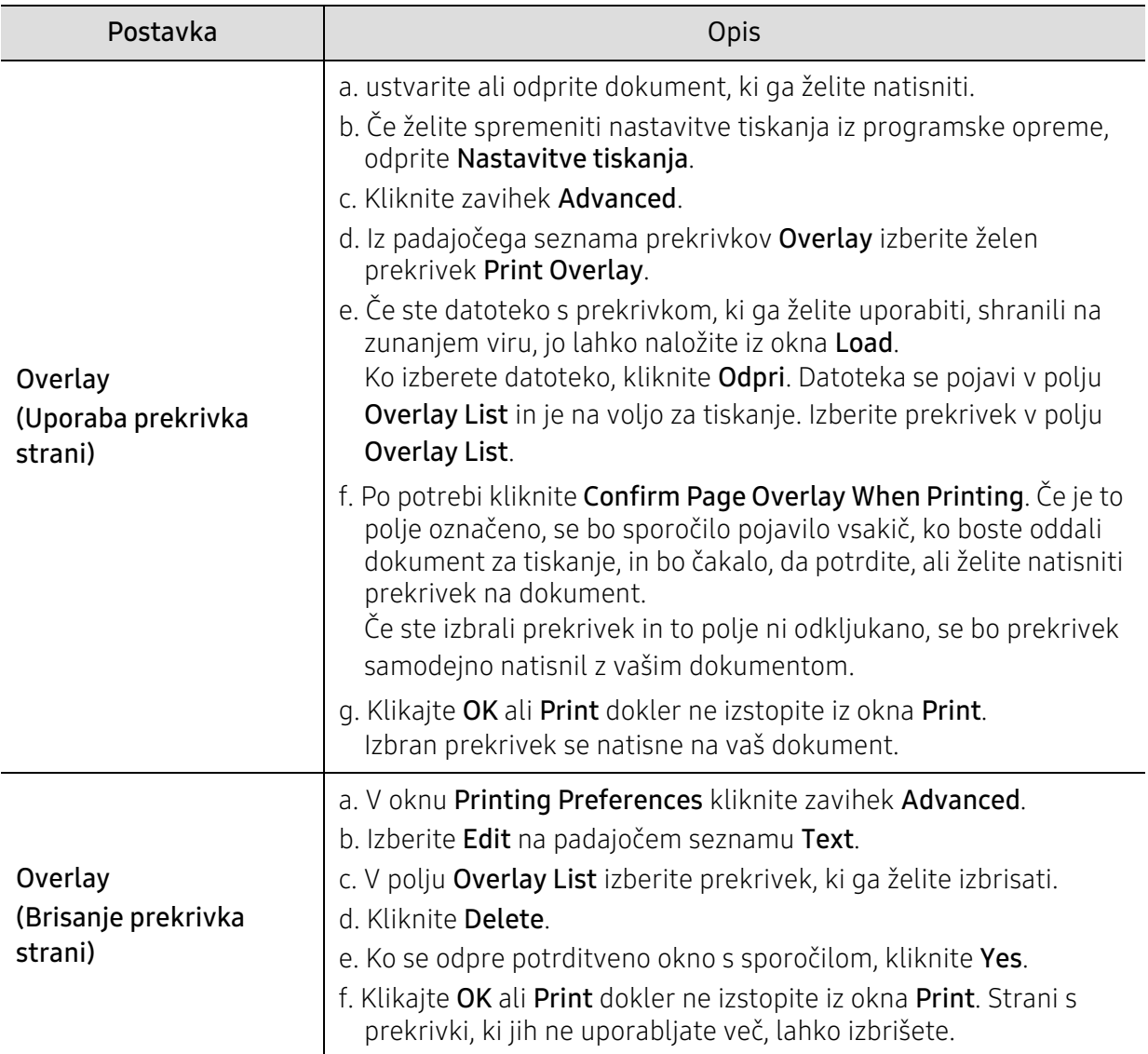

## <span id="page-55-0"></span>Uporaba programa HP Easy Printer Manager

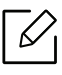

Za OS Windows so Internet Explorer 6.0 ali novejše različice minimalna zahteva za HP Easy Printer Manager.

HP Easy Printer Manager je program, ki združuje nastavitve naprave HP na enem mestu. HP Easy Printer Manager združuje nastavitve naprave ter tiskalniška okolja, nastavitve/opravila in zagon. Te funkcije služijo bolj udobni uporabi vaše HP naprave. HP Easy Printer Manager ponuja dva različna vmesnika, med katerima lahko izbira uporabnik: osnovni uporabniški vmesnik in napredni uporabniški vmesnik. Preskakovanje med obema vmesnikoma je enostavno: dovolj je, da kliknete na gumb.

### Pregled programa HP Easy Printer Manager

Da odprete okno:

#### Za Windows

Izberite Start > Programs ali All Programs > HP Printers > HP Easy Printer Manager .

• Za Windows 8

V Charms izberite Search > Apps > HP Printers > HP Printer Manager.

• Za Windows 10 / Windows Server 2016 V opravilni vrstici vpišite HP Printers v območje za vnos Search. Pritisnite tipko Enter in nato izberite HP Printer Manager.

ALI

Prek menija Start( ) izberite All apps > HP Printers > HP Printer Manager.

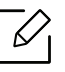

Posnetki ekrana se lahko razlikujejo glede na operacijski sistem, model ali dodatno opremo.

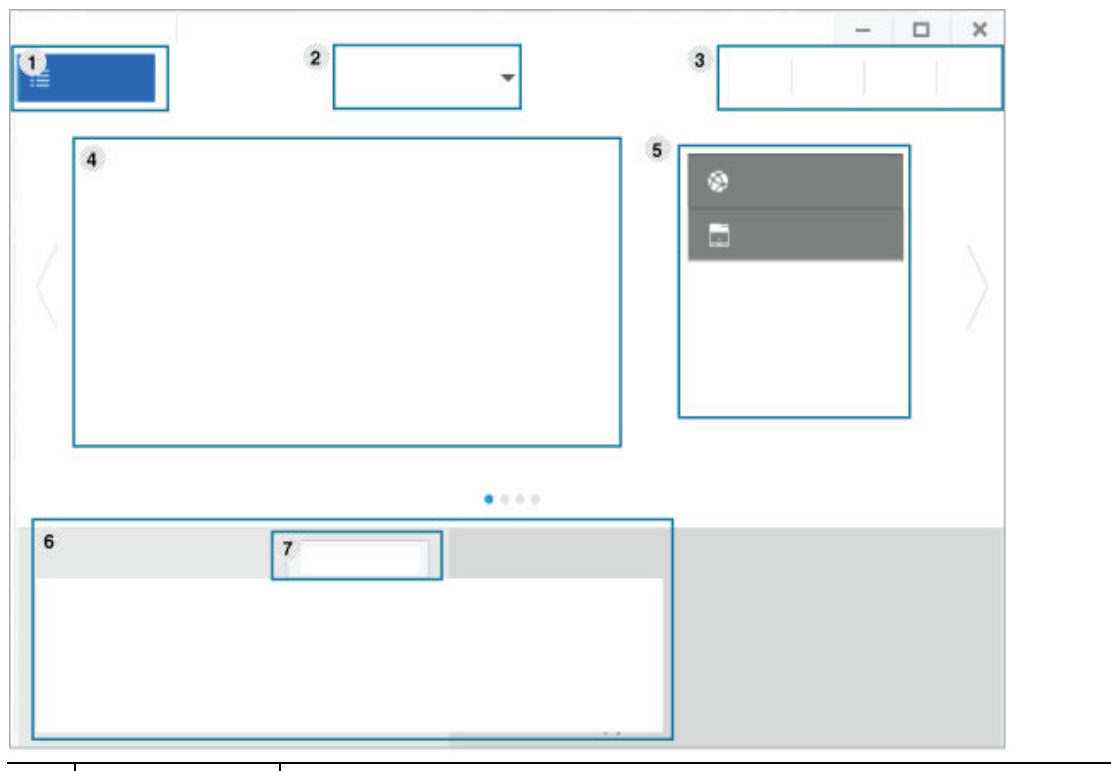

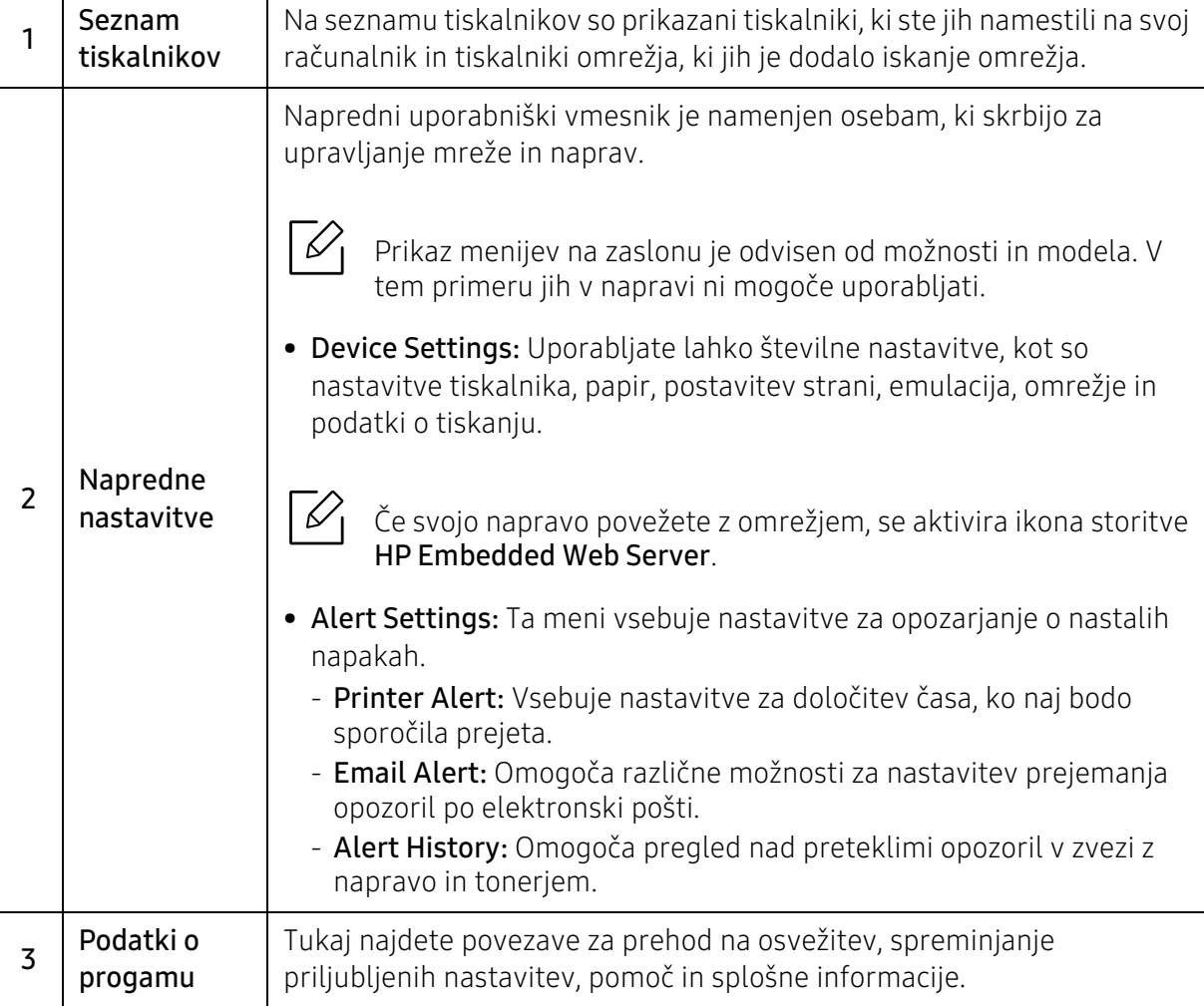

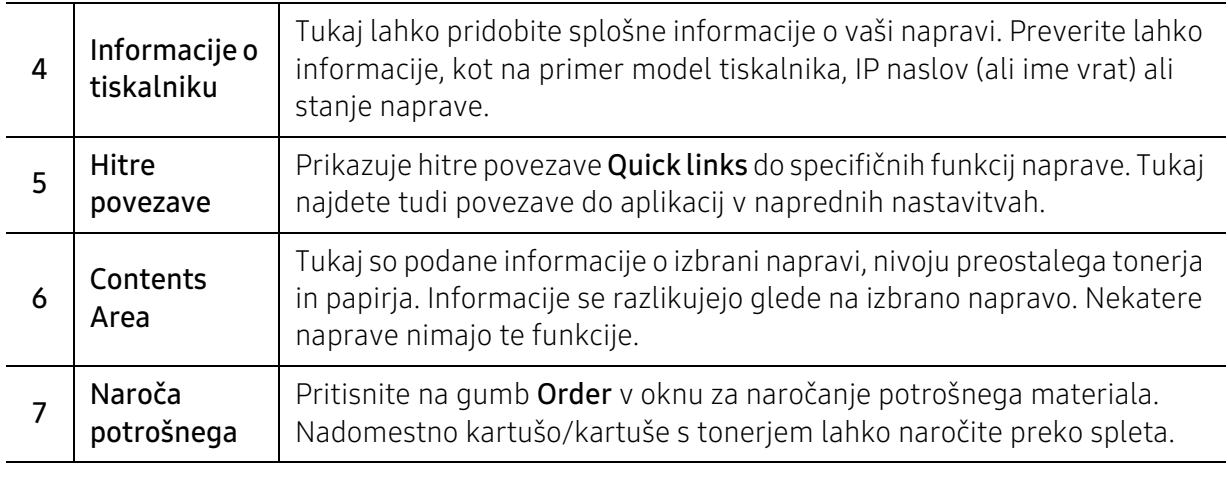

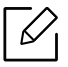

V oknu izberite meni Help in kliknite na katero koli možnost, ki vas zanima.

## <span id="page-58-0"></span>Uporaba programov Printer Status

Printer Status je program, ki nadzira in poroča o stanju naprave.

- $\overline{\mathscr{L}}$ • Okno Printer Status in njegova vsebina, prikazana v tem priročniku za uporabo, se lahko razlikujeta in sta odvisna od naprave ali vašega operacijskega sistema.
	- Preverite, kateri operacijski sistemi so združljivi z vašo napravo (glejte [»Sistemske](#page-96-0)  [zahteve« na strani 97\)](#page-96-0).
	- Na voljo samo za uporabnike OS Windows.

### Pregled Printer Status

Če se med delovanjem pojavi napaka, lahko to preverite v programu Printer Status. Printer Status se samodejno namesti ob namestitvi programske opreme naprave.

Printer Status lahko prav tako ročno zaženete. Pojdite na Printing Preferences, kliknite zavihek, razen za zavihek HP > gumb Printer Status. Možnost Favorites, ki je prikazana v vsakem zavihku, razen v zavihku HP.

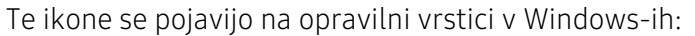

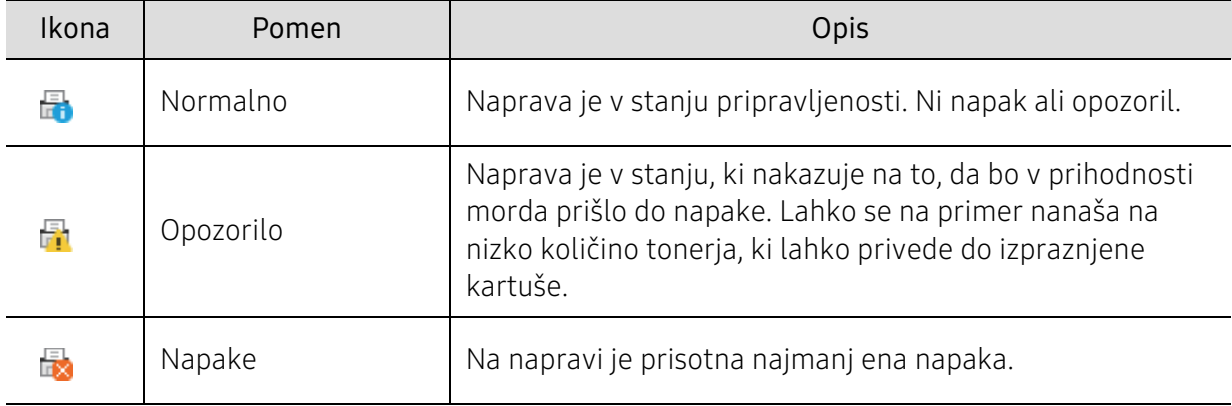

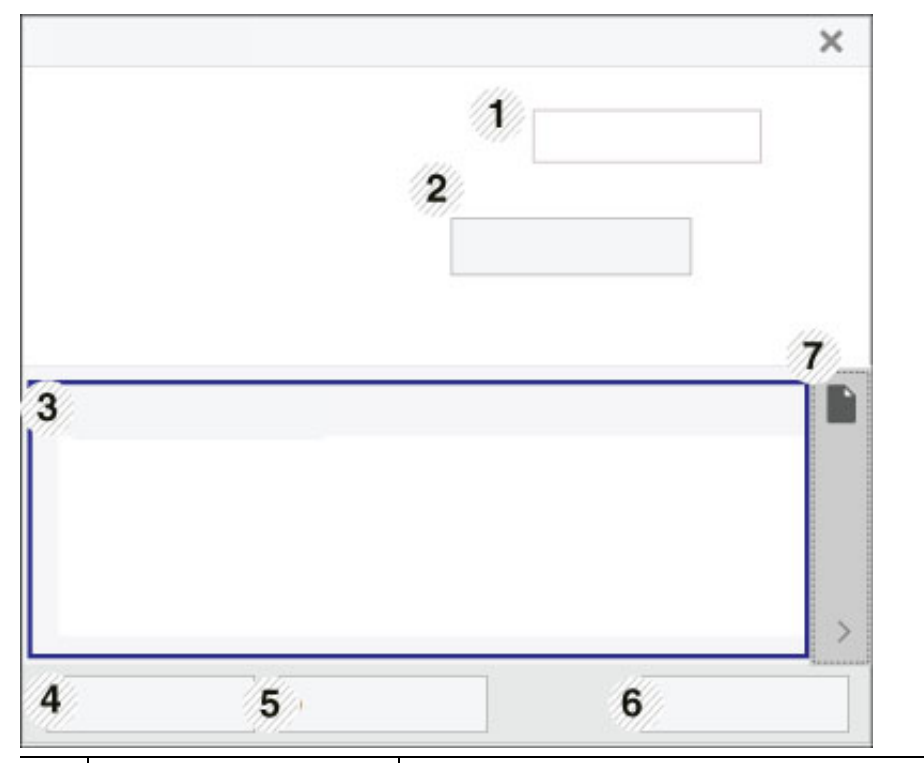

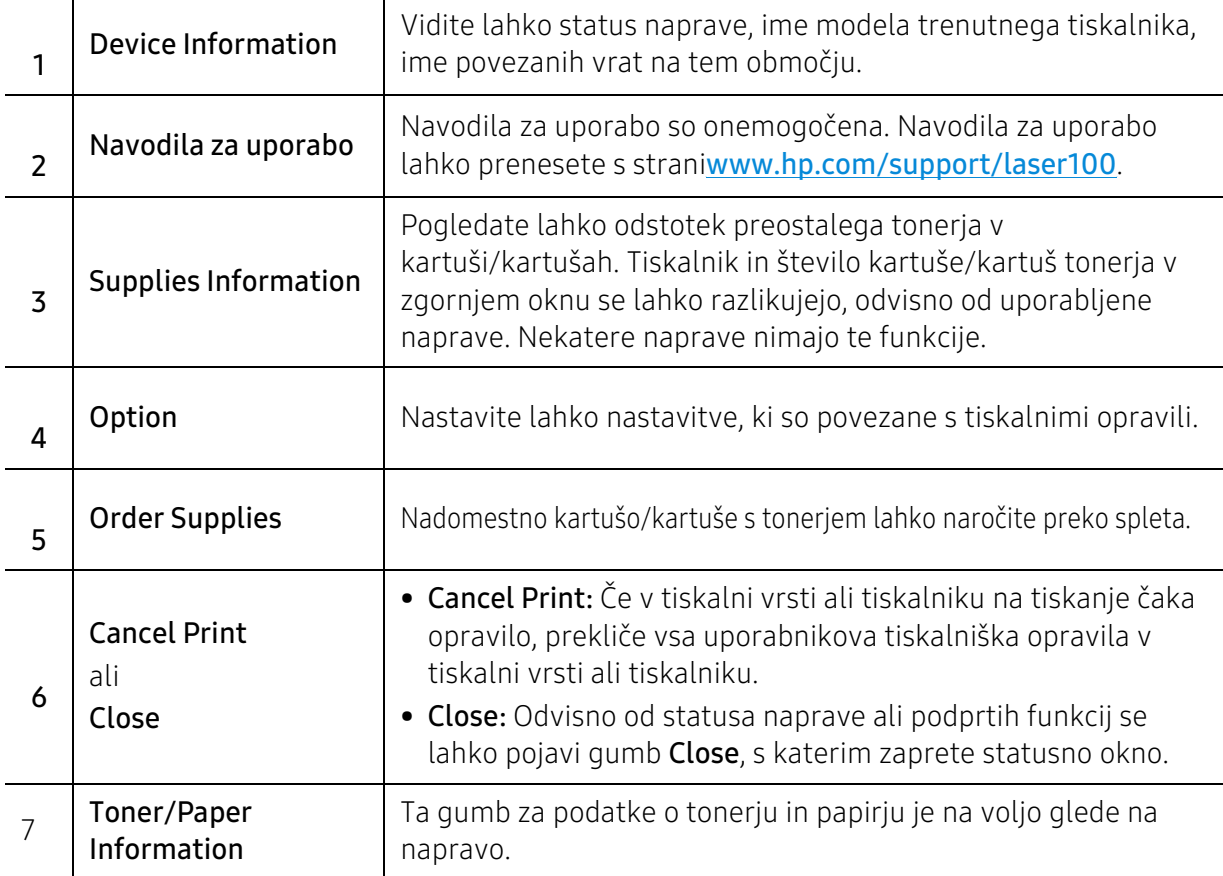

# Vzdrževanje

To poglavje vsebuje informacije o naročanju potrošnega materiala, dodatne opreme in nadomestnih delov za vašo napravo.

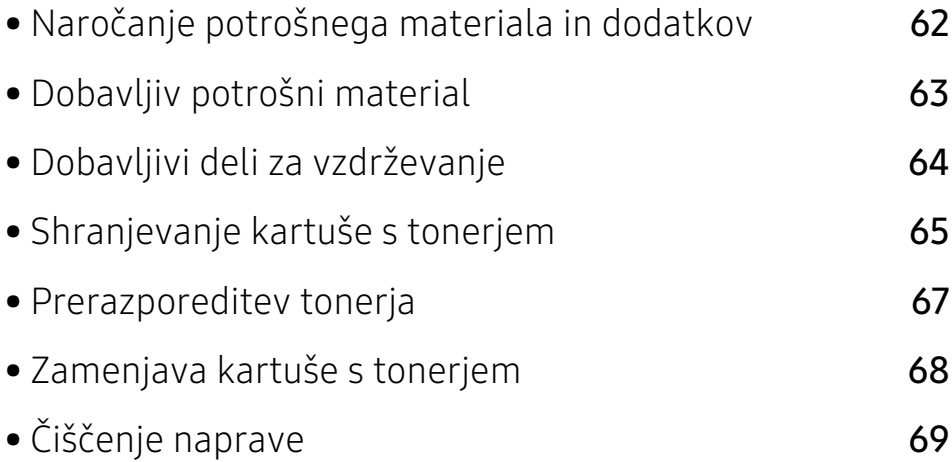

## <span id="page-61-0"></span>Naročanje potrošnega materiala in dodatkov

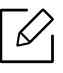

Dobavljiva dodatna oprema je lahko odvisna od posamezne države. Za seznam dobavljivega potrošnega materiala in delov za vzdrževanje se obrnite na vašega prodajalca.

[Za naročilo potrošnega materiala, dodatne opreme in nadomestnih delov pooblaščenih s strani](https://store.hp.com/)  HP se obrnite na lokalnega zastopnika HP ali prodajalno, kjer ste kupili napravo. Lahko pa tudi [obiščete spletno mesto](https://store.hp.com/) https://store.hp.com/ in izberete državo/regijo ter pokličete za servisne informacije.

## <span id="page-62-0"></span>Dobavljiv potrošni material

Ko se potrošni material porabi ali iztroši, lahko za svojo napravo naročite naslednje vrste potrošnega materiala:

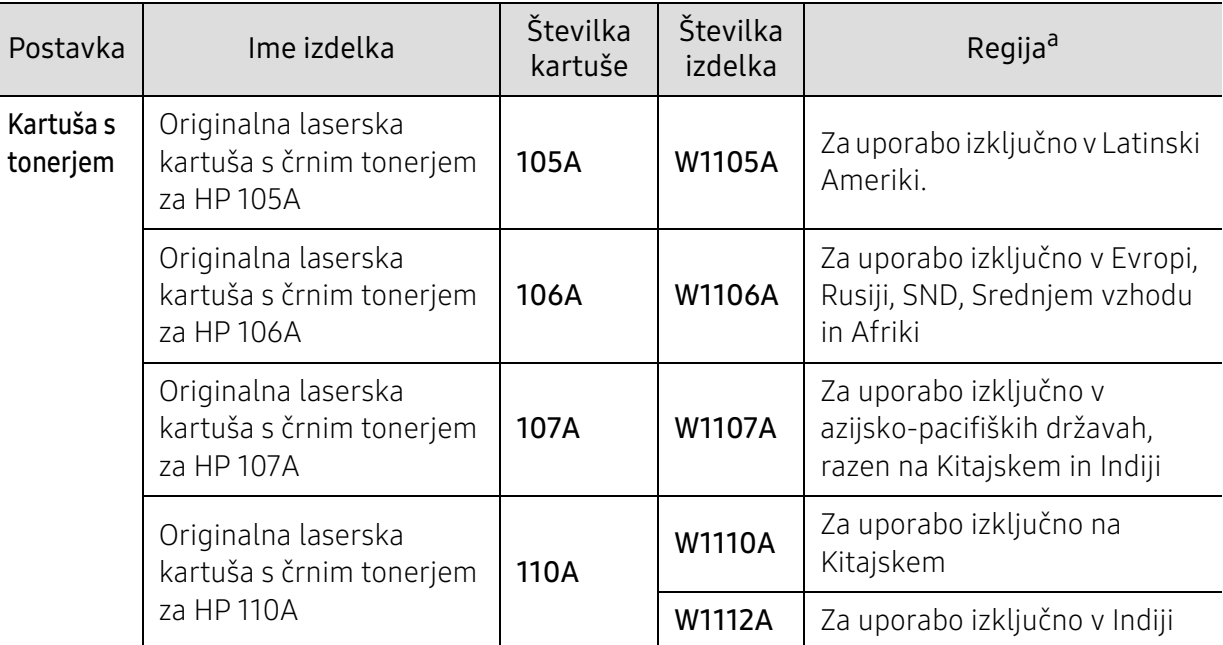

a.Novo kartušo s tonerjem za tiskanje ali drugi potrošni material morate kupiti v državi nakupa naprave. Novo kartušo s tonerjem ali drug potrošni material bo sicer nekompatibilen z vašo napravo zaradi drugačne konfiguracije kartuše s tonerjem oziroma taradi drugačnega potrošnega materiala, ki se razlikuje na podlagi pogojev v posameznih državah.

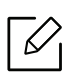

Življenjska doba kartuše s tonerjem je odvisna od možnosti, odstotka območja slike in uporabljenega načina opravila.

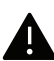

HP ne priporoča uporabo kartuš s tonerjem, ki jih ne proizvaja HP, kot so ponovno napolnjenega ali proizvedenega tonerja. HP ne more jamčiti za kakovost kartuš, ki jih bi proizvedlo podjetje HP. Garancija naprave ne krije servis ali popravilo, ki je rezultat uporabe kartuš s tonerjem, ki jih ne proizvaja HP.

## <span id="page-63-0"></span>Dobavljivi deli za vzdrževanje

Nadomestne dele morate zamenjati v določenih časovnih presledkih, s čimer poskrbite, da je naprava v optimalnem stanju in se izognete slabi kakovosti tiska ter težavam s polnjenjem papirja, kar je posledica izrabljenih delov. Nadomestni deli so večinoma valji, trakovi in blazine. Obdobje zamenjave in deli se lahko razlikujejo glede na model. Zamenjavo nadomestnih delov lahko opravi samo pooblaščeni serviser, zastopnik ali prodajalec, pri katerem ste kupili napravo. Za naročilo delov se obrnite na prodajalca naprave. Obdobje zamenjave za nadomestne dele vam bo javil program »HP Printer Status«. Ali UI (uporabniški vmesnik), če ima vaša naprava zaslon. Obdobje zamenjave je odvisno od uporabljenega operacijskega sistema, računalniške zmogljivosti, uporabniške programske opreme, načina povezave, vrste papirja, velikosti papirja in zahtevnosti opravila.

## <span id="page-64-0"></span>Shranjevanje kartuše s tonerjem

Kartuše s tonerjem vsebujejo komponente, ki so občutljive na svetlobo, temperaturo in vlažnost. HP uporabnikom priporoča, da sledijo priporočilom, ki zagotavljajo optimalne zmogljivosti, visoko kakovost in dolgo življenjsko dobo nove kartuše s tonerjem HP.

Kartušo shranite v istem okolju, kjer boste uporabljali tiskalnik. Hranite jo pri nadzorovani temperaturi in ustreznih pogojih vlažnosti. Kartuša s tonerjem mora pred namestitvijo ostati v prvotni, neodprti embalaži – če nimate prvotne embalaže, pokrijte zgornjo odprtino kartuše s papirjem in jo hranite v temni omari.

Odpiranje embalaže pred uporabo kartuše precej skrajša njeno življenjsko dobo za skladiščenje in uporabo. Kartuše ne hranite na tleh. Če kartušo s tonerjem odstranite iz tiskalnika, vedno upoštevajte naslednja navodila.

- Kartušo hranite v zaščitni vrečki iz originalne embalaže.
- Shranite jo na ravno površino (ne postavite je na rob) in jo obrnite tako, kot bi bila nameščena v tiskalniku.
- Potrošnega materiala ne shranjujte v naslednjih pogojih:
	- pri temperaturi, ki presega 40 °C.
	- pri vlažnosti, ki je manjša od 20 % in večja od 80 %.
	- Okoljih z ekstremnimi spremembami vlažnosti ali temperature.
	- Neposredni sončni svetlobi ali svetlobi v sobi.
	- Prašnih prostorih.
	- v avtomobilu za dalj časa.
	- Okolju, kjer so prisotni jedki plini.
	- Okolju s slanim zrakom.

### Navodila za delo

- Ne dotikajte se površine fotoprevodnega bobna v kartuši.
- Kartuše ne izpostavljajte nepotrebnim vibracijam ali udarcem.
- Nikoli ne vrtite bobna ročno, še posebej v nasprotno smer; to lahko povzroči notranje poškodbe in razlitie toneria.

### Uporaba kartuše s tonerjem

HP ne priporoča ali odobrava uporabe kartuš s tonerjem, ki jih ne proizvaja HP, vključno z generičnimi, trgovinskimi, ponovno napolnjenimi ali predelanimi kartušami s tonerjem.

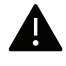

Garancija za tiskalnike HP ne krije škode, ki jo povzročijo ponovno napolnjene kartuše, predelane kartuše ali kartuše, ki niso proizvedene s strani podjetja HP.

### Pričakovana življenjska doba kartuše

Predvidena življenjska doba kartuše s tonerjem (ali transferne enote) je odvisna od količine tonerja, ki ga zahteva tiskano opravilo. Dejansko število izpisov se lahko razlikuje in je odvisno od gostote natisnjenih strani, delovnega okolja, odstotka območja slike, intervala tiskanja, vrste in/ali velikosti medija. Če na primer tiskate veliko slikovnih dokumentov, bo poraba tonerja večja in boste zaradi tega morali kartušo menjati bolj pogosto.

## <span id="page-66-0"></span>Prerazporeditev tonerja

Kakovost tiskanja lahko začasno izboljšate, tako da prerazporedite preostali toner v kartuši. V nekaterih primerih se bodo kljub porazdelitvi tonerja še vedno pojavljale bele črte ali bled tisk.

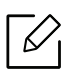

Preden odprete zgornji pokrov, zaprite izhodni pladenj.

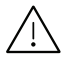

- Da bi preprečili škodo na kartuši s tonerjem, je ne izpostavljajte svetlobi dlje, kot nekaj minut. Po potrebi jo pokrijte s papirjem.
- Ne dotikajte se zelene strani pod tiskalno kartušo. Uporabite ročico na kartuši, da se izognete dotikanju tega predela.
- Če si s tonerjem umažete obleko, jo obrišite s suho krpo in operite v mrzli vodi. Vroča voda namreč povzroči, da se toner zažre v tkanino.

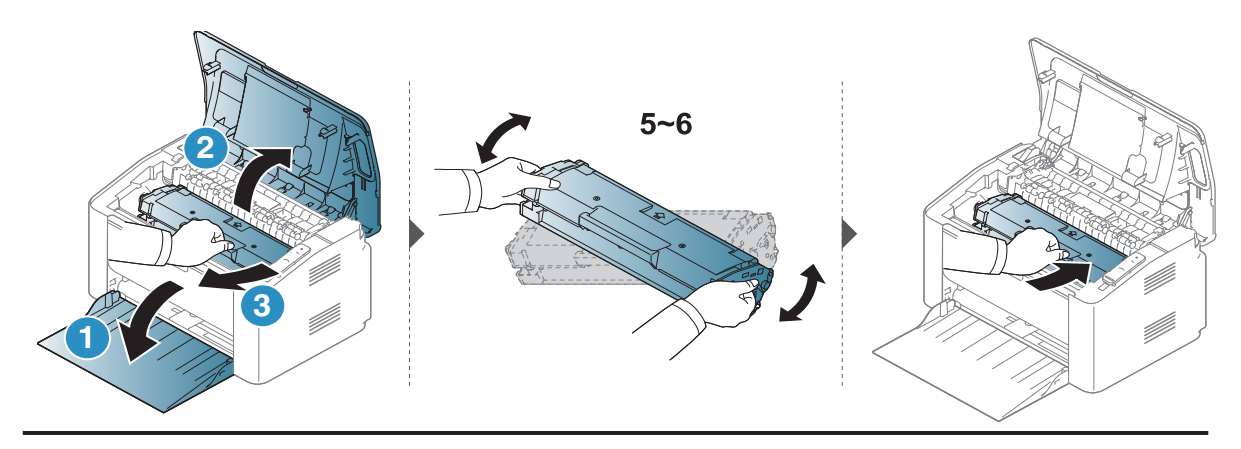

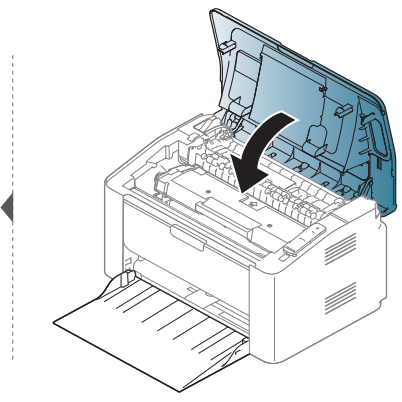

## <span id="page-67-0"></span>Zamenjava kartuše s tonerjem

Ko je treba kartušo s tonerjem zamenjati, preverite vrsto kartuše s tonerjem za vašo napravo (glejte [»Dobavljiv potrošni material« na strani 63\)](#page-62-0).

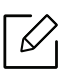

- Preden odprete zgornji pokrov, zaprite izhodni pladenj.
- Temeljito pretresite kartušo tonerja, saj bo to izboljšalo kakovost prvega tiska.

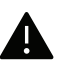

- Da bi preprečili škodo na kartuši s tonerjem, je ne izpostavljajte svetlobi dlje, kot nekaj minut. Po potrebi jo pokrijte s papirjem.
- Ne dotikajte se zelene strani pod tiskalno kartušo. Uporabite ročico na kartuši, da se izognete dotikanju tega predela.
- Za odpiranje embalaže kartuše s tonerjem ne uporabljajte ostrih predmetov, kot so nož ali škarje. Lahko namreč popraskate boben kartuše s tonerjem.
- Če si s tonerjem umažete obleko, jo obrišite s suho krpo in operite v mrzli vodi. Vroča voda namreč povzroči, da se toner zažre v tkanino.

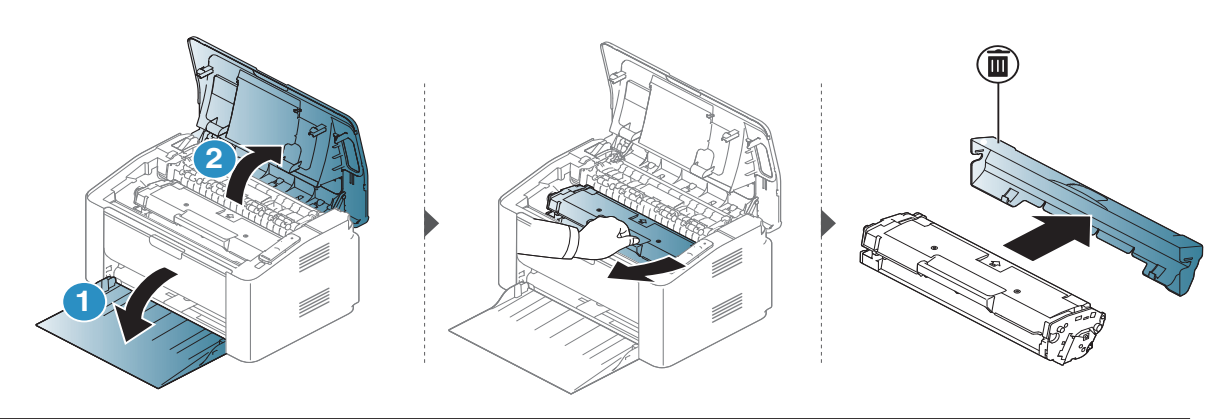

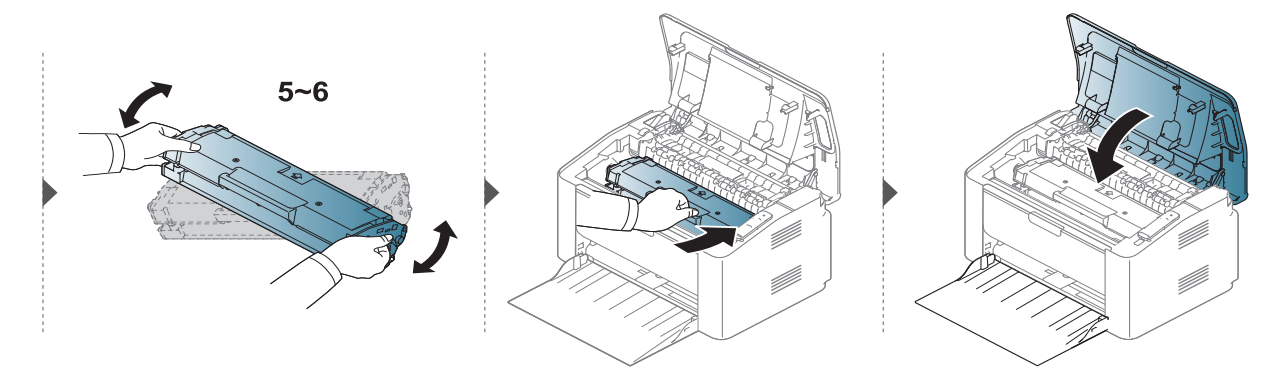

## <span id="page-68-0"></span>Čiščenje naprave

Če se pojavijo težave s kakovostjo tiskanja ali če napravo uporabljate v prašnem okolju, jo morate redno čistiti. Na ta način vzdržujete najboljše pogoje za tiskanje in podaljšate življenjsko dobo naprave.

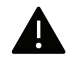

- Če boste ohišje naprave čistili s čistili, ki vsebujejo veliko alkohola, topil ali drugih močnih snovi, lahko ohišje razbarvate ali spremenite njegovo barvo.
- V primeru, da se naprava ali prostor okoli naprave umažeta, priporočamo čiščenje s krpo ali robčkom, ki ju navlažite z vodo. Če boste uporabili sesalnik, se lahko toner razpiha v zrak, kar lahko škoduje vašemu zdravju.
- Med postopkom tiskanja se lahko v napravi nakopičijo delci papirja, tonerja in prahu. To kopičenje lahko povzroči slabšo kakovost tiskanja, tako da pusti pikice ali madeže na kopiji. S čiščenjem notranjosti boste te težave odpravili ali zmanjšali.

### Čiščenje zunanjosti prikazovalnika

Z mehko krpo, ki ne pušča vlaken, očistite ohišje ali prikazovalnik. Krpo lahko rahlo navlažite z vodo, vendar pazite, da voda ne bo kapljala na napravo ali v njo.

### Čiščenje notranjosti

 $\sqrt{2}$ 

Med postopkom tiskanja se lahko v napravi nakopičijo delci papirja, tonerja in prahu. To kopičenje lahko povzroči slabšo kakovost tiskanja, tako da pusti pikice ali madeže na kopiji. S čiščenjem notranjosti boste te težave odpravili ali zmanjšali.

- Za čiščenje naprave uporabljajte suho krpo, ki ne pušča vlaken.
- Če ima vaša naprava stikalo za vklop/izklop, ga pred čiščenjem naprave izklopite.
- Preden odprete zgornji pokrov, zaprite izhodni pladenj.

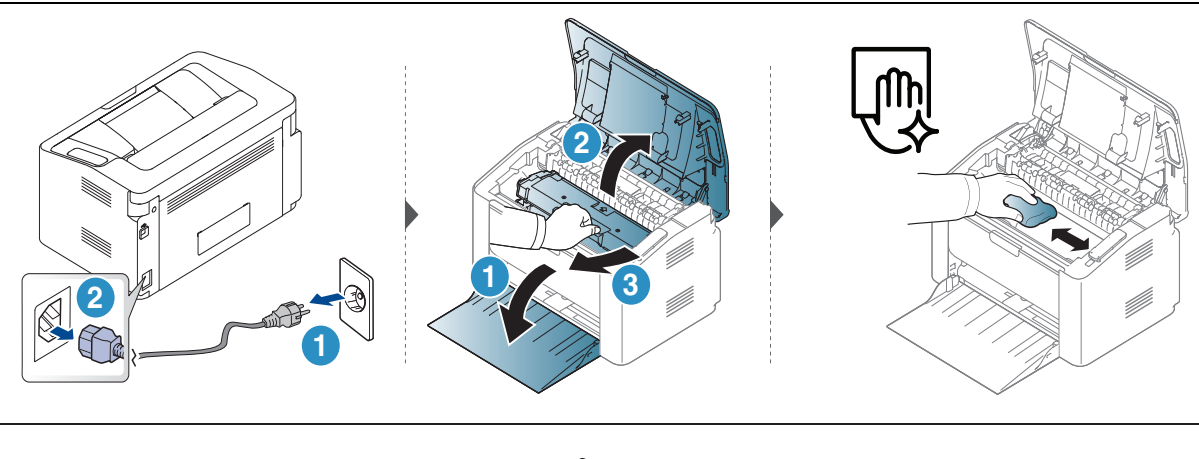

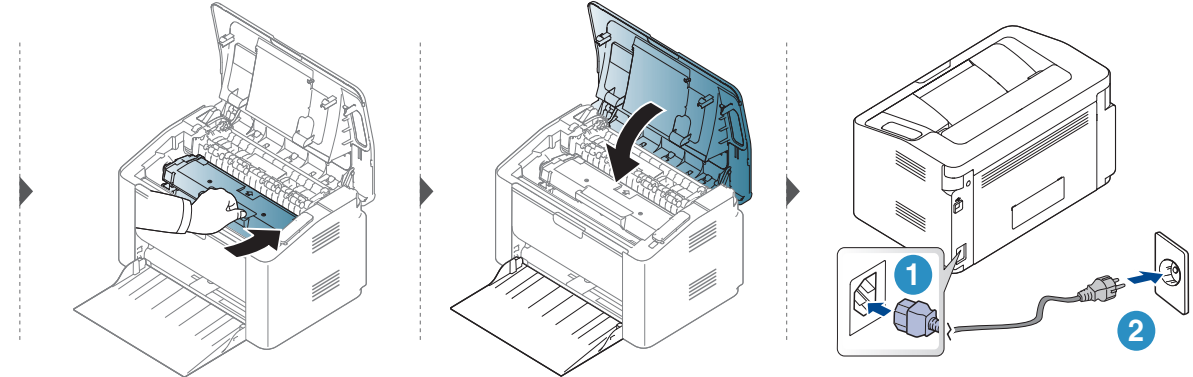

### Čiščenje podajalnega valja

 $\overline{\mathscr{L}}_1$ 

• Za čiščenje naprave uporabljajte suho krpo, ki ne pušča vlaken.

• Če ima vaša naprava stikalo za vklop/izklop, ga pred čiščenjem naprave izklopite.

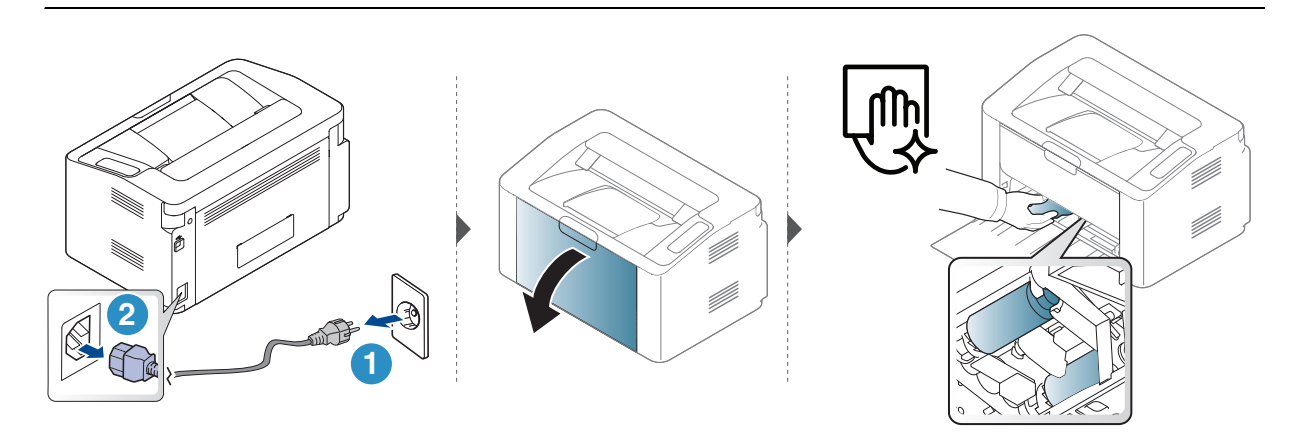

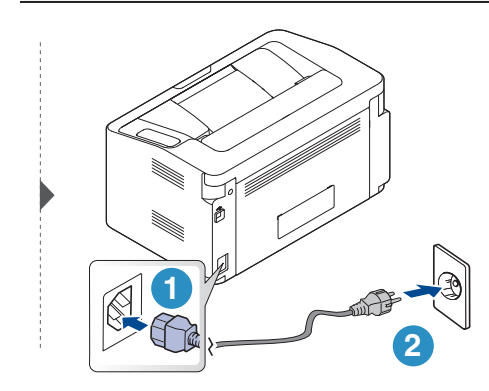

# Odpravljanje težav

To poglavje vsebuje koristne informacije o tem, kaj storiti, če se pojavijo težave.

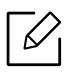

V tem poglavju so zajete koristne informacije o ukrepanju v primeru napak. Če ima vaša naprava zaslon, najprej preverite sporočilo na zaslonu in sledite navodilom.

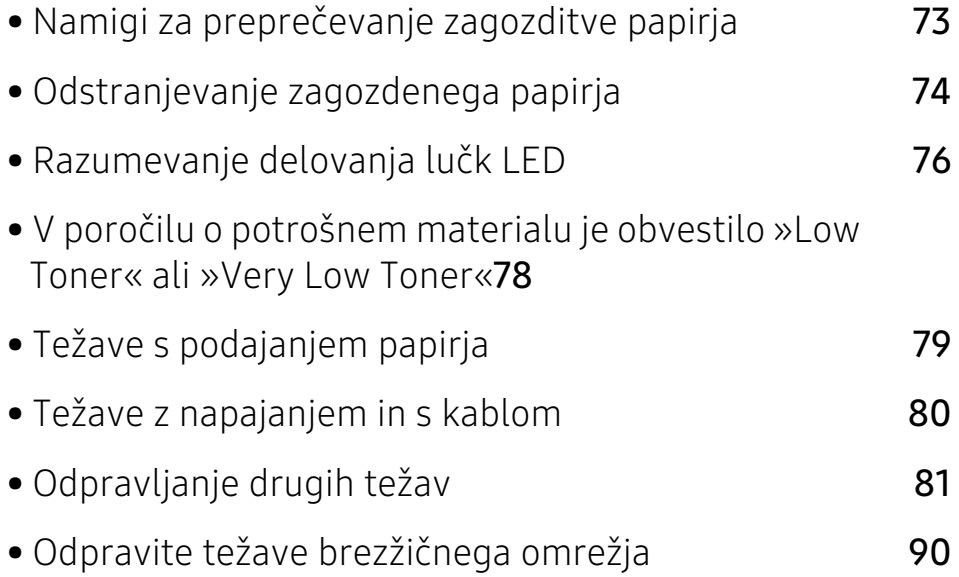
# Namigi za preprečevanje zagozditve papirja

Z izbiro ustreznih medijev se boste po večini izognili zagozditvi papirja. Za preprečevanje zagozditve upoštevajte naslednje napotke:

- Poskrbite, da so nastavljiva vodila pravilno nameščena (glejte [»Pregled pladnja« na strani 25](#page-24-0)).
- V pladenj ne nalagajte prevelikih količin papirja. Količina papirja ne sme presegati oznake za največjo količino papirja na notranji strani pladnja.
- Med tiskanjem papirja ne odstranjujte iz pladnja.
- Pred nalaganjem papir upognite, razpihajte in poravnajte.
- Ne uporabljate zmečkanega, vlažnega ali zelo zvitega papirja.
- Ne mešajte različnih vrst papirja v enem pladnju.
- Uporabljajte le priporočene medije za tiskanje (glejte [»Tehnični podatki medija za tiskanje« na strani 95](#page-94-0)).

# <span id="page-73-0"></span>Odstranjevanje zagozdenega papirja

 $\mathscr{D}_{1}$ Zagozden papir izvlecite nežno in počasi, sicer se lahko raztrga.

# V pladnju

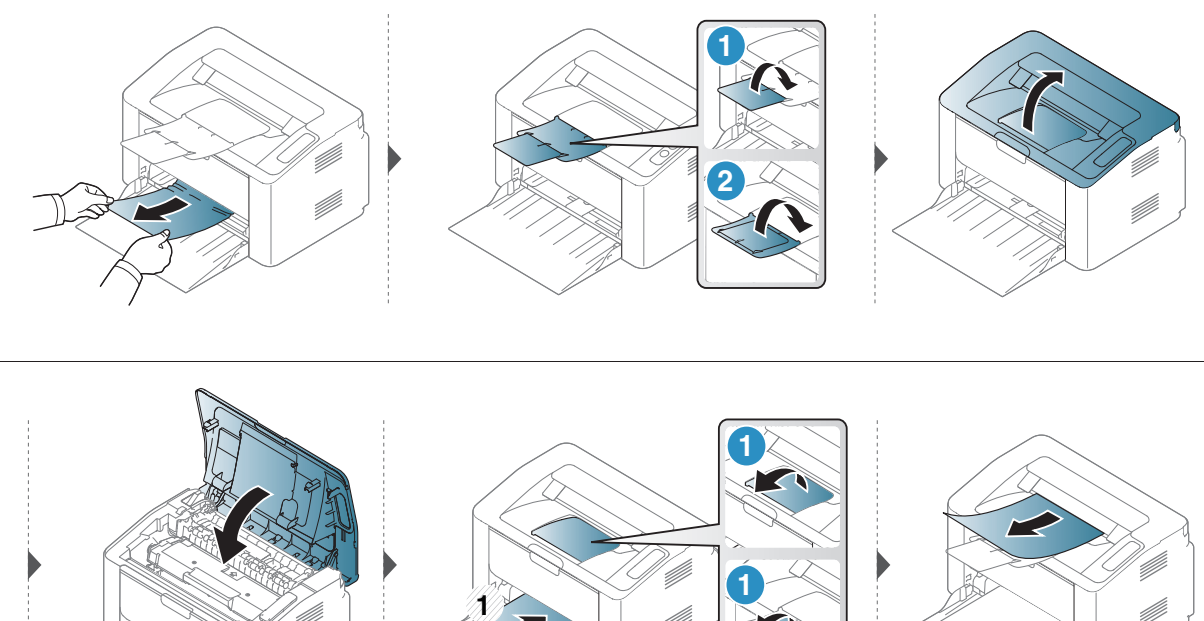

**CONTRACTOR** 

# Znotraj naprave

• Območje v predelu grelne enote je vroče. Pri odstranjevanju papirja iz naprave bodite previdni. Ø • Preden odprete zgornji pokrov, zaprite izhodni pladenj.

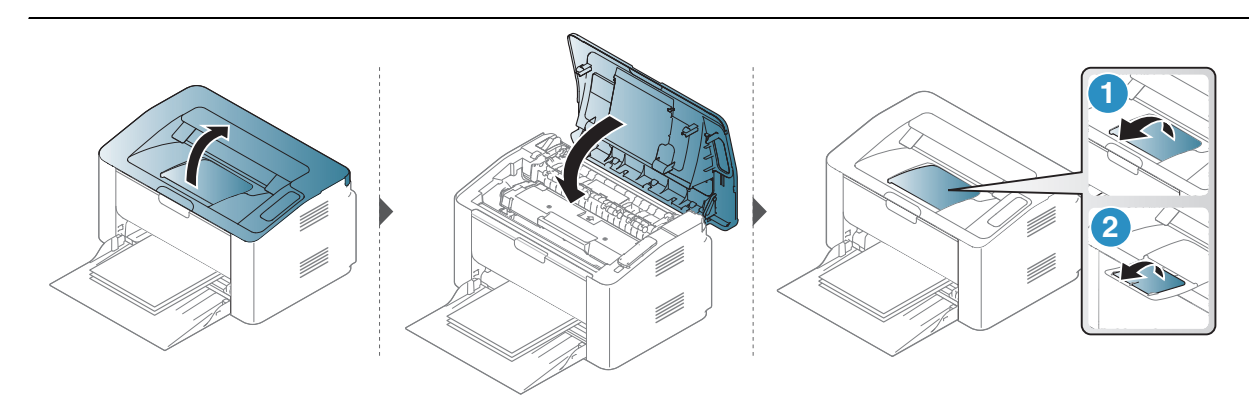

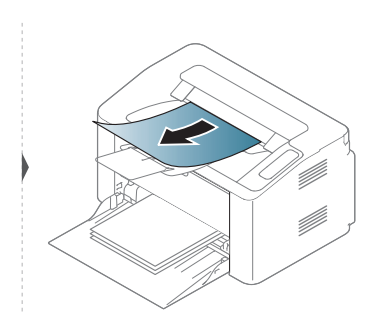

Če na tem območju ne vidite papirja, se ustavite in pojdite na naslednji korak.

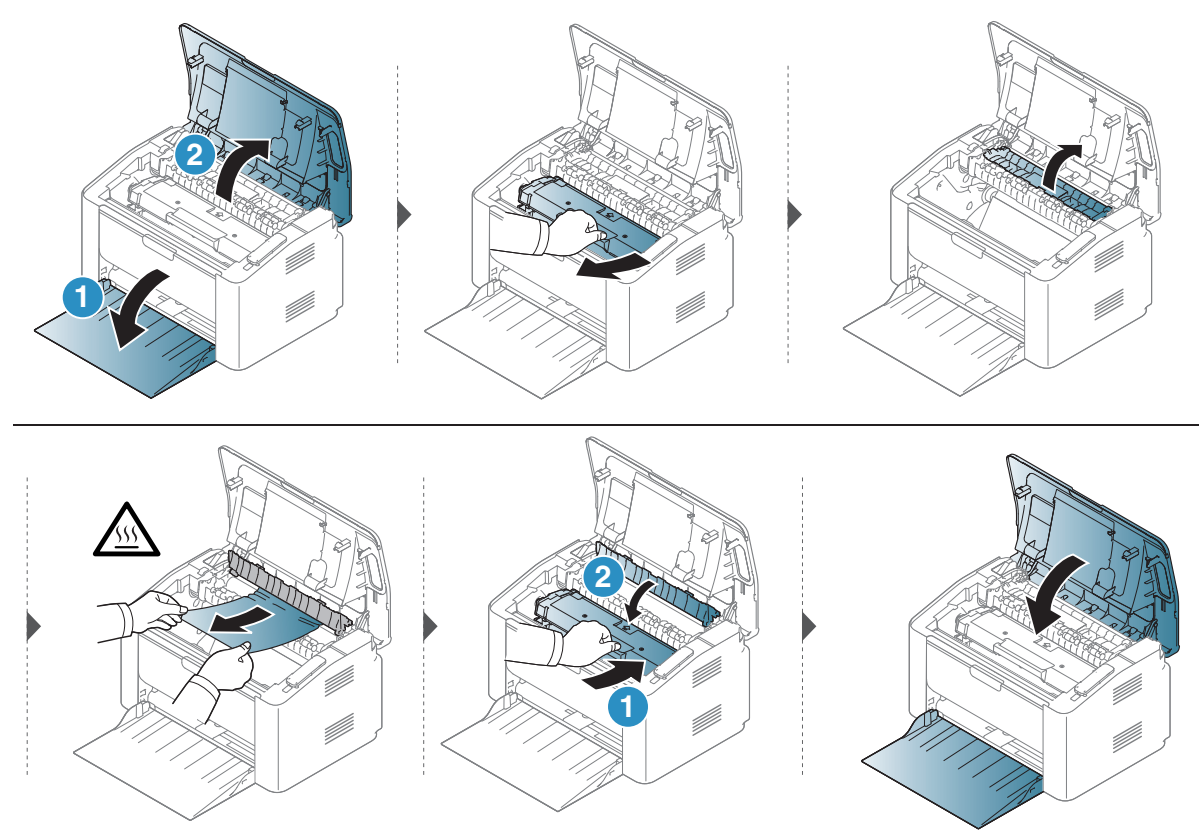

# Razumevanje delovanja lučk LED

Barva LED lučke označuje trenutno stanje naprave.

• Nekatere LED lučke morda niso prisotne, odvisno od modela in države.  $\mathcal{Q}_1$ 

- Napako lahko odpravite s pomočjo navodil v programskem oknu Printer Status (glejte ).
- Če težava ni odpravljena, se obrnite na pooblaščenega serviserja.

# Opozorilna LED

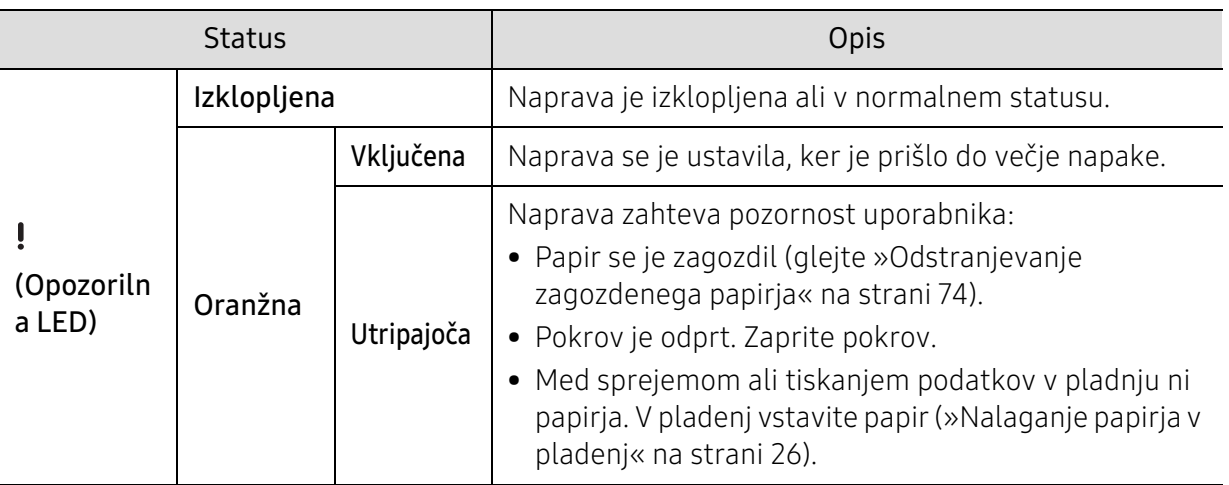

## Toner LED/ Wireless LED/ Power LED

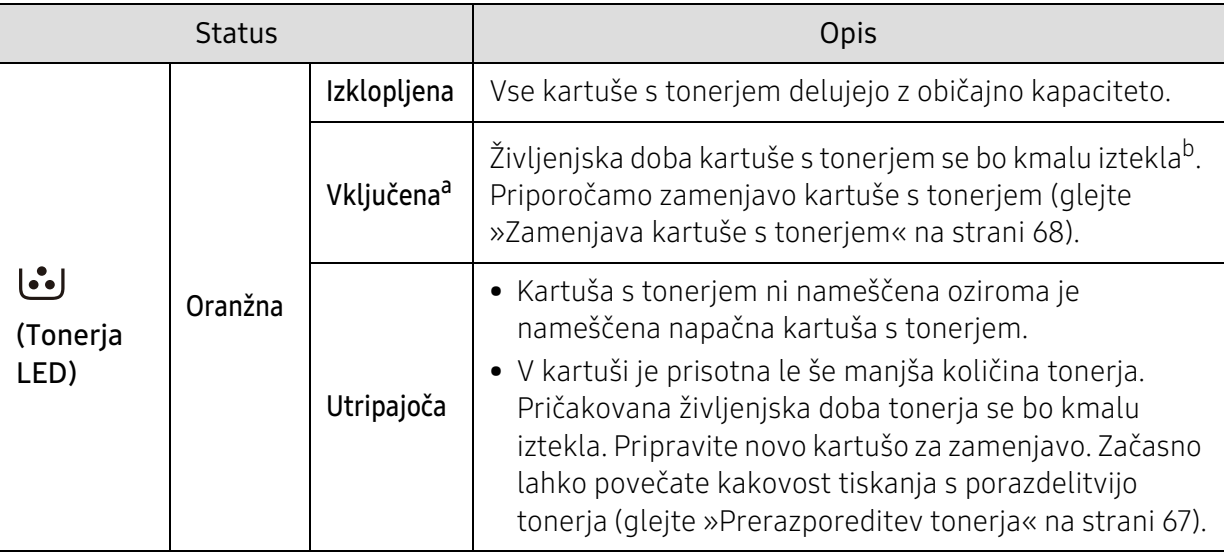

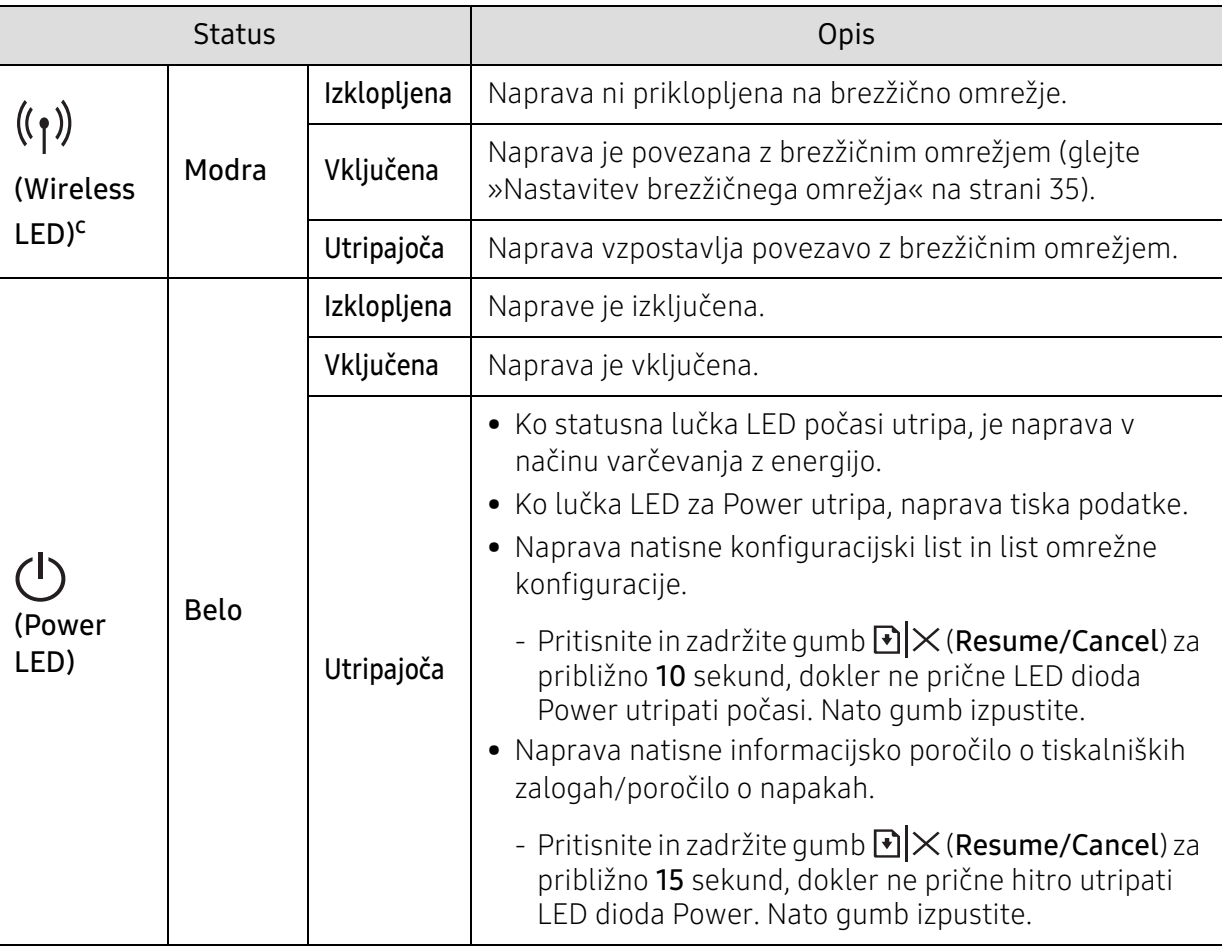

#### a.Lučka LED za toner utripa približno 10 sekund in nato zasveti.

b.Pričakovana življenjska doba kartuše pomeni pričakovano ali ocenjeno življenjsko dobo kartuše, ki označuje povprečno količino izpisov in je zasnovana skladno s standardom ISO/IEC 19752. Na število izpisov lahko vplivajo delovno okolje, časovni razmik med tiskanjem, grafika ter vrsta in velikost medija. Določena količina tonerja lahko ostane v kartuši, tudi če LED lučka sveti rdeče in tiskalnik preneha tiskati. c.Samo brezžični modeli (glejte [»Funkcije po modelih« na strani 7\)](#page-6-0).

# V poročilu o potrošnem materialu je obvestilo »Low Toner« ali »Very Low Toner«

Low Toner tonerja Tiskalnik javi, ko v kartuši primanjkuje tonerja. Dejanska življenjska doba kartuše se lahko razlikuje. Imajte pripravljeno zamenjavo, za primer, ko kakovost tiskanja ne bo več spremenljiva. Kartuš ni treba zamenjati zdaj.

Very Low Toner Toner Tiskalnik javi, ko v kartuši zelo primanjkuje tonerja. Dejanska življenjska doba kartuše se lahko razlikuje. Imajte pripravljeno zamenjavo, za primer, ko kakovost tiskanja ne bo več spremenljiva. Kartuš ni treba zamenjati zdaj, razen če kakovost tiskanja ni več sprejemljiva.

Potem ko kartuša s tonerjem HP doseže nastavitev Very Low Toner, ji poteče HP-jeva garancija Premium Protection.

#### Naprava natisne poročilo o potrošnem materialu:

Pritisnite gumb >  $\mathbb{R}$   $\times$  (Nadaljuj/prekliči) in ga zadržite za približno 15 sekund, dokler ne prične hitro utripati LED dioda Power. Nato gumb izpustite. Naprava začne tiskanje.

# Težave s podajanjem papirja

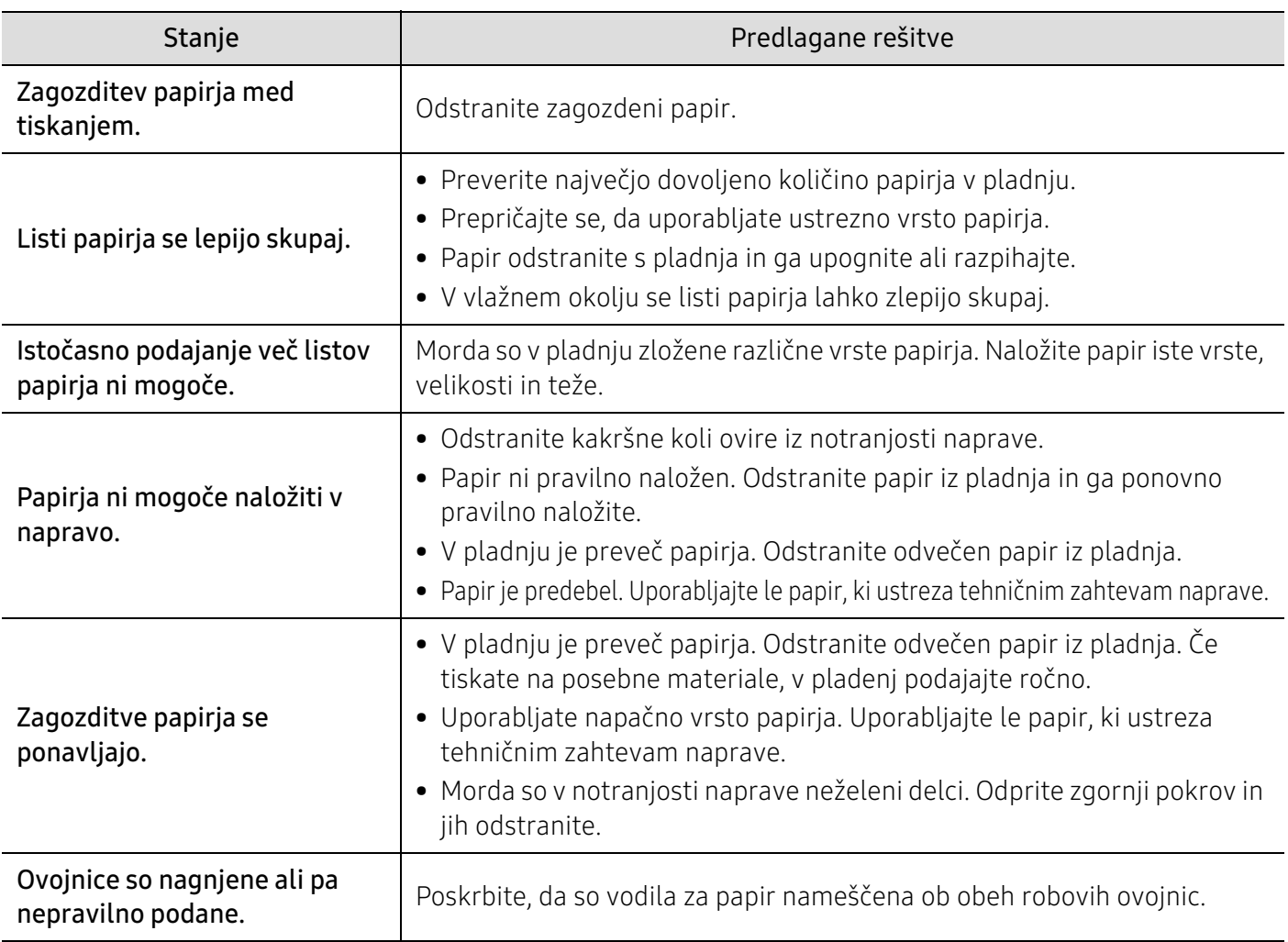

# Težave z napajanjem in s kablom

# Napajanje in kabel

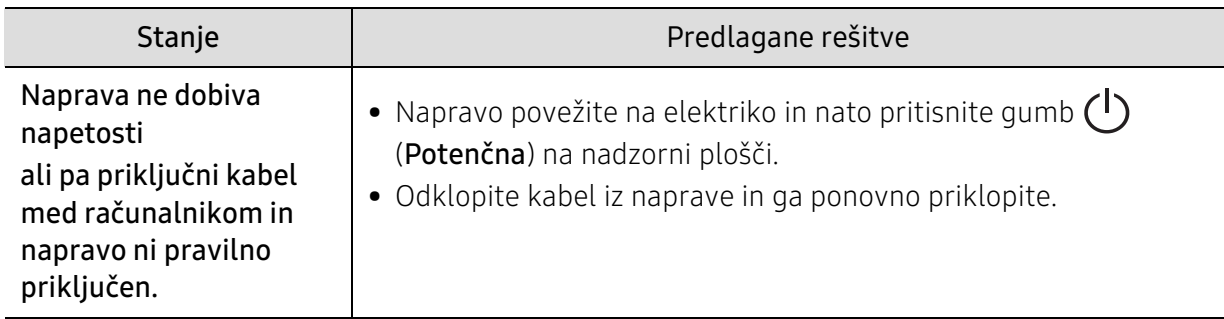

# Odpravljanje drugih težav

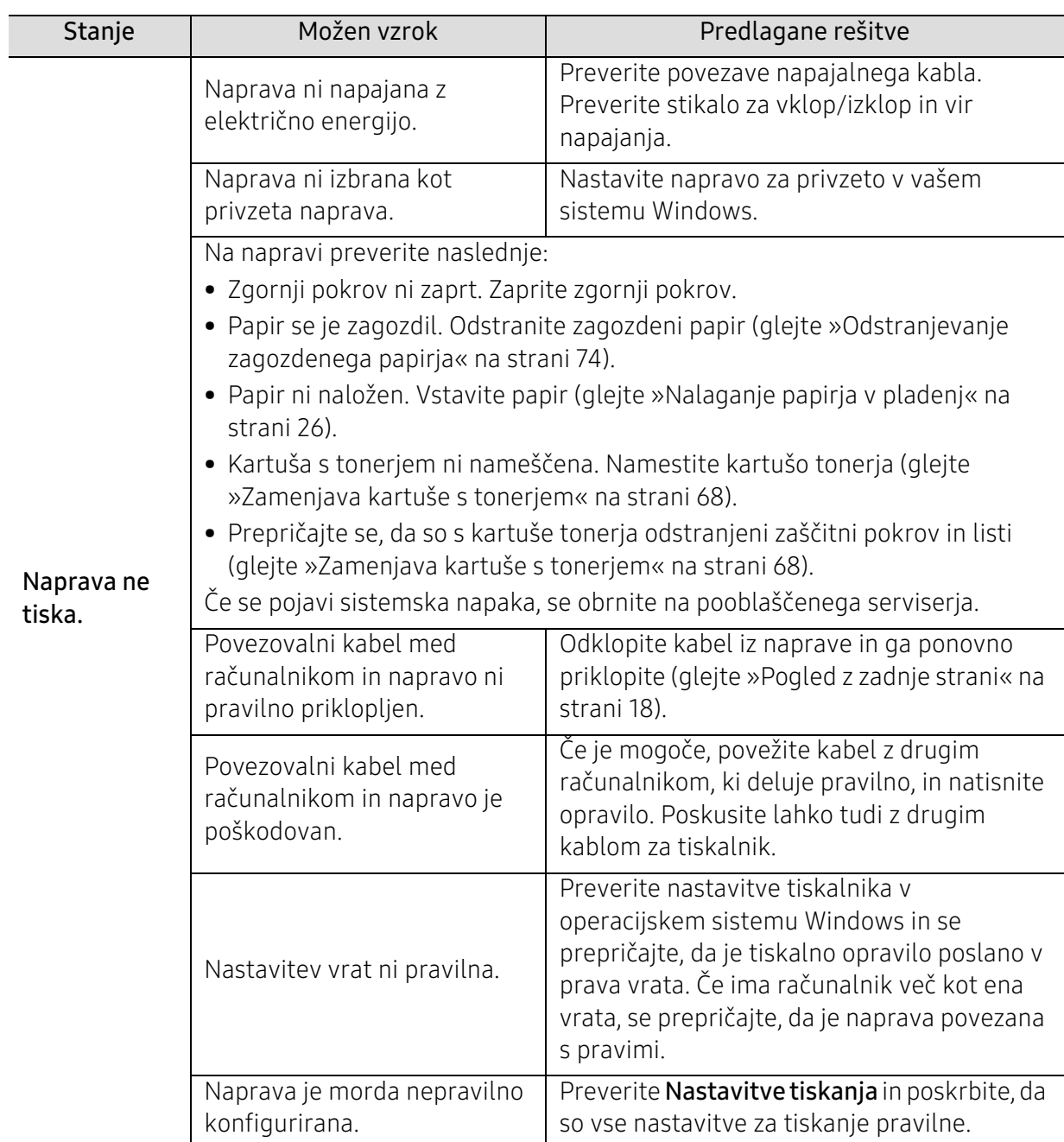

# Težave s tiskanjem

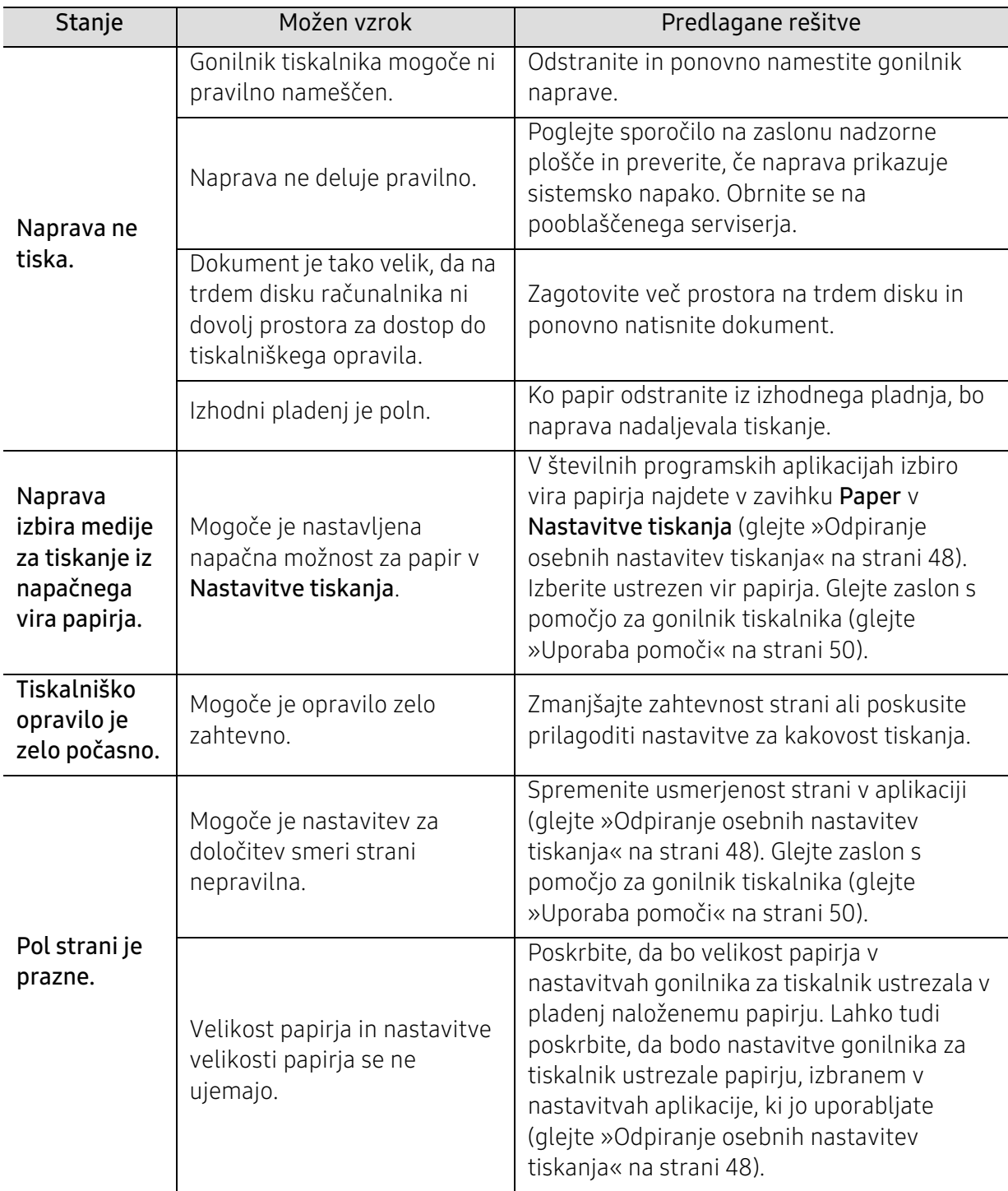

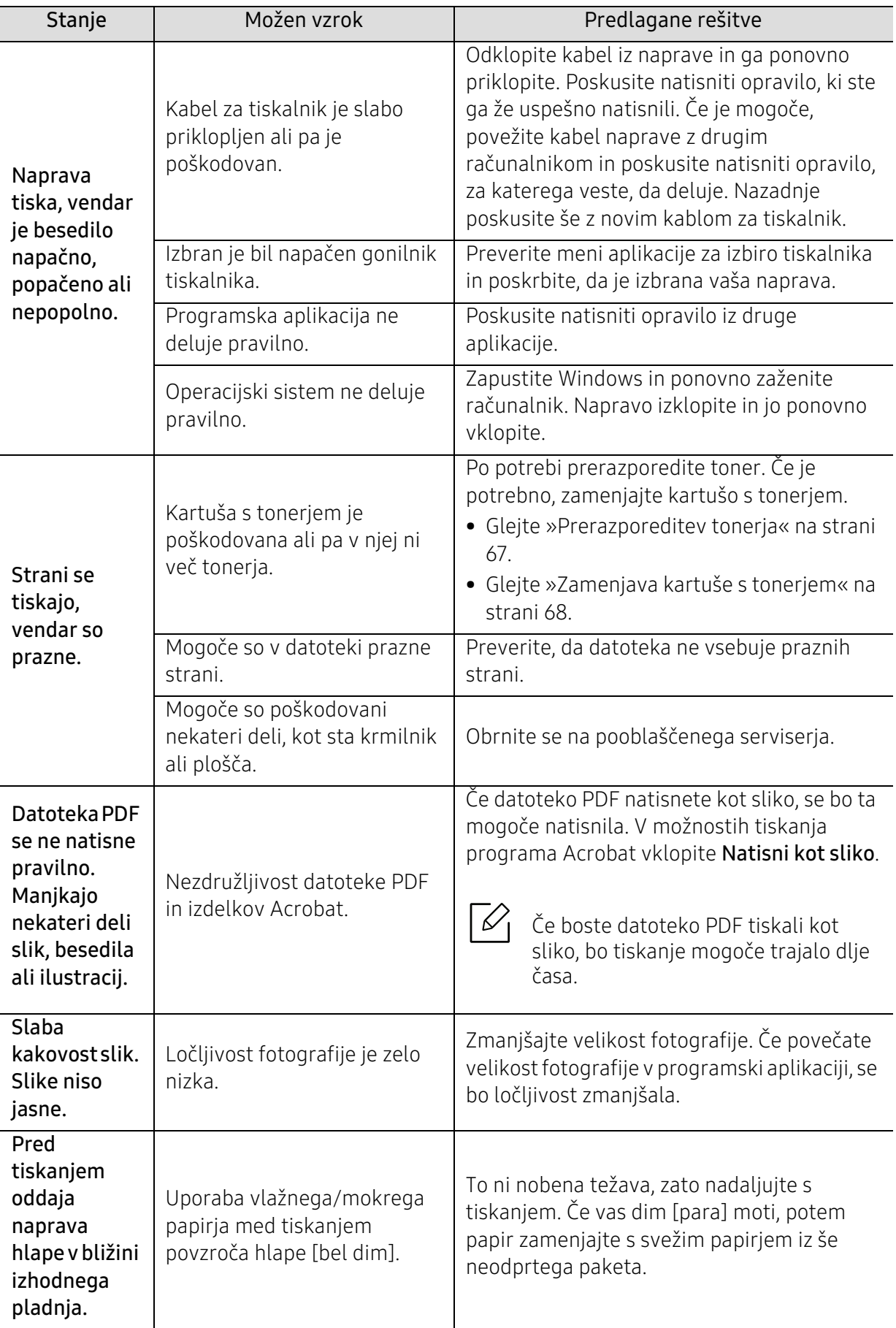

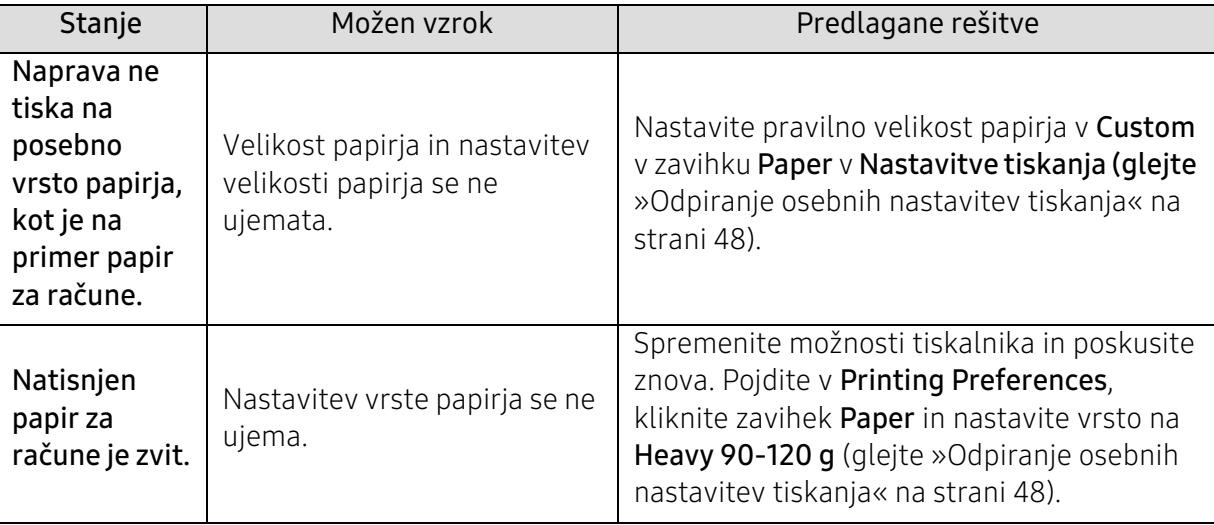

# Težave s kakovostjo tiskanja

Če je notranjost naprave umazana ali je papir nepravilno naložen, se lahko poslabša kakovost tiskanja. V spodnji razpredelnici so podana navodila za odpravljanje težav.

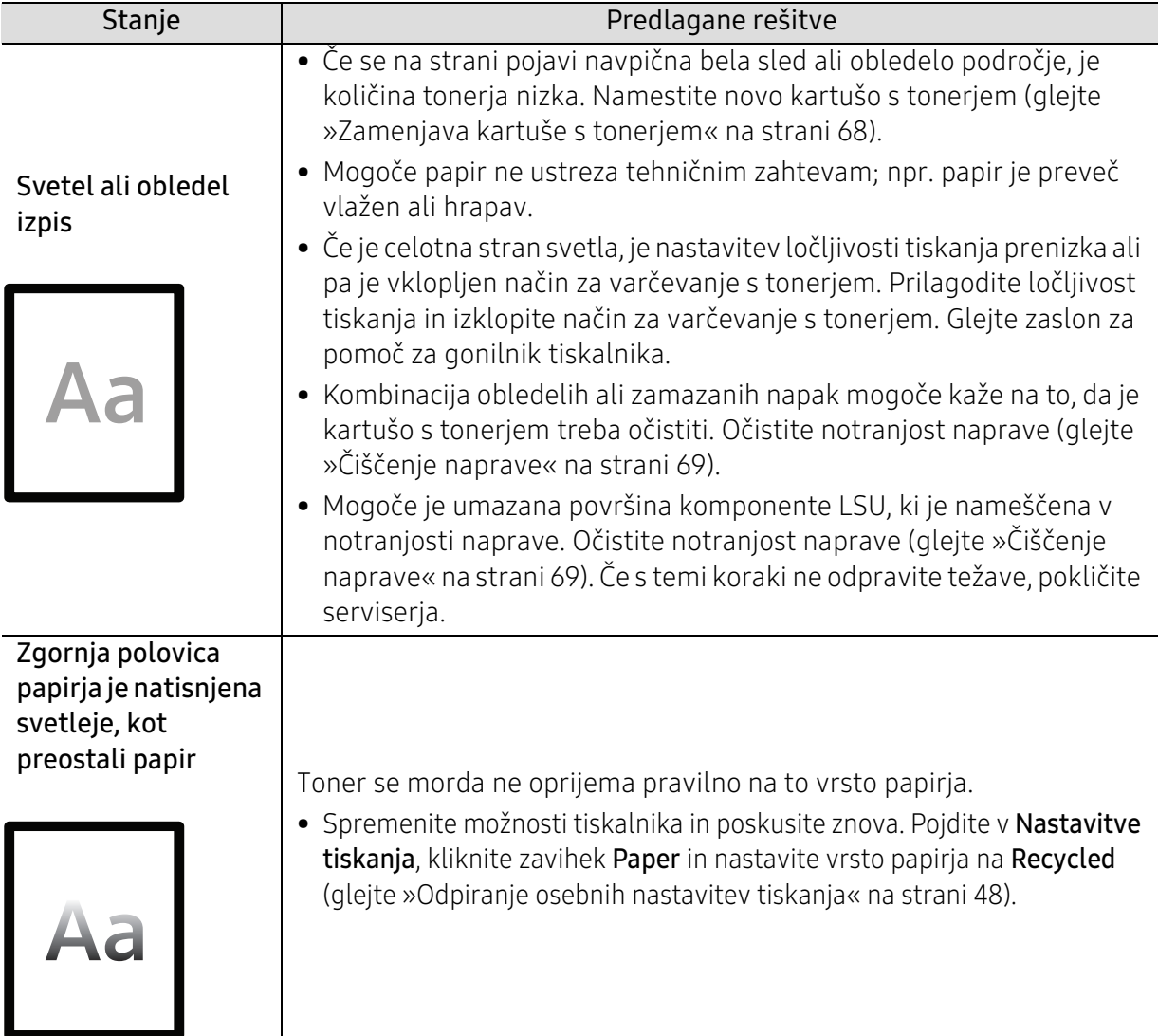

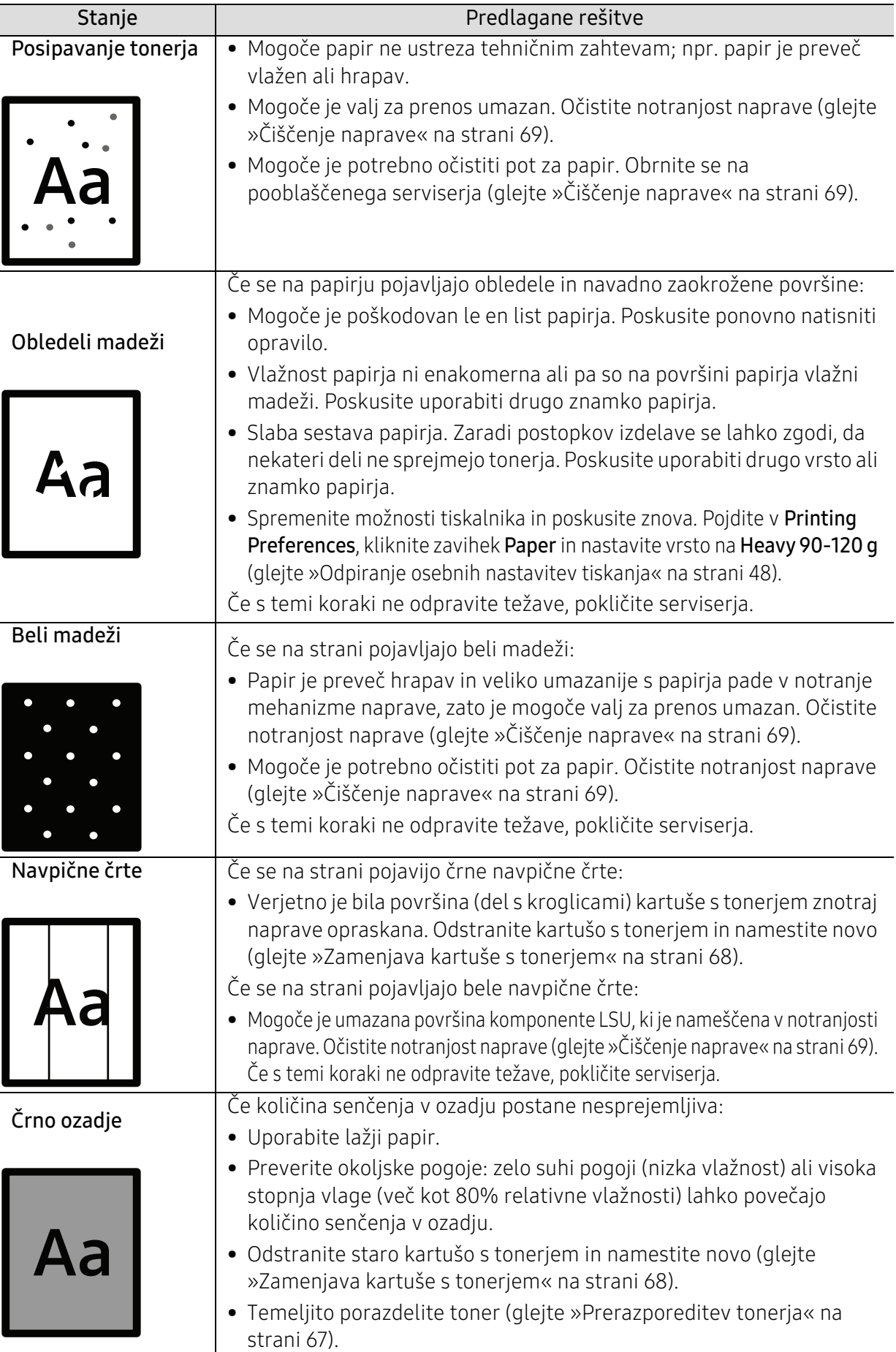

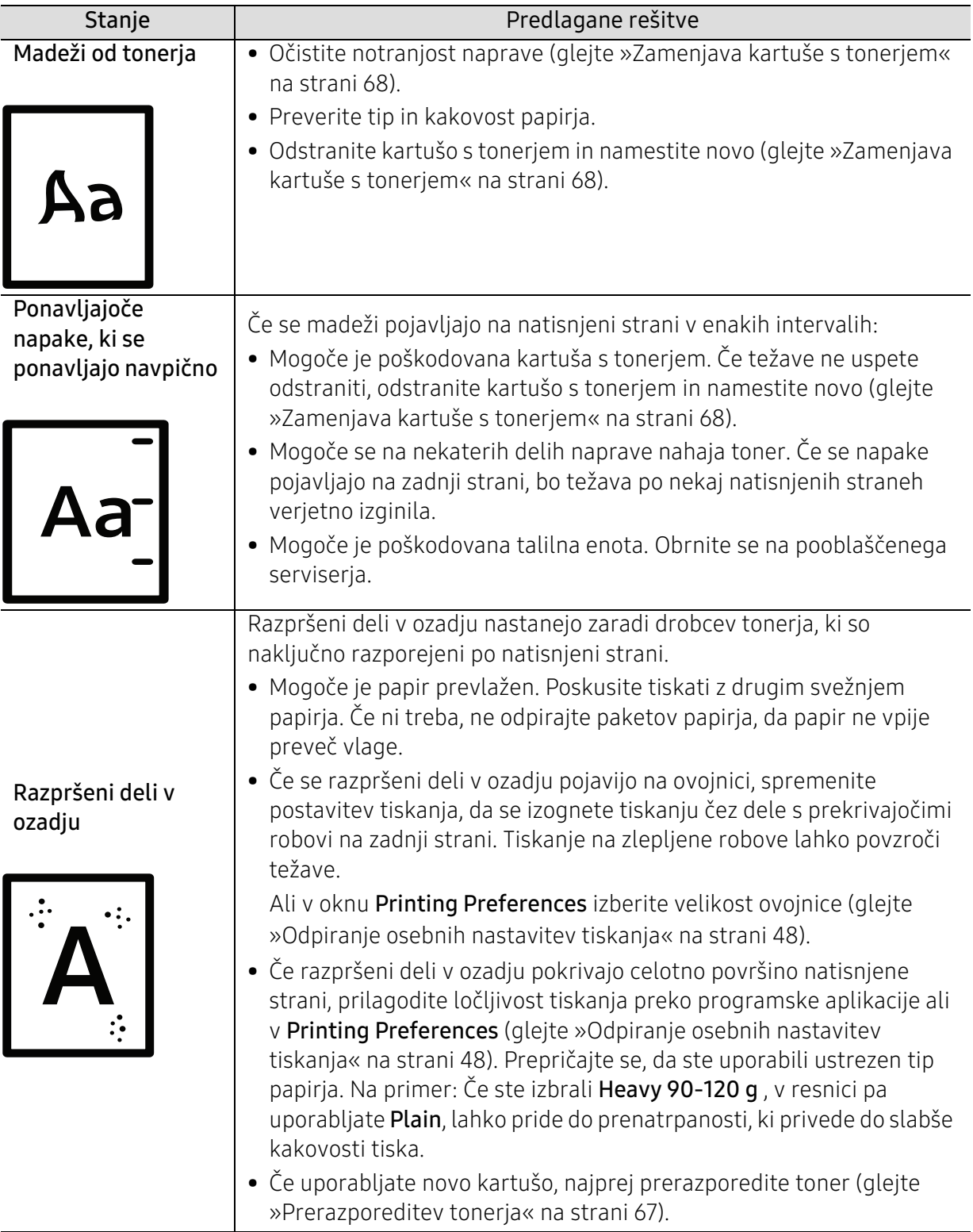

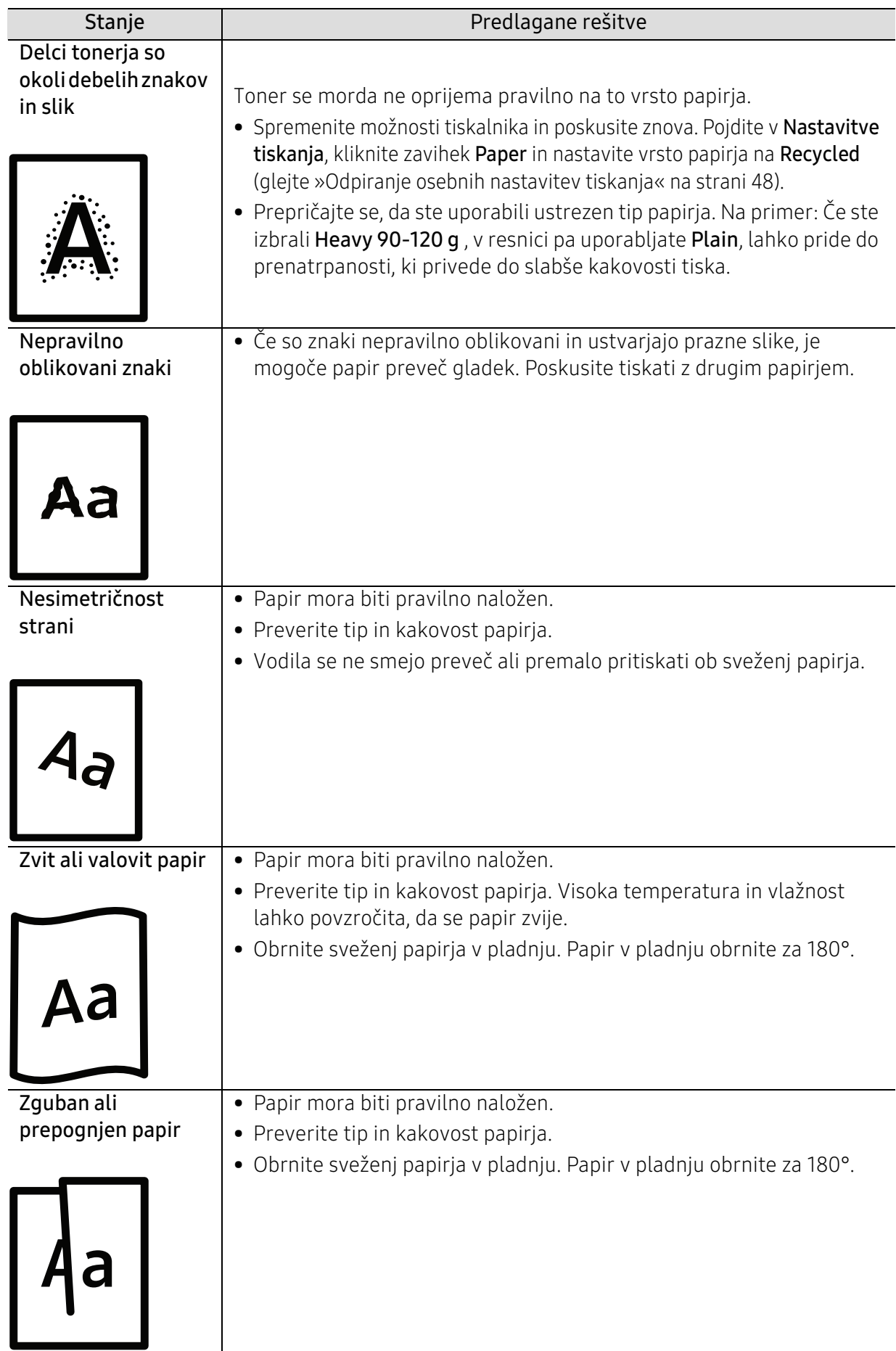

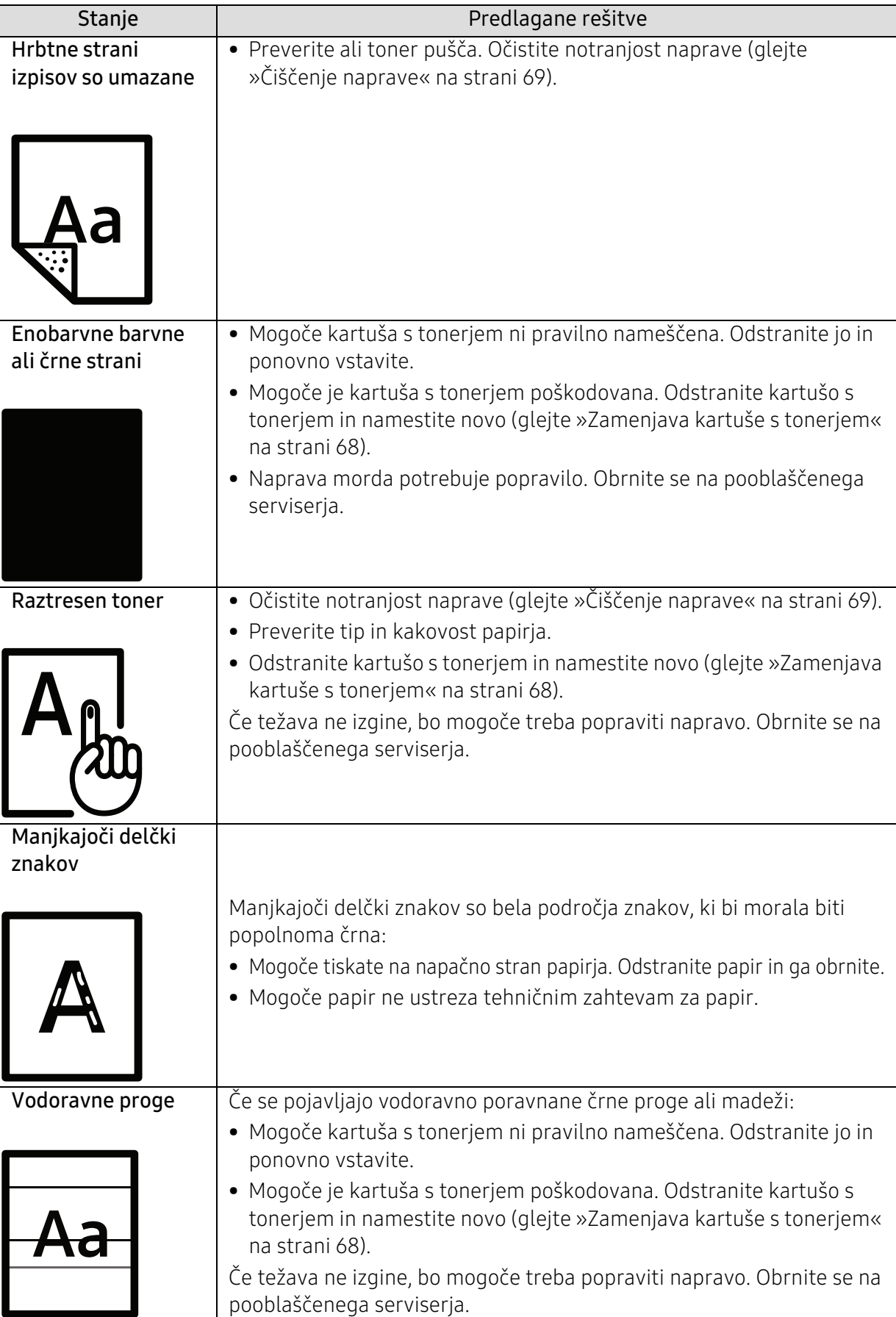

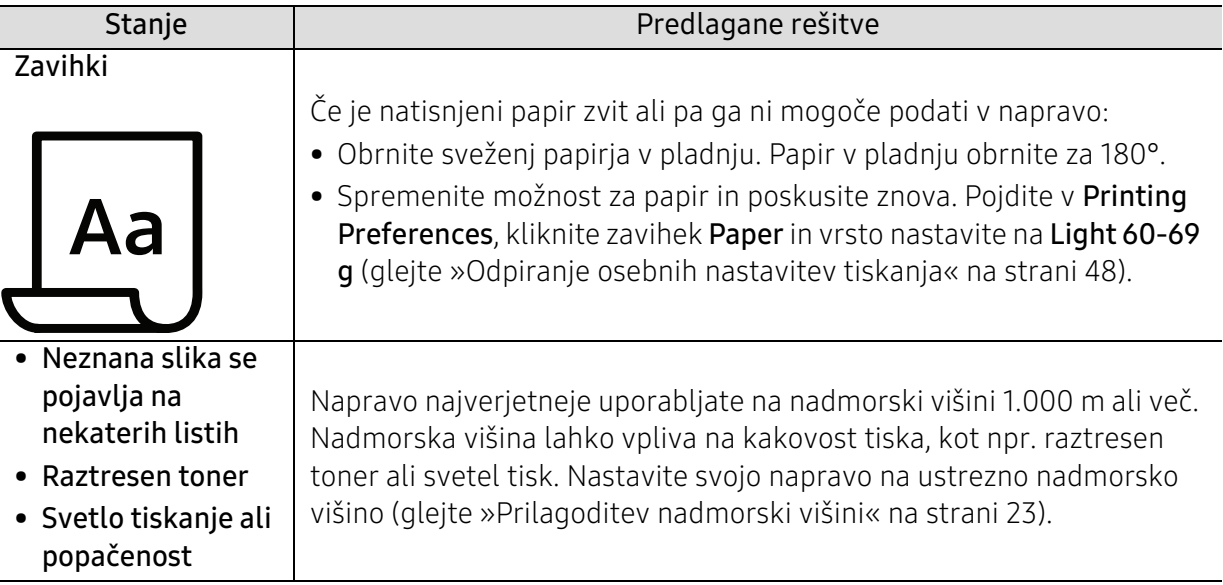

# Težave v operacijskem sistemu

## Pogoste težave v operacijskem sistemu Windows

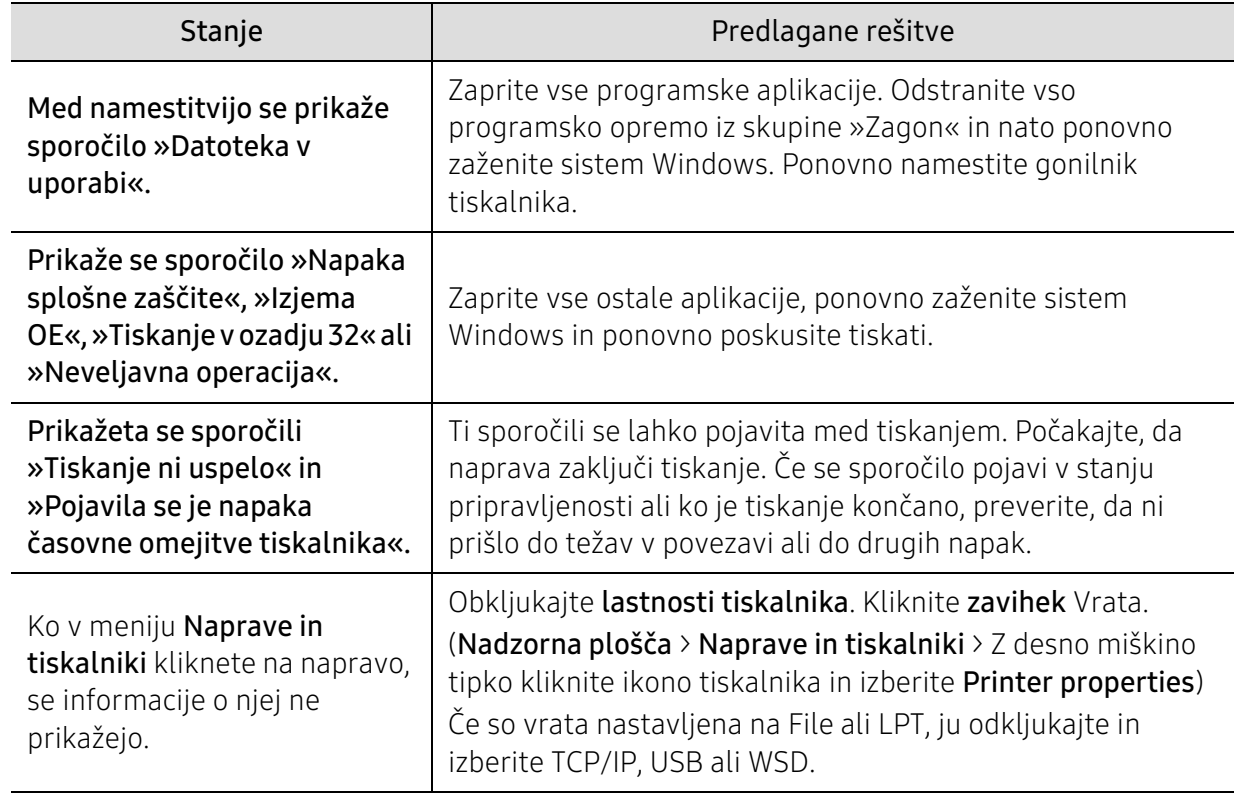

 $\widehat{|\mathscr{L}|}$ 

Več o sporočilih o napakah Windows preberite v navodilih za uporabo operacijskega sistema Microsoft Windows, ki ste jih prejeli z računalnikom.

# Odpravite težave brezžičnega omrežja

Pri odpravljanju težav so pomagajte z informacijami v zvezi z odpravljanjem težav.

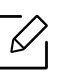

Da bi ugotovili, ali je tiskanje Wi-Fi Direct na vašem tiskalniku omogočeno, z nadzorne plošče tiskalnika natisnite konfiguracijsko stran.

## Seznam za brezžično povezljivost

- Preverite, da sta tiskalnikin brezžični usmerjevalnik vklopljena in pod napetostjo. Prav tako preverite, da je brezžični radio v tiskalniku vklopljen.
- Preverite, da je identifikator nabora storitev (SSID) pravilen. Natisnite konfiguracijsko stran, da določite SSID (glejte [»Tiskanje poročila o omrežni konfiguraciji« na strani 32](#page-31-0)).
- Pri varnih omrežjih preverite, da so varnostne izformacije pravilne. Če so varnostne informacije nepravilne, znova opravite brezžično nastavitev.
- Če brezžično omrežje pravilno deluje., poskusite dostopati do ostalih računalnikov v brezžičnem omrežju. V primeru, da ima omrežje dostop do interneta, se v internet povežite prek brezžičnega omrežja.
- Preverite, da je način enkripcije (AES ali TKIP) enak tako pri tiskalniku kot brezžični točki dostopa (na omrežju, ki uporablja zaščito WPA).
- Preverite, da je naprava v dosegu brezžičnega omrežja. Pri večini omrežij mora biti tiskalnik od brezžične točke dostopa (brezžičnega usmerjevalnika) oddaljen največ 30 m.
- Preverite, da ni ovir, ki bi omejevale brezžični signal. Odstranite vse morebitne večje kovinske predmete med dostopno točko in tiskalnikom. Poskrbite, da med napravo in brezžično dostopno točko ni nobenih drogov, sten ali podpornikov, ki vsebujejo kovino ali beton.
- Preverite, da se naprava ne nahaja v bližini elektronskih naprav, ki bi lahko motile brezžični signal. Brezžični signal lahko motijo številne naprave, vključno z motorji, brezžičnimi telefoni, varnostnimi kamerami, drugimi brezžičnimi omrežji in določenimi napravami Bluetooth. Preverite, da je na računalnik nameščen gonilnik za tiskalnik.
- Preverite, da ste izbrali pravilen vhod za tiskalnik.
- Preverite, da sta računalnik in tiskalnik povezana v isto brezžično omrežje.
- Pri OS X preverite, ali brezžični usmerjevalnik podpira Bonjour.

## Tiskalnik po koncu brezžične konfiguracije ne tiska

- 1. Preverite, da je tiskalnik vklopljen in pripravljen na delovanje.
- 2. Na računalniku izklopite vse požarne zide tretjih oseb.
- 3. Preverite, da brezžično omrežje pravilno deluje.
- 4. Preverite, da računalnik pravilno deluje. Po potrebi znova zaženite računalnik.
- 5. Preverite, da lahko iz računalnika v omrežju odprete HP Embedded Web Server tiskalnika.

## Tiskalnik ne tiska in računalnik ima nameščen požarni zid tretje osebe

- 1. Posodobite požarni zid z najnovejšo različico, ki je na voljo pri proizvajalcu.
- 2. V primeru, da programi zahtevajo dostop do požarnega zidu, potem ko namestite tiskalnik ali poskušate tiskati, dovolite programom, da delujejo.
- 3. Začasno izključite požarni zid in nato na računalnik namestite brezžični tiskalnik. Omogočite požarni zid, ko opravite brezžično namestitev.

#### Brezžična povezava ne deluje, potem ko premaknete brezžični usmerjevalnik ali tiskalnik

- 1. Preverite, da sta vaša usmerjevalnik ali tiskalnik povezana v isto omrežje kot računalnik.
- 2. Natisne stran s konfiguracijo.
- 3. Primerjajte identifikator nabora storitev (SSID) na konfiguracijski strani s SSID v konfiguraciji tiskalnika za računalnik.
- 4. Če identifikator nabora storitev (SSID) ni enak, naprave niso povezane v isto omrežje. Rekonfigurirajte brezžično nastavitev za tiskalnik.

## Več računalnikov ni mogoče povezati z brezžičnim tiskalnikom

- 1. Poskrbite, da so drugi računalniki v dosegu brezžičnega omrežja in da nobena ovira ne moti signala. Pri večini omrežij mora biti tiskalnik od brezžične točke dostopa (brezžičnega usmerjevalnika) oddaljen največ 30 m.
- 2. Preverite, da je tiskalnik vkloplien in pripravljen na delovanje.
- 3. Preverite, da ni več kot 5 zaporednih uporabnikov Wi-Fi Direct.
- 4. Na računalniku izklopite vse požarne zide tretjih oseb.
- 5. Preverite, da brezžično omrežje pravilno deluje.
- 6. Preverite, da računalnik pravilno deluje. Po potrebi znova zaženite računalnik.

## Brezžični tiskalnik izgubi povezavo, ko je povezan z VPN

• Običajno VPN in ostalih omrežij ne morete omogočiti istočasno.

## Omrečje se ne pojavi na seznamu brezžičnih omrežij

- Preverite, da je brezžični usmerjevalnik vklopljen in je pod napetostjo.
- Omrežje je morda skrito. Vendar se lahko še vedno povežete s skritim omrežjem.

# Brezžično omrežje ne deluje

- 1. Da bi preverili, ali je omrežje izgubilo povezavo, se poskusite povezati z ostalimi napravami v omrežju.
- 2. Omrežno komunikacijo testirajte, tako da v omrežje pošljete ping.
	- a. Na računalniku odprite poziv za ukaz.
		- Pri OS Windows kliknite Start, nato Run, vnesite cmd in nato pritisnite Enter.
		- Pri OS X pojdite v meni Applications, nato Utilities in odprite Terminal.
	- b. Vnesite ping in nato naslov IP usmerjevalnika.
	- c. Če je v oknu čas poti, omrežje deluje.
- 3. Preverite, da sta vaša usmerjevalnik ali tiskalnik povezana v isto omrežje kot računalnik.
	- a. Natisne stran s konfiguracijo (glejte [»Tiskanje poročila o omrežni konfiguraciji« na strani 32\)](#page-31-0).
	- b. Primerjajte identifikator nabora storitev (SSID) na konfiguracijskem poročilu s SSID v konfiguraciji tiskalnika za računalnik.
	- c. Če številke niso enake, naprave niso povezane v isto omrežje. Rekonfigurirajte brezžično nastavitev za tiskalnik.

# Opravite diagnostični test brezžičnega omrežja

Prek nadzorne plošče tiskalnika lahko opravite diagnostični test, ki vam poda informacije o nastavitvah brezžičnega omrežja (glejte [»Tiskanje poročila o omrežni konfiguraciji« na strani 32\)](#page-31-0).

# Dodatek

V tem poglavju so navedene specifikacije izdelka in informacije o uporabnih predpisih.

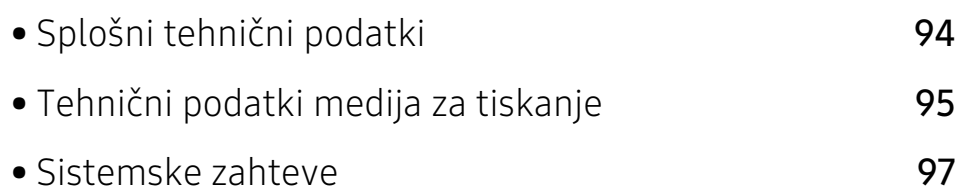

# <span id="page-93-0"></span>Splošni tehnični podatki

 $\nabla$ 

Tehnični podatki, ki so navedeni v nadaljevanju, se lahko spremenijo brez predhodnega obvestila. Glejte [www.hp.com/support/laser100](http://www.hp.com/support/laser100) za morebitne spremembe informacij.

<span id="page-93-1"></span>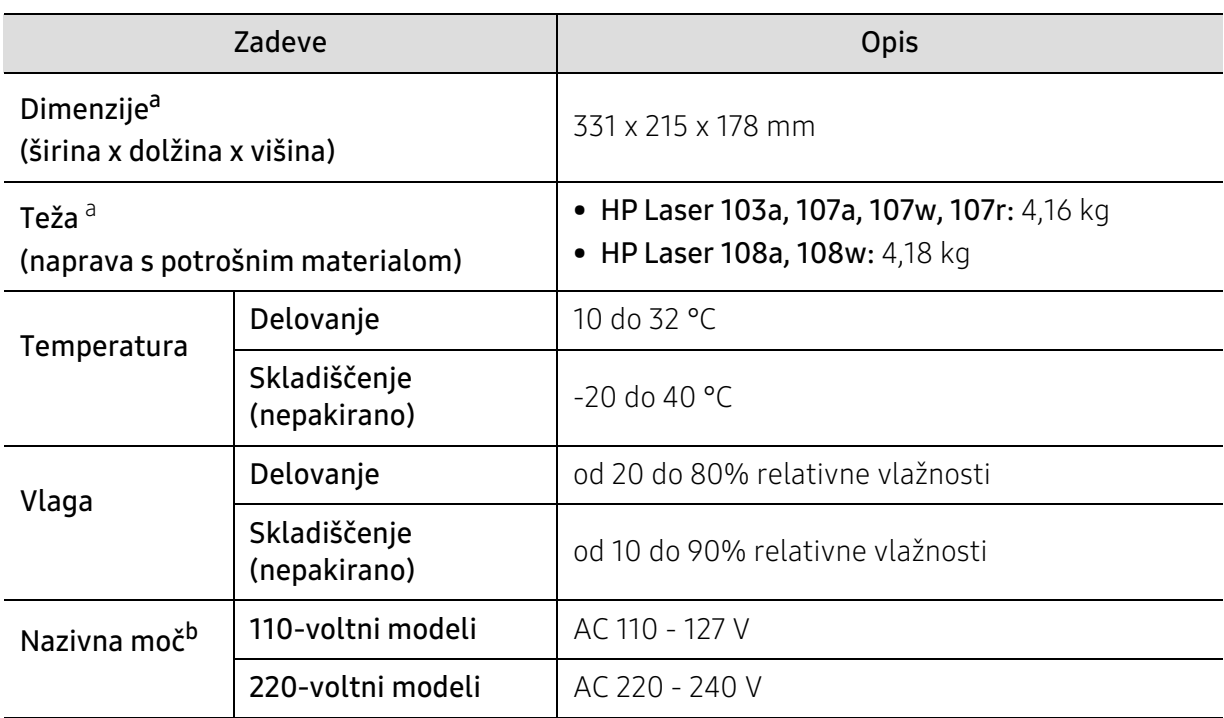

a.Mere in teža ne vključujejo slušalke in ostalih dodatkov.

b.Za ustrezno napetost, frekvenco (Hz) in vrsto toka glejte nalepko s tehničnimi podatki, ki je nalepljena na napravi.

# <span id="page-94-1"></span><span id="page-94-0"></span>Tehnični podatki medija za tiskanje

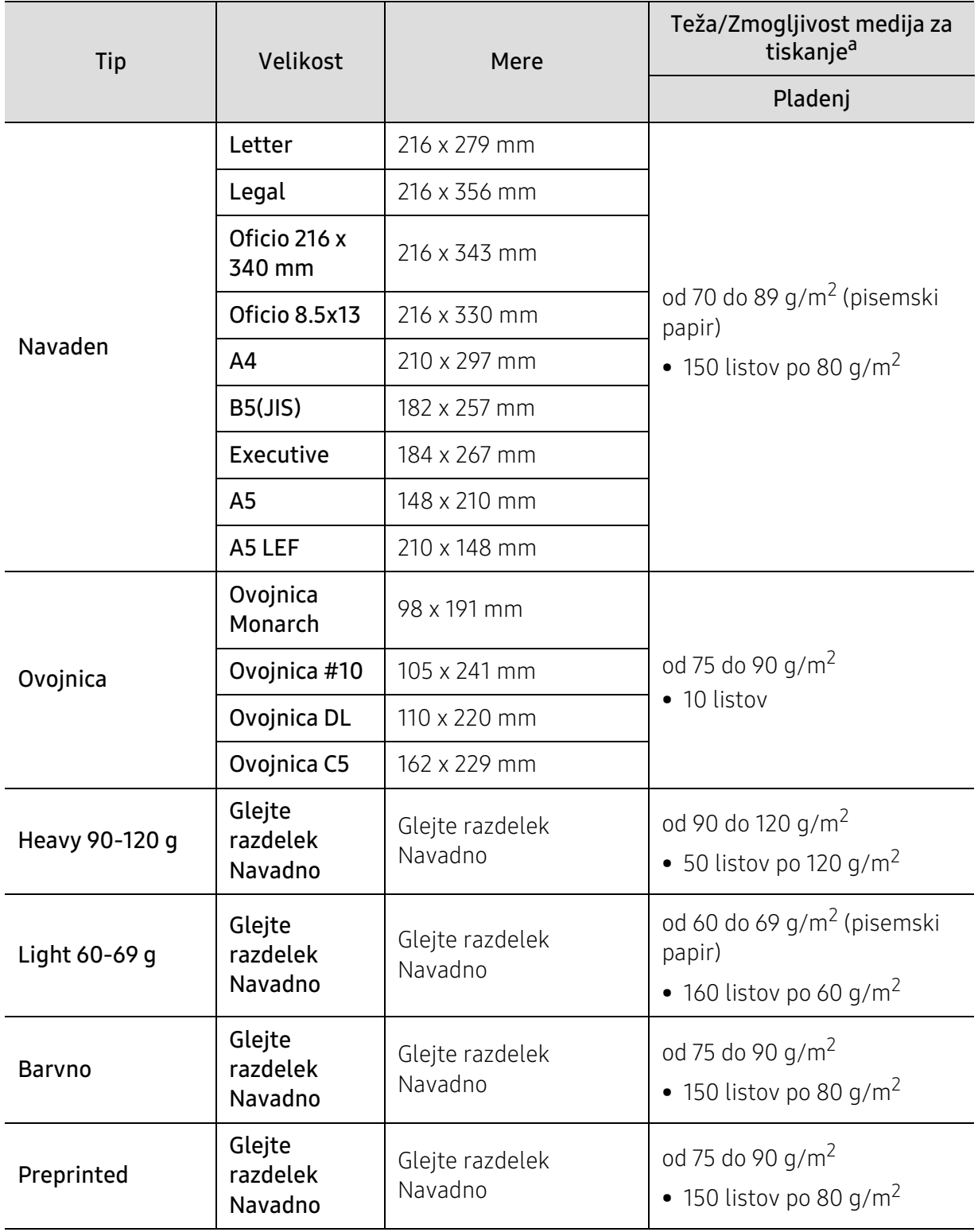

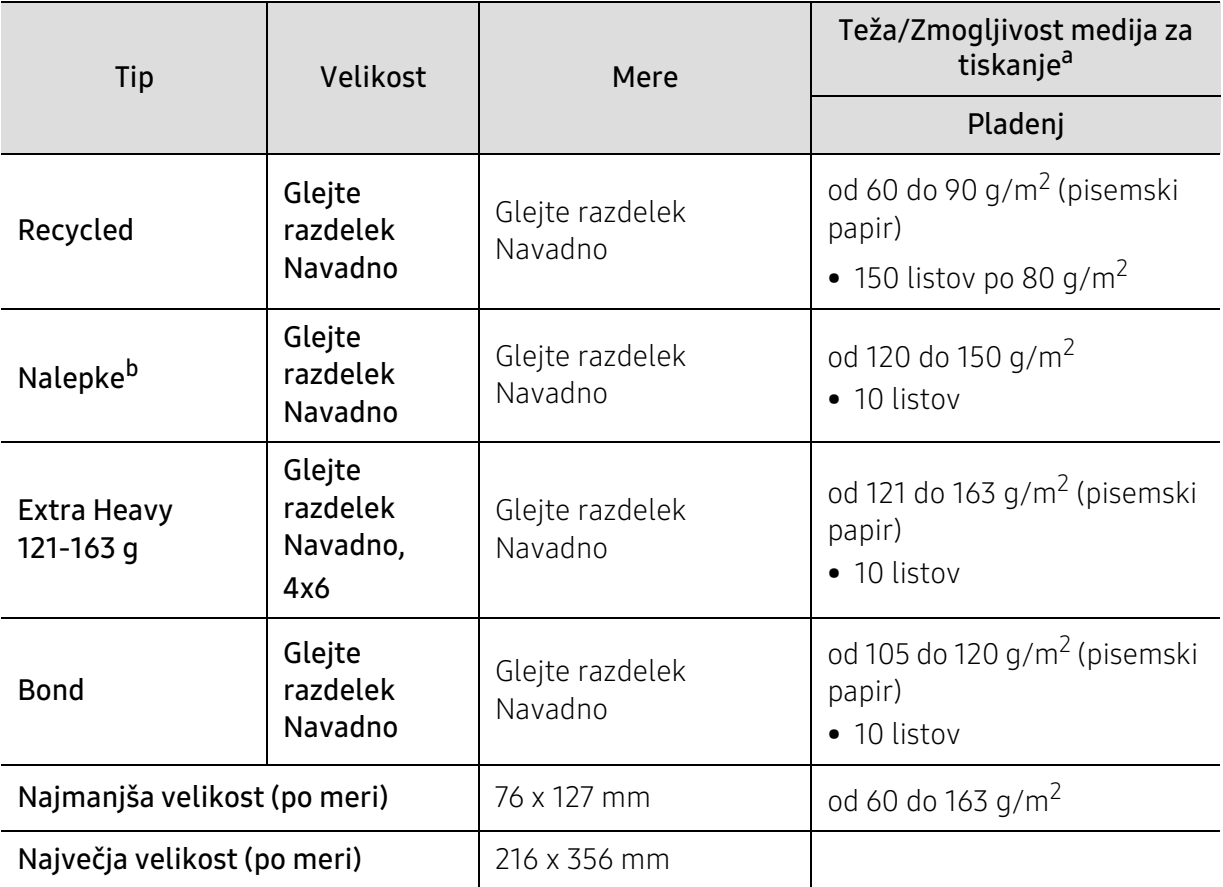

a.Največja zmogljivost je odvisna od teže in debeline medija ter pogojev v okolju.

b.Gladkost nalepk, ki se uporabljajo v tej napravi, je od 100 do 250 (sheffield). To je številčna vrednost gladkosti površine nalepke.

# <span id="page-96-0"></span>Sistemske zahteve

Programsko opremo tiskalnika občasno posodobimo zaradi novih različic operacijskega<br>Cistoma in itd. Po potrobi nove različice proposito s splotnoga mosta HD sistema in itd. Po potrebi novo različico prenesite s spletnega mesta HP (www.hp.com/support/laser100).

## Microsoft® Windows®

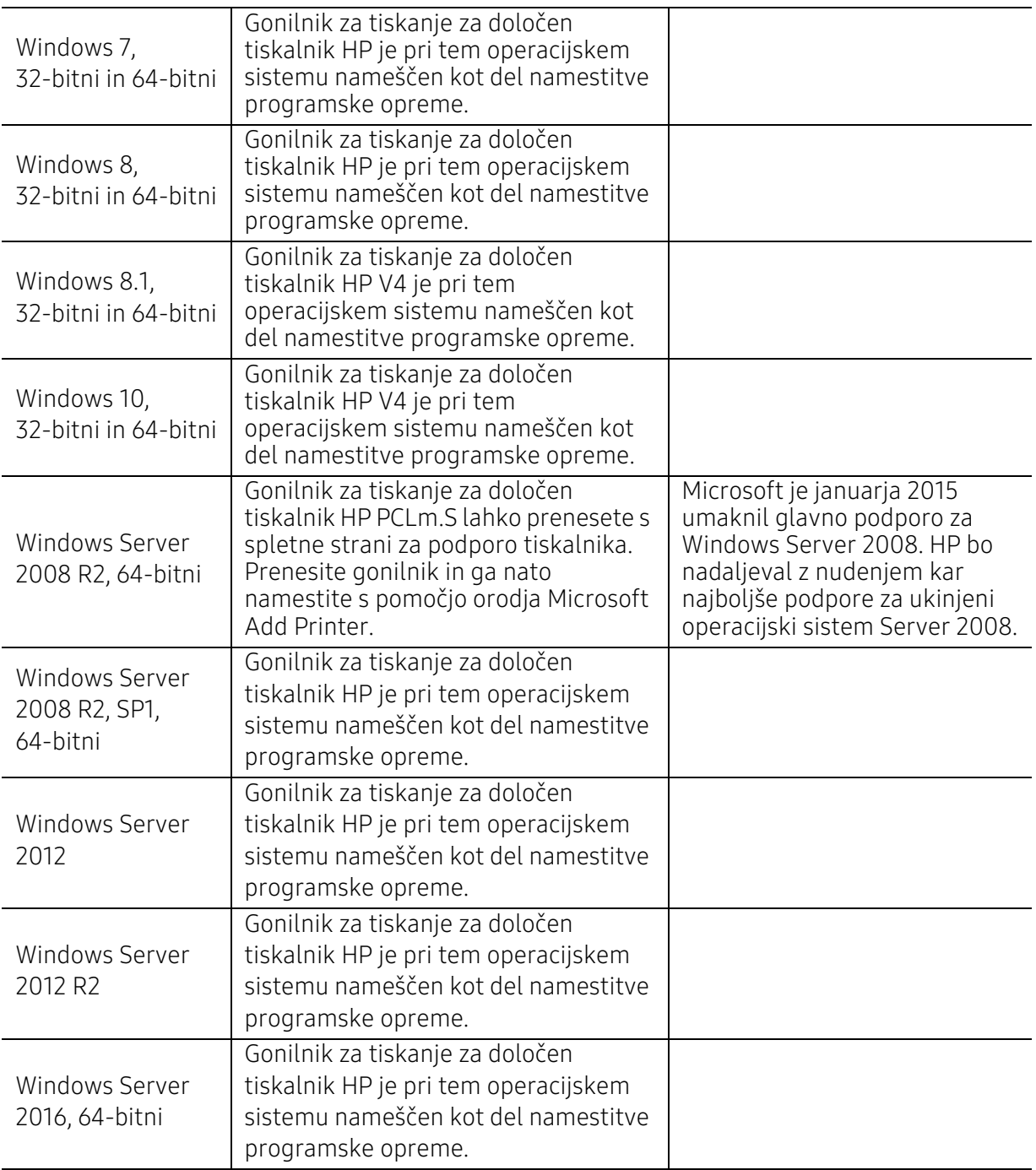

## Mac OS

Neposredno tiskanje s pomočjo Applove aplikacije AirPrint podpirajo iOS in računalniki Mac z operacijskim sistemom OS X 10.7 Lion in več. Aplikacijo AirPrint pri mobilni uporabi (pošta, fotografije, Safari, iBooks, izbrane aplikacije tretjih oseb) uporabljajte za neposredno tiskanje z naprav iPad, iPhone (3GS ali več) ali iPod touch (tretja generacija ali več).

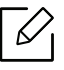

- Modeli, ki imajo samo USB in so brez žičnega ali Wi-Fi omrežja, ne podpirajo Mac OS.
- Aplikacijo AirPrint je mogoče uporabljati le, če je tiskalnik povezan v isto omrežje (sub-net) kot naprava Apple.
	- Pred uporabo AirPrint s povezavo USB preverite številko različice. Različice AirPrint 1.3 in starejše ne podpirajo povezav USB.

# Slovarček

 $\mathscr{D}_{\mathsf{I}}$ 

Naslednji slovarček omogoča enostavnejšo uporabo izdelka in razumevanje terminologije, ki se pogosto uporablja na področju tiskanja in v teh navodilih za uporabo.

#### 802.11

802.11 je sklop standardov za komunikacijo prek brezžičnega lokalnega omrežja (WLAN), ki jih je razvil Odbor za standarde IEEE LAN/MAN (IEEE 802).

#### 802.11b/g/n

802.11b/g/n lahko uporablja isto strojno opremo in deluje v območju 2,4 GHz. 802.11b podpira pasovno širino do 11Mb/s; 802.11n pa do 150 Mb/s. Delovanje naprav 802.11b/g/n lahko občasno zmotijo mikrovalovne pečice, brezžični telefoni in naprave s tehnologijo Bluetooth.

#### Dostopna točka

Dostopna točka ali brezžična dostopna točka (AP ali WAP) je naprava, ki poveže naprave za brezžično komunikacijo v brezžična lokalna omrežja (WLAN) in deluje kot osrednji oddajnik in sprejemnik radijskih signalov WLAN.

#### ADF

Samodejni podajalnik dokumentov (ADF) je enota za optično branje, ki tiskalniku samodejno poda izvirne pole papirja ter s tem omogoči, da tiskalnik optično prebere več dokumentov hkrati.

#### AppleTalk

AppleTalk je zaščiten sklad protokolov, ki jih je razvilo podjetje Apple, Inc. za povezovanje računalnikov v omrežje. EtherTalk je vsebovala prva serija računalnikov Macintosh (1984), ki pa jo je podjetje Apple pozneje opustilo in nadomestilo s povezovanjem prek protokola TCP/IP.

#### bitna globina

Izraz za opis računalniške grafike, ki izraža število bitov, s katerimi je predstavljena ena slikovna pika slike v točkovnem zapisu. Večja barvna globina zagotavlja širši nabor razločnih barv. Z večanjem števila bitov lahko postane število razpoložljivih barv tako veliko, da je nepraktično za uporabo na barvnem zemljevidu. 1-bitno barvo običajno imenujemo enobarvno oziroma črno-belo.

#### BMP

Oblika točkovne grafike, ki jo uporabljajo grafični podsistemi Microsoft Windows (GDI) in se običajno uporablja kot enostavna grafična datotečna oblika na tej platformi.

#### BOOTP

Protokol začetnega nalaganja. Omrežni protokol, ki ga uporabljajo omrežni odjemalci za samodejno pridobivanje naslova IP. Ta postopek je ponavadi izveden pri začetnem nalaganju računalnika ali operacijskega sistema, ki se izvaja v računalniku. Strežniki BOOTP vsakemu odjemalcu določijo IP naslov iz baze naslovov. Protokol začetnega nalaganja omogoča računalnikom – t. i. »delovnim postajam brez diska«, da pred nalaganjem kakršnih koli naprednih operacijskih sistemov pridobijo naslov IP.

#### **CCD**

Naprava s svetlobno občutljivim čipom (CCD) je strojna oprema, ki omogoča optično branje. Mehanizem za zaklepanje naprave CCD zaklene tudi modul CCD in tako prepreči morebitno škodo med premikanjem tiskalnika.

#### Zbiranje

Zbiranje je postopek tiskanja več kopij dokumenta v nizih. Če izberete to možnost, naprava najprej natisne cel niz in šele nato začne tiskati dodatne kopije.

#### Nadzorna plošča

Nadzorna plošča je ploščat, običajno navpično postavljen predel, kjer so prikazana orodja za nadzor ali upravljanje. Običajno je nameščena na sprednjem delu naprave.

#### Pokritost

Izraz se uporablja za merilo rabe tonerja pri tiskanju. Petodstotna pokritost npr. pomeni, da je na strani papirja velikosti A4 približno 5 % besedila ali slik. Če so torej na papirju ali izvirniku polnejše slike ali če je veliko besedila, bo pokritost večja, obenem pa bo sorazmerno večja tudi poraba tonerja.

#### **CSV**

Z vejico ločene vrednosti (CSV). To je vrsta datotečne oblike, ki vsebuje z vejico ločene vrednosti (CSV) in se uporablja za izmenjavo podatkov med neenakimi aplikacijami. Datotečna oblika, ki je uporabljena v programu Microsoft Excel, se je uveljavila v industriji kot »nenapisan standard«, celo na platformah, ki jih ni izdal Microsoft.

#### DADF

Samodejni obojestranski podajalnik dokumentov (DADF) je enota za optično branje, ki tiskalniku samodejno poda list papirja in ga obrne tako, da lahko naprava optično prebere obe strani.

#### Privzeto

Vrednost ali nastavitev v tiskalniku, ki je tovarniško določena pri novem računalniku in uporabljena pri prvem ali ponovnem zagonu naprave.

#### DHCP

Protokol za konfiguracijo dinamičnega gostitelja (DHCP) je omrežni protokol, ki povezuje odjemalca s strežnikom. Strežnik DHCP posreduje konfiguracijske parametre, specifične za zahtevo odjemalca DHCP; običajno so to informacije, ki jih odjemalec potrebuje za vključitev v omrežje IP. DHCP omogoča tudi mehanizem za razporeditev naslovov IP odjemalcev.

#### DIMM

Pomnilniški modul z dvema vrstama na vezju (DIMM) je majhno vezje s pomnilnikom. DIMM v napravi shranjuje vse podatke, kot so podatki o tiskanju ali podatki o prejetih faksih.

#### DLNA

DLNA je standard, ki omogoča napravam v domačem omrežju medsebojno skupno rabo podatkov prek omrežja.

#### DNS

Imenski strežnik domene (DNS) je sistem, ki shranjuje informacije, povezane z imeni domen, v porazdeljeni zbirki podatkov v omrežju, kakršen je internet.

#### Iglični tiskalnik

Iglični tiskalnik je vrsta računalniškega tiskalnika s tiskalno glavo, ki se premika naprej in nazaj po strani in tiska ob mehanskem stiku papirja s trakom, ki je prepojen s črnilom, podobno kot pisalni stroj.

#### DPI

Število pik na palec (DPI) je merska enota za ločljivost, ki se uporablja pri optičnem branju in tiskanju. Višje vrednosti DPI običajno pomenijo boljšo ločljivost, bolj razločne podrobnosti na slikah in večjo datoteko.

#### **DRPD**

Zaznavanje različnih vzorcev zvonjenja. Razločevalno zvonjenje je storitev telekomunikacijskega podjetja, ki omogoča uporabniku uporabo ene telefonske linije za sprejemanje klicev na različne telefonske številke.

#### Obojestransko

To je mehanizem, ki obrne list papirja tako, da lahko naprava tiska na obe strani papirja (ali ju optično prebere). Tiskalnik, ki ima enoto za obojestransko tiskanje, lahko tiska na obe strani papirja v enem ciklu tiskanja.

#### Delovni Cikel

Delovni cikel je količina strani, ki jo lahko natisnemo v enem mesecu, ne da bi to vplivalo na kakovost tiskanja. Običajno je življenjska doba tiskalnika določena s številom strani na leto. Življenjska doba predstavlja povprečno število izpisov v obdobju, ko je tiskalnik v garanciji. Če je npr. delovni cikel 48.000 strani na leto, z 20 delovnimi dnevi na mesec, lahko s tiskalnikom natisnemo 2.400 strani na dan.

#### ECM

Način popravljanja napak (ECM) je izbirni način prenosa, ki je vgrajen v naprave in modeme za faksiranje najvišjega kakovostnega razreda. Samodejno zazna in popravi napake pri prenosu faksa, ki jih včasih povzroči šum na telefonski liniji.

#### Posnemanje

Posnemanje je tehnika, s katero določena naprava doseže enake rezultate kot druga naprava. Posnemovalnik podvoji funkcije določenega sistema v drug sistem, tako da slednji deluje popolnoma enako kot prvi sistem. Posnemanje ustvari natančno kopijo zunanjega vedenja, v čemer se razlikuje od simulacije, pri kateri gre za posnemanje abstraktnega modela nekega sistema, ki pogosto vključuje notranje stanje.

#### Ethernet

Ethernet je računalniška omrežna tehnologija, ki temelji na okvirjih in je namenjena uporabi v lokalnih omrežjih (omrežja LAN). Označuje ožičenje in signaliziranje fizične plasti, obliko okvirjev in protokole za nadzor dostopa do medija (MAC)/podatkovno-povezovalno plast modela OSI. Ethernet je običajno standardiziran kot IEEE 802.3. Postal je najbolj razširjena tehnologija LAN, ki je v uporabi že od 90. let.

#### EtherTalk

Sklad protokolov, ki jih je razvilo podjetje Apple Computer za povezovanje računalnikov v omrežje. EtherTalk je vsebovala prva serija računalnikov Macintosh (1984), ki pa jo je podjetje Apple pozneje opustilo in nadomestilo s povezovanjem prek protokola TCP/IP.

#### FDI

Vmesnik za tuje naprave (FDI) je kartica, ki je nameščena v napravo in omogoča uporabo drugih naprav, npr. naprav, ki sprejemajo kovance, ali čitalcev kartic. Te naprave omogočajo uporabo storitev plačljivega tiskanja na vaši napravi.

#### FTP

Protokol za prenos datotek (FTP) je splošno rabljen protokol za izmenjavo datotek prek katerega koli omrežja, ki podpira protokol TCP/IP (npr. internet ali intranet).

#### Grelna Enota

Del laserskega tiskalnika, ki vtisne toner na medije za tiskanje. Sestavljena je iz grelnega in pritisnega valja. Ko je toner nanesen na papir, grelna enota s toploto in pritiskom trajno vtisne toner na papir. Zato postane papir pri tiskanju z laserskim tiskalnikom topel.

#### Prehod

Povezava med računalniškimi omrežji ali med računalniškim omrežjem in telefonsko linijo. Uporabljen je zelo pogosto, saj to je vsak računalnik ali omrežje, ki omogoča dostop do drugega računalnika ali omrežja.

#### Sivine

Odtenki sive, ki predstavljajo svetle in temne dele slike, kadar se barvne slike pretvorijo v sive odtenke; različni odtenki sive predstavljajo različne barve.

#### Polton

Vrsta slike, ki posnema sive odtenke s spreminjanjem števila pik. Na temnejše obarvanih delih je uporabljeno večje, na svetlejših pa manjše število pik.

#### HDD

Trdi disk (HDD) ali preprosto disk je obstojni pomnilnik, ki shranjuje digitalno zakodirane podatke na hitro vrteče se plošče z magnetno površino.

#### IEEE

Inštitut inženirjev elektrotehnike in elektronike (IEEE) je mednarodna, neprofitna, strokovna organizacija za napredek in razvoj tehnologije na področju elektrike.

#### IEEE 1284

Standard vzporednih vrat 1284 je razvil Inštitut inženirjev elektrotehnike in elektronike (IEEE). Oznaka »1284-B« predstavlja posebno vrsto priključka na koncu vzporednega kabla, ki je pritrjen na zunanjo napravo (npr. tiskalnik).

#### Intranet

Zasebno omrežje, ki uporablja internetne protokole, omrežno povezljivost, navadno tudi javni telekomunikacijski sistem za varno skupno rabo informacij ali operacije med zaposlenimi znotraj organizacije. Izraz se včasih nanaša le na najbolj vidno storitev, interno spletno mesto.

#### IP-naslov

Naslov internetnega protokola (IP) je enolična številka, ki jo naprave uporabljajo za identifikacijo in medsebojno komunikacijo v omrežju, ki uporablja standard internetnega protokola.

#### IPM

Število slik na minuto (IPM) je način merjenja hitrosti tiskalnika. Stopnja IPM označuje število enostranskih listov, ki jih tiskalnik lahko natisne v eni minuti.

#### IPP

Internetni tiskalniški protokol (IPP) je standardni protokol za tiskanje ter upravljanje tiskalniških opravil, velikosti medijev, ločljivosti itd. IPP se lahko uporablja lokalno ali prek interneta za več sto tiskalnikov, poleg tega podpira tudi nadzor dostopa, preverjanje pristnosti in kodiranja, s čimer predstavlja zmogljivejše in varnejše tiskanje v primerjavi s starejšimi rešitvami.

#### IPX/SPX

IPX/SPX je angleška kratica za internetna izmenjava paketov/zaporedna izmenjava paketov. To je omrežni protokol, ki ga uporabljajo operacijski sistemi Novell NetWare. IPX in SPX omogočata podobne storitve povezljivosti kot protokol TCP/IP; pri čemer je protokol IPX podoben protokolu IP, protokol SPX pa protokolu TCP. Protokol IPX/SPX je bil prvotno namenjen uporabi v lokalnih omrežjih (LAN) in je zelo učinkovit za ta namen (običajno je v lokalnem omrežju zmogljivejši od protokola TCP/IP).

#### ISO

Mednarodna organizacija za standardizacijo (ISO) je mednarodni organ za določanje standardov, ki ga sestavljajo predstavniki državnih organov za določanje standardov. Določa svetovne industrijske in tržne standarde.

# ITU-T

Mednarodna telekomunikacijska zveza je mednarodna organizacija za standardizacijo in urejanje mednarodnih radio- in telekomunikacij. Glavne naloge organizacije vključujejo standardizacijo, porazdelitev radiofrekvenčnega spektra in organizacijo medsebojnega povezovanja različnih držav za omogočanje mednarodne telefonije. Končnica -T v kratici ITU-T označuje telekomunikacije.

## Tabela ITU-T št. 1

Standardizirana poskusna tabela, ki jo je objavila zveza ITU-T za prenos faksimilov.

#### JBIG

JBIG je standard stiskanja slik, ki ne poslabša točnosti ali kakovosti podatkov in je namenjen stiskanju binarnih slik, predvsem faksov, vendar se ga lahko uporablja tudi za druge vrste slik.

#### **JPEG**

JPEG je najbolj razširjena standardna metoda stiskanja fotografij z izgubo. Ta oblika se uporablja za shranjevanje in prenos fotografij v svetovnem spletu.

#### LDAP

LDAP je omrežni protokol za poizvedovanje in spreminjanje imeniških storitev, ki se izvajajo prek protokola TCP/IP.

#### LED

Diode LED so polprevodniki, ki sporočajo stanje naprave.

#### naslov MAC

Naslov MAC je enoličen identifikator, povezan z omrežnim vmesnikom. Naslov MAC je enoličen 48-bitni identifikator, navadno zapisan v obliki 12 šestnajstiških znakov, ki so razporejeni v pare (npr. 00-00-0c-34-11-4e). Naslov navadno že proizvajalci zapišejo v izvorno kodo omrežne kartice (NIC), uporablja pa se kot pripomoček usmerjevalnikom pri iskanju naprav v velikih omrežjih.

#### MFP

Večnamenska naprava (MFP) je pisarniška naprava, ki vključuje več različnih naprav v eni, tako da opravlja funkcije tiskalnika, fotokopirnega stroja, telefaksa, optičnega čitalnika itd.

#### MH

MH je metoda za stiskanje, ki zmanjša količino podatkov, potrebnih za prenos med faksi pri prenosu slike, priporočene s strani ITU-T T.4. MH je shema verižnega kodiranja na podlagi knjižice s kodami, ki je optimizirana za učinkovito stiskanje praznega prostora. Ker večino faksov sestavlja pretežno prazen prostor, se čas prenosa večine faksov močno zmanjša.

#### MMR

MMR je metoda stiskanja, ki jo priporoča ITU-T T.6.

#### modem

Naprava, ki oblikuje nosilni signal za kodiranje digitalnih podatkov in nato preoblikuje isti nosilni signal za dekodiranje prenesenih informacij.

#### MR

MR je metoda stiskanja, ki jo priporoča ITU-T T.4. MR zakodira prvo optično prebrano vrstico z uporabo sheme MH. Nato naslednjo vrstico primerja s prvo, ugotovi razlike ter zakodira in prenese te razlike.

#### NetWare

Omrežni operacijski sistem, ki ga je razvilo podjetje Novell, Inc. Prvotno je za izvajanje več storitev v osebnem računalniku uporabljal vzajemno večopravilnost, omrežni protokoli pa so bili osnovani na arhetipskem skladu Xerox XNS. Danes sistem NetWare podpira protokola TCP/IP in IPX/SPX.

#### OPC

Organski fotoupravljalnik (OPC) je mehanizem, ki ustvari virtualno sliko za tiskanje s pomočjo laserskega žarka iz laserskega tiskalnika. Običajno je valjaste oblike in obarvan v zeleno barvo ali barvo rje. Slikovna enota, ki vsebuje boben, počasi obrabi površino bobna zaradi uporabe v tiskalniku, zato jo je treba pravočasno zamenjati, ker se obrabi ob stiku s čopičem kartuše zaradi mehanizma za čiščenje in papirja.

#### Izvirniki

Prvi primerek nečesa, npr. dokumenta, fotografije ali besedila itd., ki ga naprava kopira, reproducira ali prevede, da ustvari druge izvode, vendar sam ni prekopiran oz. ne izhaja iz drugega obstoječega primerka.

#### OSI

Medsebojno povezovanje odprtih sistemov (OSI) je model, ki ga je razvila mednarodna organizacija za standardizacijo (ISO) za komunikacije. OSI ponuja standarden, modularen pristop k načrtovanju omrežja, ki razdeli potreben niz zapletenih funkcij v prilagodljive, neodvisne in funkcionalne plasti. Te plasti so (z vrha navzdol): uporaba, predstavitev, seja, prenos, omrežje, podatkovna povezava in fizična plast.

#### PABX

Zasebna avtomatska naročniška centrala (PABX) je avtomatski preklopni telefonski sistem v zasebnem podjetju.

#### **PCL**

Tiskalniški jezik (PCL) je jezik za opis strani (PDL), ki ga je razvilo podjetje HP kot tiskalniški protokol in je postal industrijski standard. PCL je bil izvirno zasnovan za prve brizgalne tiskalnike, sedaj pa so razvili tudi različice za toplotne, matrične in laserske tiskalnike.

#### PDF

PDF je zaščitena datotečna oblika, ki jo je razvilo podjetje Adobe Systems za predstavljanje dvodimenzionalnih dokumentov v obliki, ki ni odvisna od naprave in ločljivosti.

#### PostScript

PostScript (PS) je jezik za opis strani in programski jezik, ki se primarno uporablja v elektronskem in namiznem založništvu. Zaganja se v napravi za tolmačenje, ki ustvari sliko.

#### Gonilnik Tiskalnika

Program, ki pošilja ukaze in prenaša podatke iz računalnika v tiskalnik.

#### Mediji za Tiskanje

Mediji, kot so papir, ovojnice, nalepke ali prosojnice, ki jih lahko uporabimo v tiskalniku, optičnem čitalniku, faksu ali kopirnem stroju.

#### PPM

Strani na minuto (PPM) je način merjenja hitrosti delovanja tiskalnika, tj. število strani, ki jih tiskalnik lahko natisne v eni minuti.

#### PRN-datoteka

Vmesnik za gonilnik naprave, ki programski opremi omogoča sporazumevanje z gonilnikom naprave prek standardnih vhodnih/izhodnih sistemskih klicev, kar poenostavi številna opravila.

#### Protokol

Dogovor ali standard, ki nadzira ali omogoči povezavo, komunikacijo in prenos podatkov med dvema računalniškima končnima točkama.

#### **PS**

Glejte PostScript.

#### PSTN

Javno komutirano telefonsko omrežje (PSTN) je omrežje svetovnih javnih vodovno komutiranih telefonskih omrežij, ki je v industrijskih objektih navadno preusmerjeno na posredovalno mesto.

#### RADIUS

Komutirana uporabniška storitev z oddaljenim preverjanjem pristnosti (RADIUS) je protokol za oddaljeno preverjanje pristnosti uporabnika in knjiženje. RADIUS omogoča centralizirano upravljanje preverjanja pristnosti podatkov, kot so uporabniška imena in gesla, z uporabo koncepta AAA (preverjanje pristnosti, pooblastitev in knjiženje) za upravljanje omrežnega dostopa.

#### Ločljivost

Ostrina slike, merjena v pikah na palec (DPI). Višja kot je vrednost DPI, boljša je ločljivost.

#### SMB

SMB je omrežni protokol, ki se večinoma uporablja za skupno rabo datotek, tiskalnikov, serijskih vrat in različno komunikacijo med vozlišči v omrežju. Omogoča tudi overjeno medprocesno komunikacijo.

## SMTP

Preprost protokol za prenos pošte (SMTP) je standard za prenos elektronske pošte prek interneta. SMTP je relativno preprost protokol na podlagi besedila, pri katerem se najprej določi enega ali več prejemnikov, nato pa prenese sporočilo. To je protokol med strežnikom in odjemalcem, pri katerem odjemalec pošlje elektronsko sporočilo strežniku.

#### **SSID**

Identifikator storitve (SSID) je ime brezžičnega lokalnega omrežja (WLAN). Vse brezžične naprave v WLAN-u uporabljajo isti SSID za komunikacijo med sabo. SSID-ji razlikujejo male in velike črke in lahko vsebujejo največ 32 znakov.

#### Maska Podomrežja

Maska podomrežja se uporablja v povezavi z omrežnim naslovom za določanje, kateri del naslova predstavlja omrežni naslov in kateri del naslov gostitelja.

#### TCP/IP

Protokol za krmiljenje prenosa (TCP) in internetni protokol (IP); niz komunikacijskih protokolov, ki združujeta sklad protokolov, na katerih deluje internet in večina ostalih komercialnih omrežij.

#### **TCR**

Poročilo o uspelem prenosu (TCR) vsebuje podroben opis vsakega prenosa, npr. stanje opravila, rezultat prenosa in število poslanih strani. V tiskalniku lahko nastavite, da se to poročilo natisne po vsakem opravilu ali le v primeru neuspešnega prenosa.

#### TIFF

Oblika zapisa grafičnih datotek (TIFF) je oblika slik v točkovnem zapisu z različnimi ločljivostmi. TIFF ponavadi opisuje optično prebran slikovni zapis. Slike v obliki TIFF uporabljajo oznake, tj. ključne besede, ki označujejo lastnosti slike v datoteki. Ta prilagodljiva oblika je neodvisna od računalniškega okolja in jo lahko uporabljamo za slike, ki so bile izdelane z različnimi aplikacijami za obdelavo slik.

#### Kartuša s Tonerjem

Neke vrste steklenička ali posoda v napravi, kot je tiskalnik, ki vsebuje toner. Toner je prah, ki se uporablja v laserskih tiskalnikih in fotokopirnih strojih ter oblikuje besedilo in slike, natisnjene na papir. Toner se lahko nanaša s kombinacijo toplote in pritiska grelne enote, zaradi česar se veže na vlakna papirja.

#### TWAIN

Industrijski standard za optične bralnike in programsko opremo. Če uporabljate tiskalnik in program, ki sta združljiva s standardom TWAIN, lahko v katerem koli programu zaženete optično branje dokumenta. Gre za programski vmesnik za zajem slik, uporabljen v operacijskih sistemih Microsoft Windows in Apple Macintosh.

#### Pot UNC

Dogovor o enotnem imenovanju (UNC) je standarden način dostopanja do omrežnih sredstev v sistemu Windows NT in drugih Microsoft izdelkih. Oblika zapisa poti UNC je: \\<imestrežnika>\<imesredstva>\<dodatni imenik>.

#### URL

Naslov vira v enotni obliki (URL) je globalni naslov dokumentov in virov na internetu. Prvi del naslova označuje, kateri protokol je treba uporabiti, drugi del pa naslov IP ali ime domene, na kateri je določen vir.

#### USB

Univerzalno zaporedno vodilo (USB) je standard, ki ga je razvilo podjetje USB Implementers Forum Inc., za povezovanje računalnikov in zunanjih naprav. V nasprotju s paralelnimi vrati standard USB omogoča sočasno povezavo vrat USB enega računalnika z več zunanjimi napravami.

#### Vodni žig

Vodni žig je prepoznavna slika ali vzorec na papirju, ki je pri presevni svetlobi svetlejši. Vodne žige so začeli uporabljati leta 1282 v mestu Bologna v Italiji. Izdelovalci papirja so z njihovo uporabo prepoznali svoje izdelke, uporabljali pa so jih tudi na znamkah, denarju in drugih vladnih dokumentih za preprečevanje ponarejanja.

#### **WEP**

Žično ekvivalentna zasebnost (WEP) je varnostni protokol določen v IEEE 802.11, ki nudi enako raven varnosti kot žični LAN. WEP omogoča varnost s šifriranjem podatkov prek radijskih valov, kar zaščiti podatke med prenosom od ene točke do druge.

#### WIA

WIA je arhitektura za računalniško upodabljanje, ki so jo prvotno uporabljali sistemi Windows Me in Windows XP. V teh operacijskih sistemih lahko z uporabo optičnega bralnika, ki je združljiv s sistemom WIA, zaženete optično branje dokumenta.

#### WPA

Zaščiten brezžični dostop (WPA) je razred sistemov za zaščito brezžičnih (Wi-Fi) računalniških omrežji, ki je bil ustvarjen z namenom izboljšanja varnostnih funkcij protokola WEP.

#### WPA-PSK

WPA-PSK (WPA s ključem, ki je že v skupni rabi) je poseben način protokola WPA za majhna podjetja ali domače uporabnike. Ključ ali geslo v skupni rabi je nastavljeno v brezžični dostopni točki (WAP) in katerikoli prenosni ali namizni napravi. WPA-PSK pri vsaki seji med brezžičnim odjemalcem in povezano dostopno točko ustvari edinstven ključ za boljšo varnost.

#### **WPS**

Zaščitena brezžična vzpostavitev (WPS) je standard za vzpostavljanje brezžičnega domačega omrežja. Če brezžična dostopna točka podpira standard WPS, lahko preprosto konfigurirate povezavo z brezžičnim omrežjem brez računalnika.

#### XPS

Specifikacija papirja XML (XPS) je specifikacija za jezik opisovanja strani (PDL) in nova oblika dokumenta, ki ima prednosti za prenosne dokumente in elektronske dokumente. Razvil ga je Microsoft. Gre za XML-specifikacijo na osnovi nove poti tiskanja in vektorske oblike dokumentov, neodvisne od naprave.
# Stvamo kazalo

## B

#### brezžično

USB kabel [37](#page-36-0)

# Č

#### čičenie

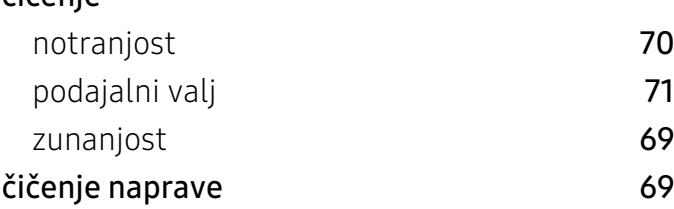

# D

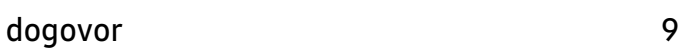

## F

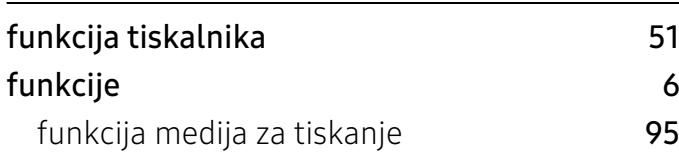

G

gumb stop [19](#page-18-0)

### I

# informacije

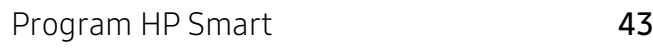

# K

#### kartua s tonerjem

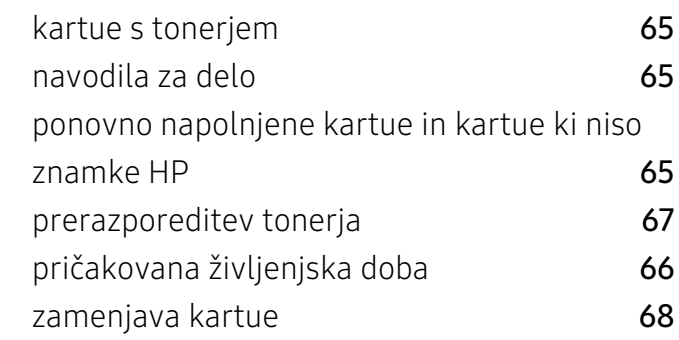

### M

#### medij za tiskanje

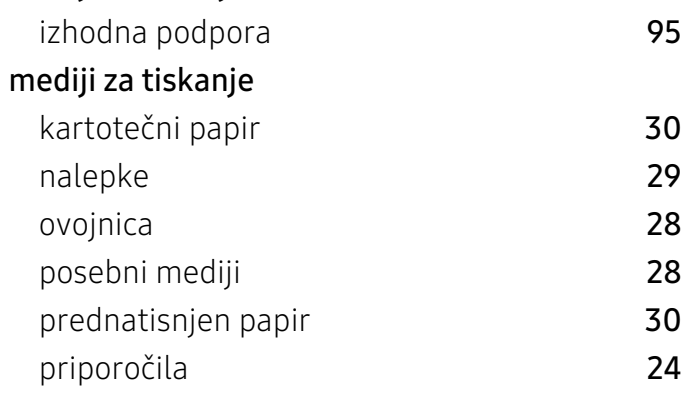

# N

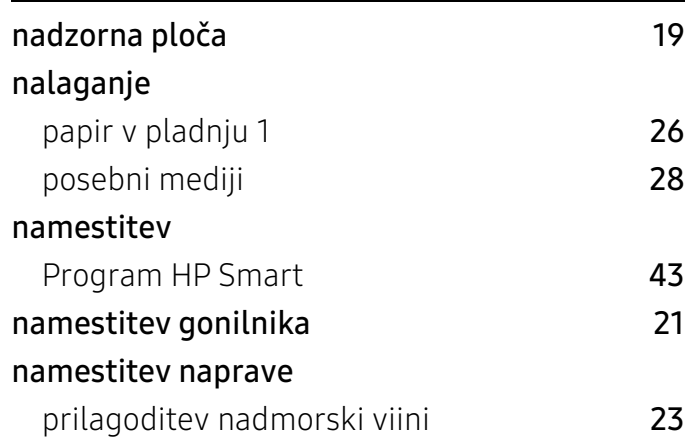

#### natisni Program HP Smart [43](#page-42-2)

# O

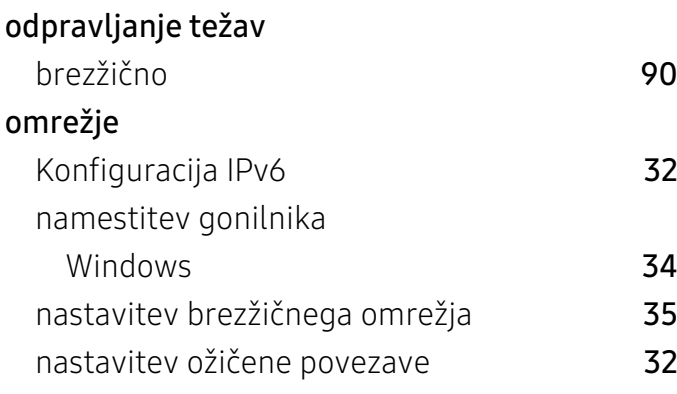

### P

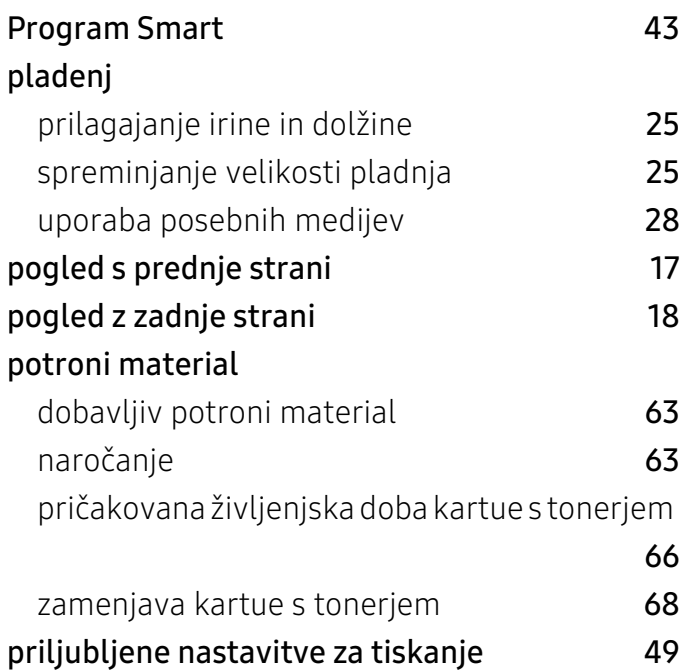

### R

razumevanje opozorilnih LED diod [76](#page-75-0)

## S

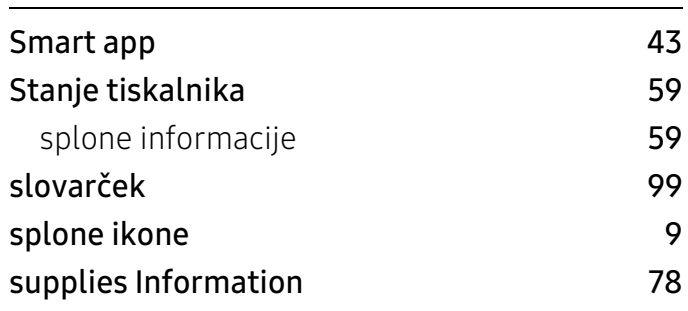

### T

#### tehnični podatki medij za tiskanje 19[95](#page-94-0) u 1995 težave težave s kakovostjo tiskanja a 1[84](#page-83-0) težave s podajanjem papirja **[79](#page-78-0)** težave s tiskanjem and starte s 1 težave z napajanjem **[80](#page-79-0)** tiskanje posebne funkcije tiskanja [51](#page-50-1) supplies Information [78](#page-77-0) tiskanje dokumenta Windows [46](#page-45-0) tiskanje prekrivka izbrii [55](#page-54-0) tiskanje [55](#page-54-1) ustvari [54](#page-53-0)

### $\mathbf U$

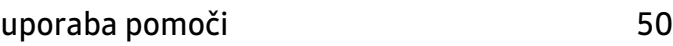

### V

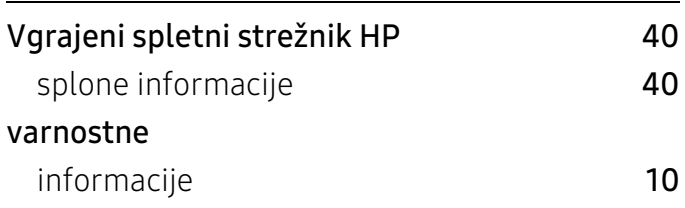

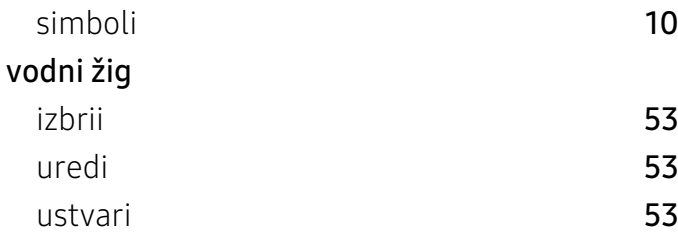

### W

#### Windows

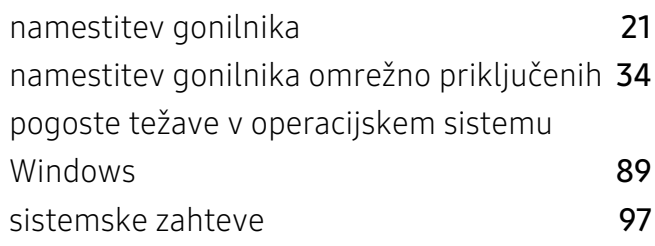

# Z

#### zagozditev

namigi za preprečevanje zagozditve papirja [73](#page-72-0) odstranjevanje papirja [74](#page-73-0)